前言:

在Step7中提供了比较丰富的与时间有关的元素例如定时器、系统时钟以及相关的组织块和系 统功能块等, 非常方便。但因为大家对其缺乏必要的了解, 所以在使用中总会出现这样那样的问题。 为了帮助大家比较系统的了解这个有关时间的主题我们在这个文档中分别做以介绍和提供一简单例程。

重要提示:

• 由于所附例程是免费的, 任何用户可以免费复制或传播此程序例子。程序的作者对此程序不承担任 何功能性或兼容性的责任, 使用者风险自负

• 西门子不提供此程序例子的错误更改或者热线支持。

• 注意所附例程只注重功能的实现, 即非唯一的方法也没有考虑限制范围, 仅做参考。

### 1. 定时器

西门子 PLC 定时器最小时间单元为10ms,可用的定时器指令列表如下:

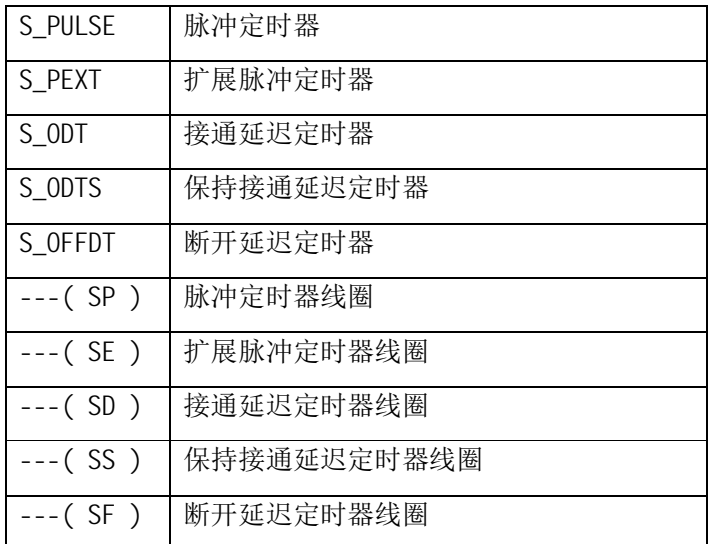

**| 西门子 PLC 定时器有数量限制,如果定时器不够用,可以使用 IEC 定时器,具体描述参见** 下面有关 IEC 定时器的描述。不同型号的 CPU 定时器的数量是不同的,可以在线从 CPU 的属性中 查看, 点击 CPU, 然后选择 PLC -> Module Information..., 画面如下:

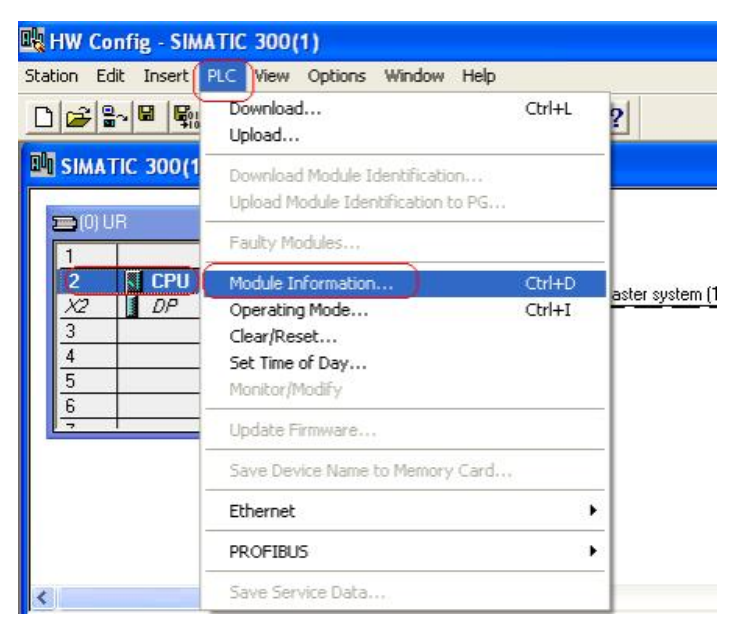

点击完成后, 选择 Performance Data 按钮, 查看 Timers 数量, 画面如下:

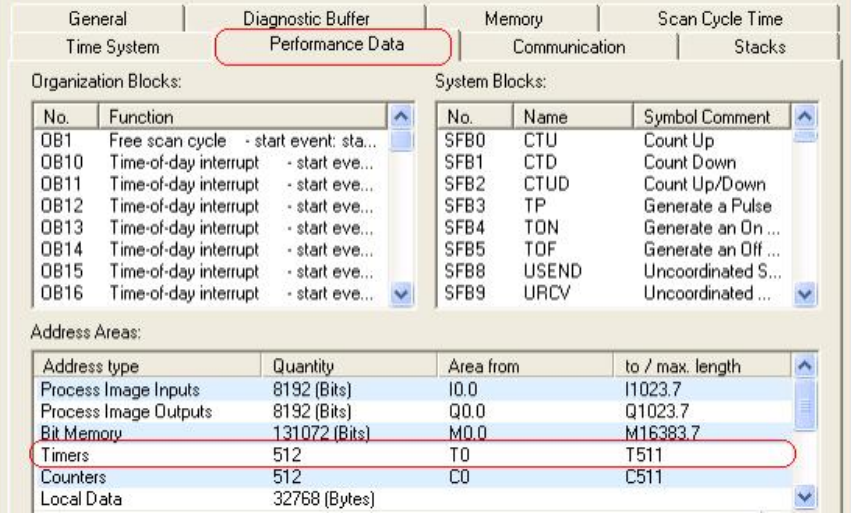

对于不同定时器的编程使用可参见该指令的在线帮助, 打开任一程序块, 选中 Timers 中的 指令, 以 SODT 为例, 然后按键盘的 F1 键, 即为该指令的在线帮助, 画面如下:

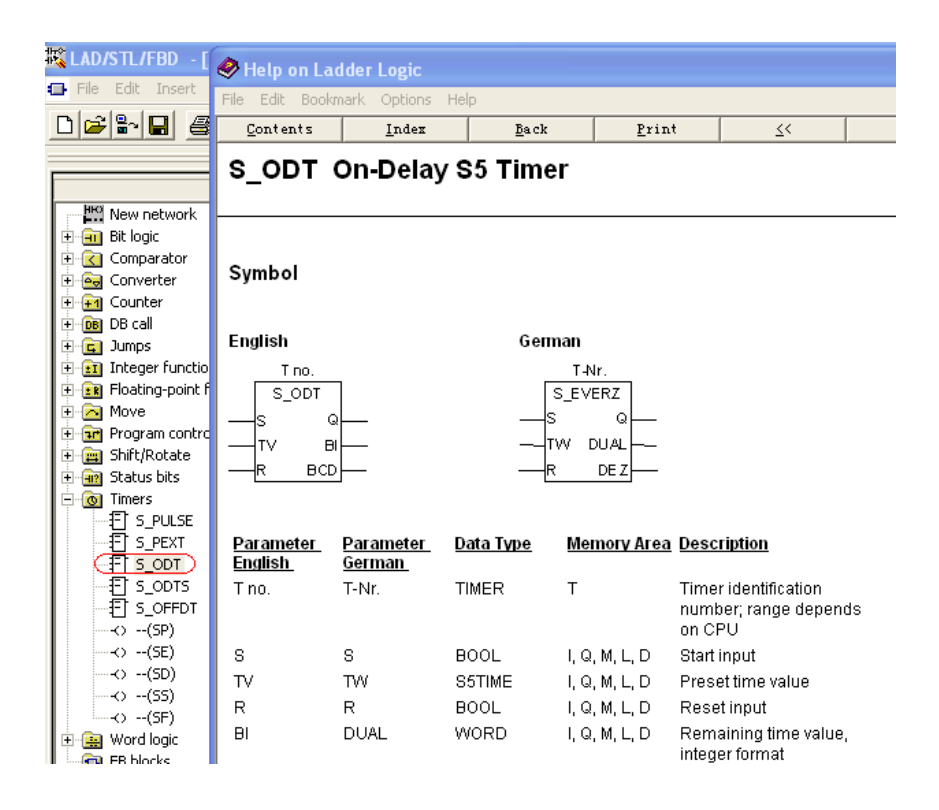

在该在线帮助中找到 Example 部分的例程和描述,可以参考,画面如下:

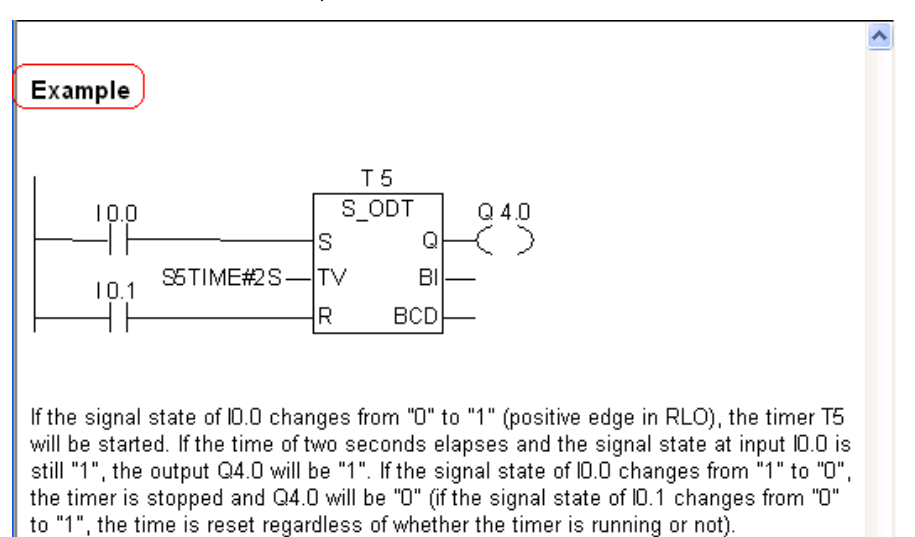

### 2. IEC 定时器 (SFB3、SFB4、SFB5)

IEC 定时器没有数量限制, IEC 定时器通过系统功能块 SFB3 (TP), SFB4 (TON), SFB5 (TOF) 来实现, 分别对应定时器指令的脉冲定时器, 接通延迟定时器和断开延迟定时器, 具体功能块 的参数和使用方法可参考在线帮助。

#### 2. 1 SFB3 (TP)

简单的程序如下:

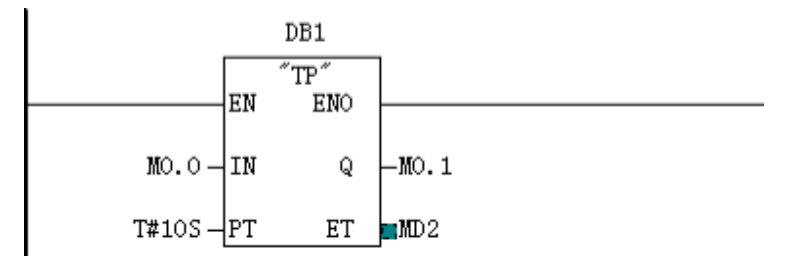

DB1 为 SFB3 的背景数据块, 当 MO.0 从 0 变为 1 定时器启动, 10 秒钟内 MO.1 输出为 1, 时间 到后 M0.1 为 0, 产生一个 10 秒的脉冲。如果在 10 秒钟内 M0.0 从 1 变为 0, 则 M0.1 的输出 不变, 从 MD2 可以读出定时器已运行的时间。

## 2. 2 SFB4 (TON)

简单的程序如下:

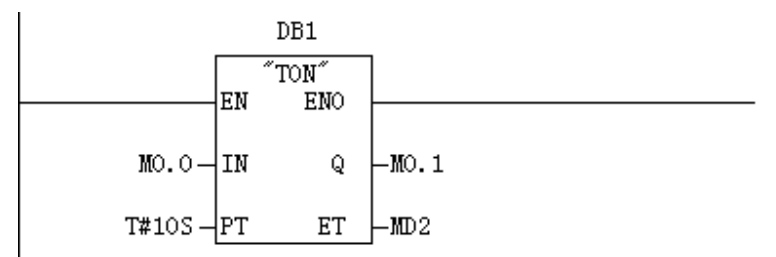

DB1 为 SFB4 的背景数据块, 当 MO.0 从 0 变为 1 定时器启动, 定时时间到 (10 秒钟) MO.1 输 出为 1。如果定时时间未到 M0.0 从 1 变为 0,则定时器复位,从 MD2 可以读出定时器已运行 的时间。

# 2. 3 SFB5 (TOF)

简单的程序如下:

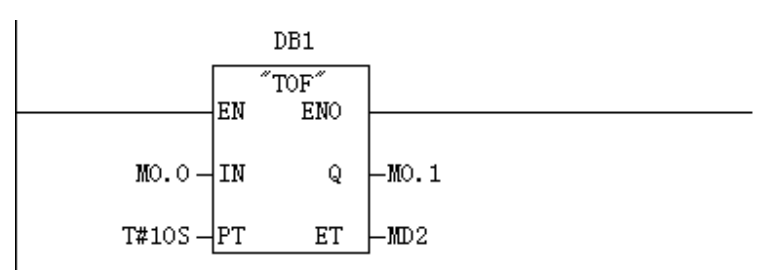

DB1 为 SFB5 的背景数据块, 当 MO.0 为 1, 则 MO.1 输出为 1, 当 MO.0 从 1 变为 0 定时器启动, 定时时间到(10秒钟)M0.1 输出为0。如果定时时间未到M0.0 从0变为1,则定时器复位, 从 MD2 可以读出定时器已运行的时间。

### 3. 系统时钟 (SFC0、SFC1、0B1)

#### 3.1 设置系统时钟的两种办法

1) 直接使用 STEP7 软件中的相关指令在联机的情况下直接设定系统时钟。如下图所示, 选中项 目中的站, 使用 SIMATIC Manager->Diagnostic/setting->Set Time of Day 指令设置系统时 钟:

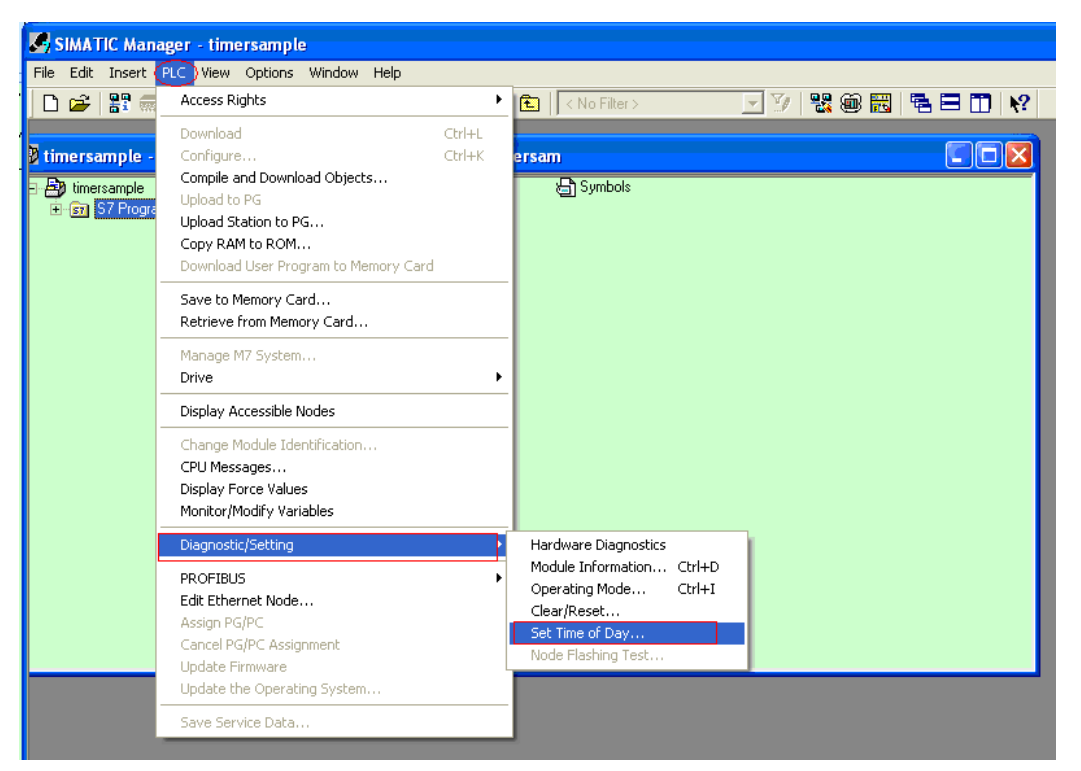

也可打开程序块或硬件组态, 使用 PLC->Set Time of Day 指令来在线设置系统时钟, 画面如下:

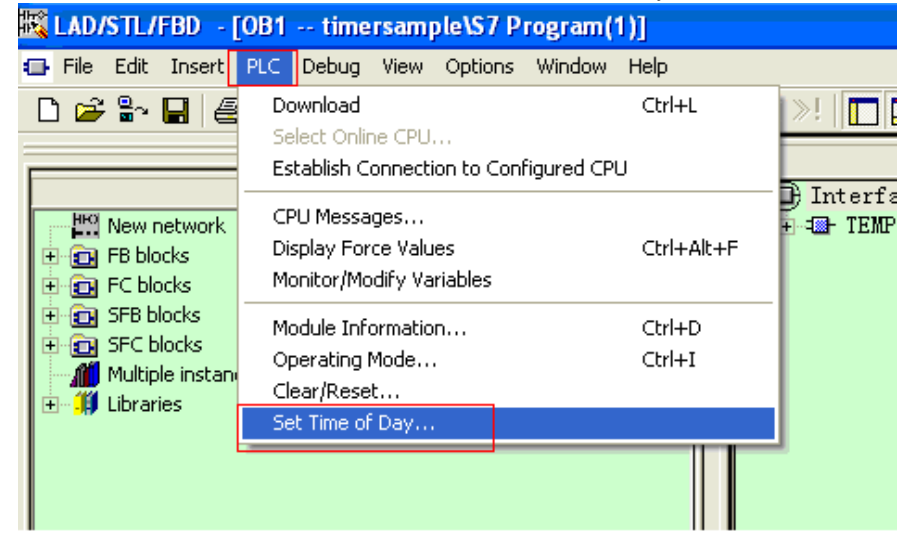

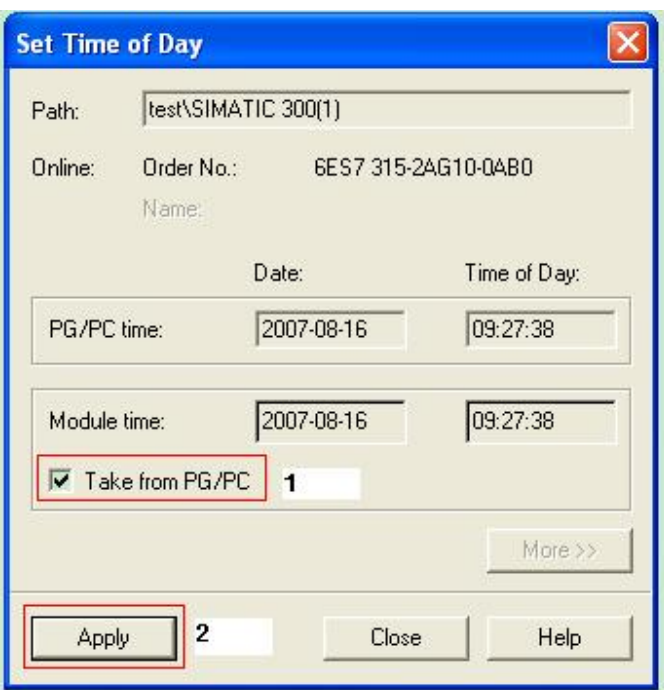

勾选" Take from PG/PC", 使用计算机时钟同步 PLC 时钟, 然后点击" Apply"按钮完成。

2) 使用 SFC0 来设置系统时钟

创建一个 DB 块 DB1

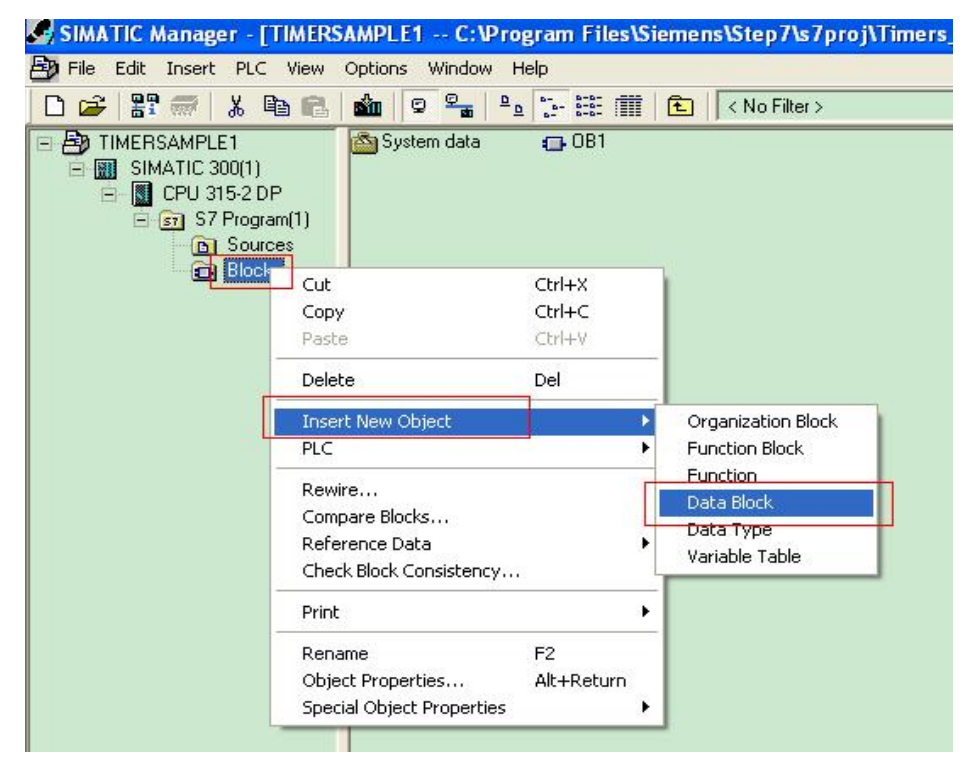

打开 DB1 块定义一个 DATE AND TIME 的变量如图所示:

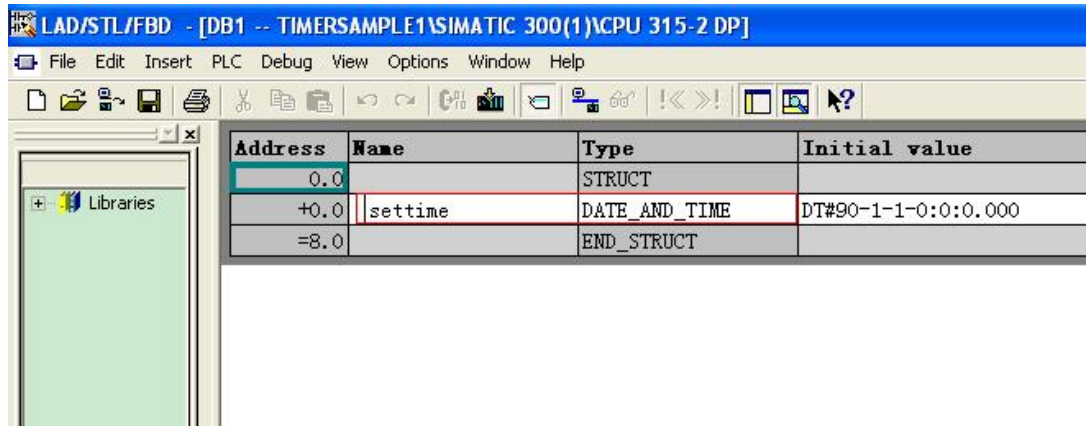

打开符号表定义 DB1 的符号名:

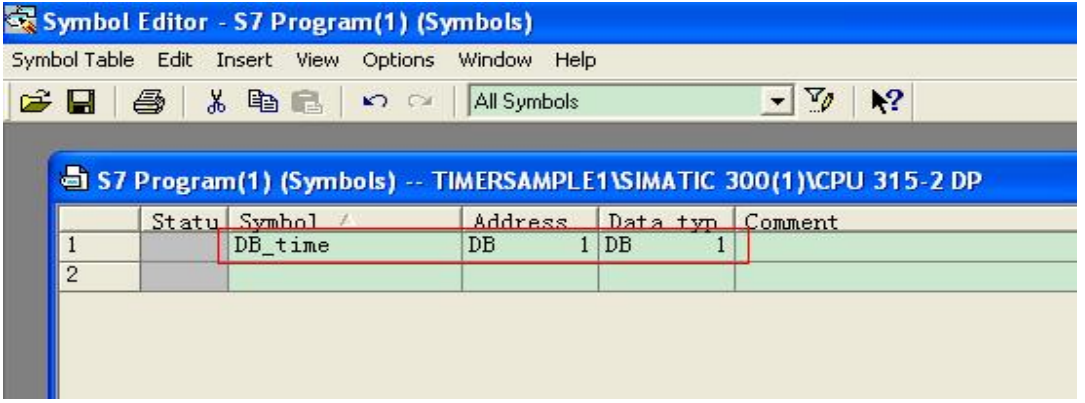

这里先介绍一下 DATE\_AND\_TIME 变量的格式, 其由八个字节组成分别代表年、月、日、时、 分、秒、毫秒,最后一个字节 0-3 位代表星期 4-7 位表示毫秒,是以 BCD 码表示的。

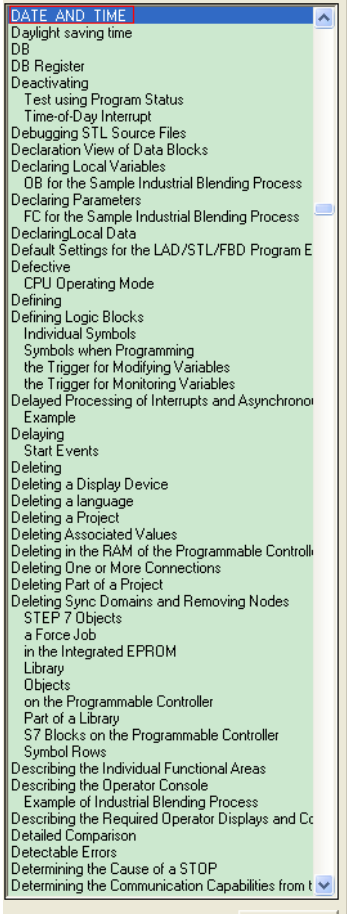

The following table shows the contents of the bytes that contain the date and time information for the example Thursday, December 25, 1993, at 8:12 and 34,567 seconds in the morning.

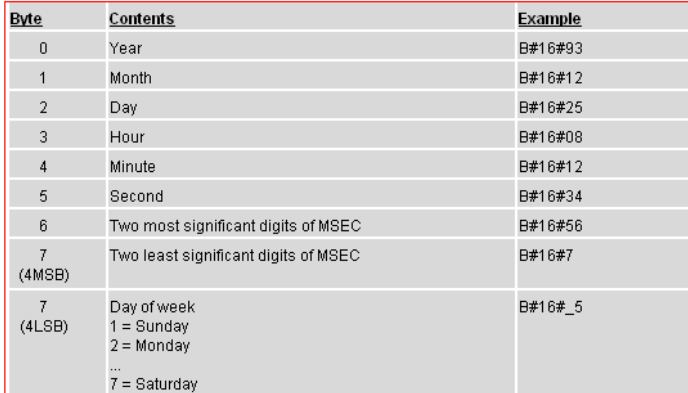

The permitted range for the data type DATE\_AND\_TIME is:

 $\bullet$  min.: DT#1990-1-1-0:0:0.0

max.: DT#2089-12-31-23:59:59.999

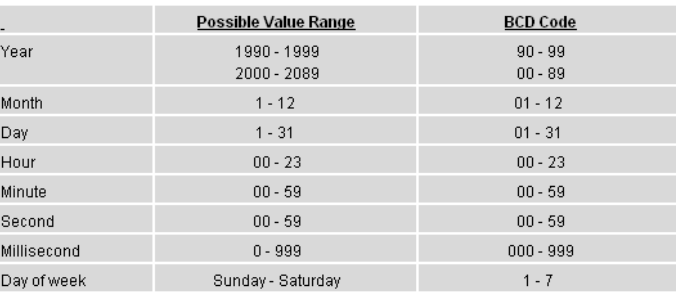

然后打开 0B1, 首先将需要设定的时间以 16 进制 BCD 码的形式赋值给定义的 DATE\_AND\_TIME 变量的各个字节,最后一个字节不需设定系统会自己计算并赋值,例如设定的时间为07年8月 15日13点20分10秒。

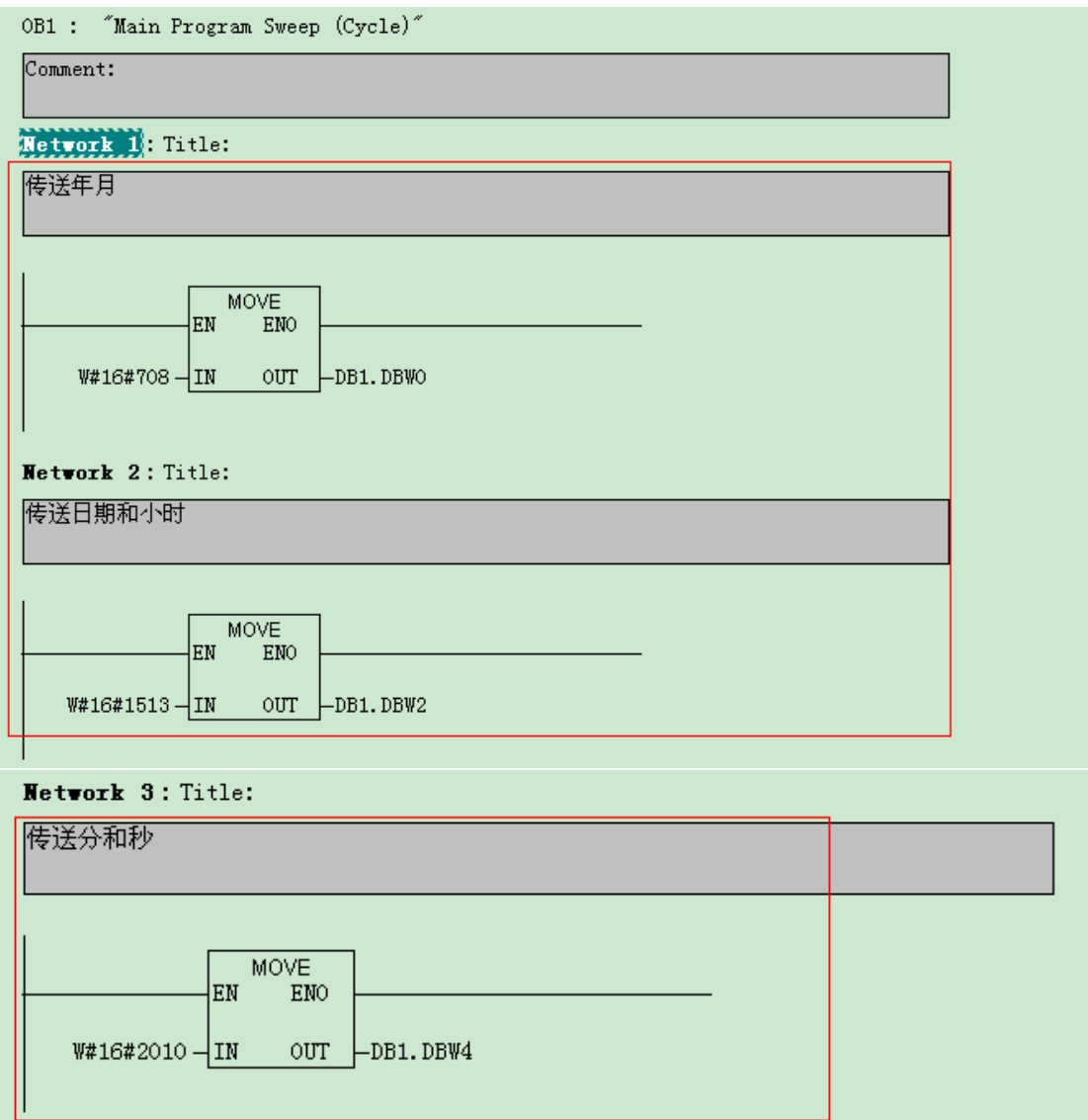

在程序运行后打开监视和修改变量表即可观察到最后一个字节 DB1. DBB7 的低 4 位已经被系统自动 计算为 4 即星期三。

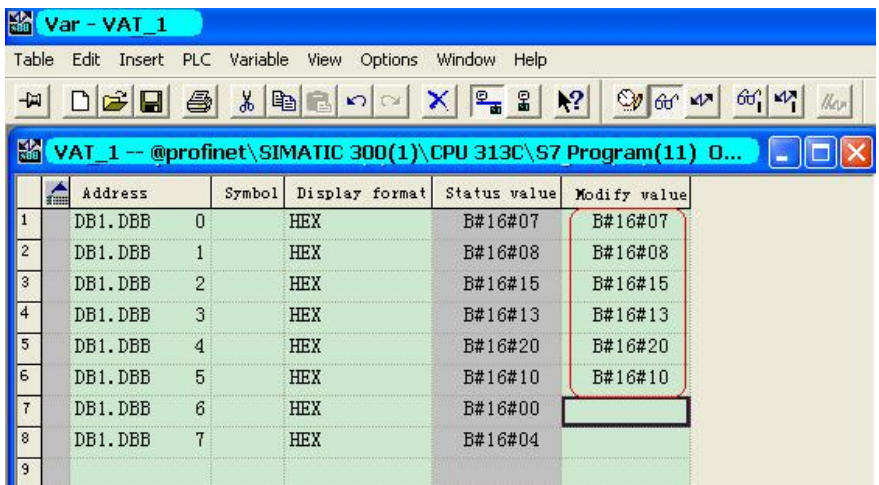

在程序中调用 SFCO, 将存放设定时间的 DATE\_AND\_TIME 变量以符号名的方式赋给 SFCO 的 PDT 形参, 返回变量赋值给 MW100, 这样当 MO.0 由 0 到 1 时 SFC0 被执行。

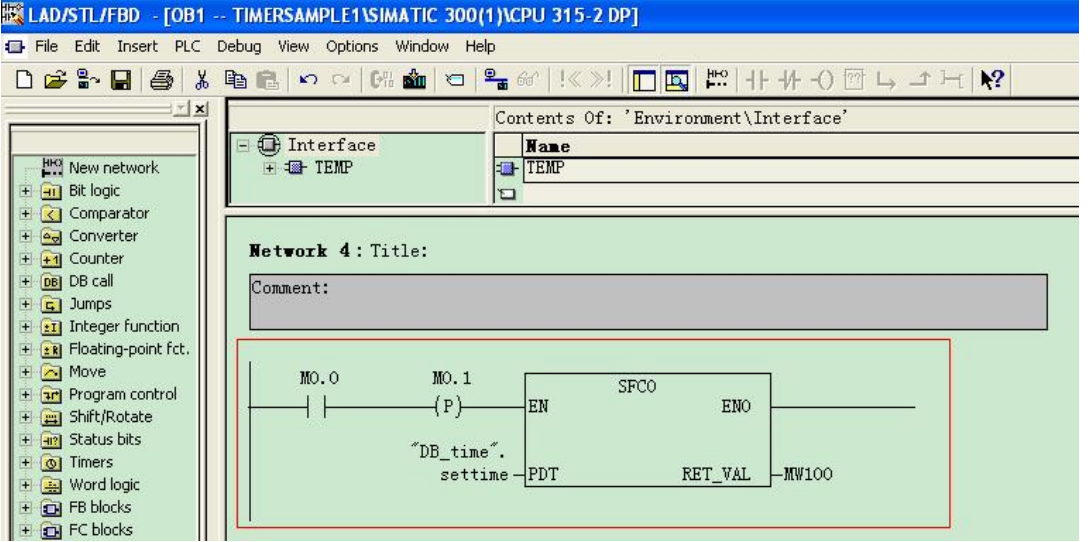

为了观察系统时间是否被正确设定, 我们在 DB1 中再定义一个 DATE \_AND\_TIME 的变量如图

# 所示:

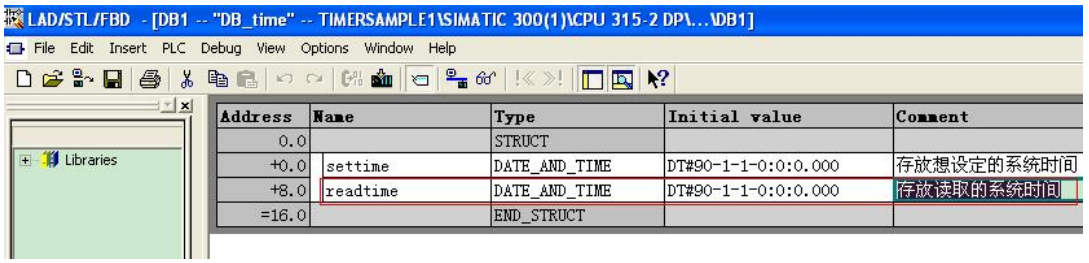

在 OB1 中调用 SFC1 读取系统时钟并将系统时间传送给" DB\_time".readtime 变量:

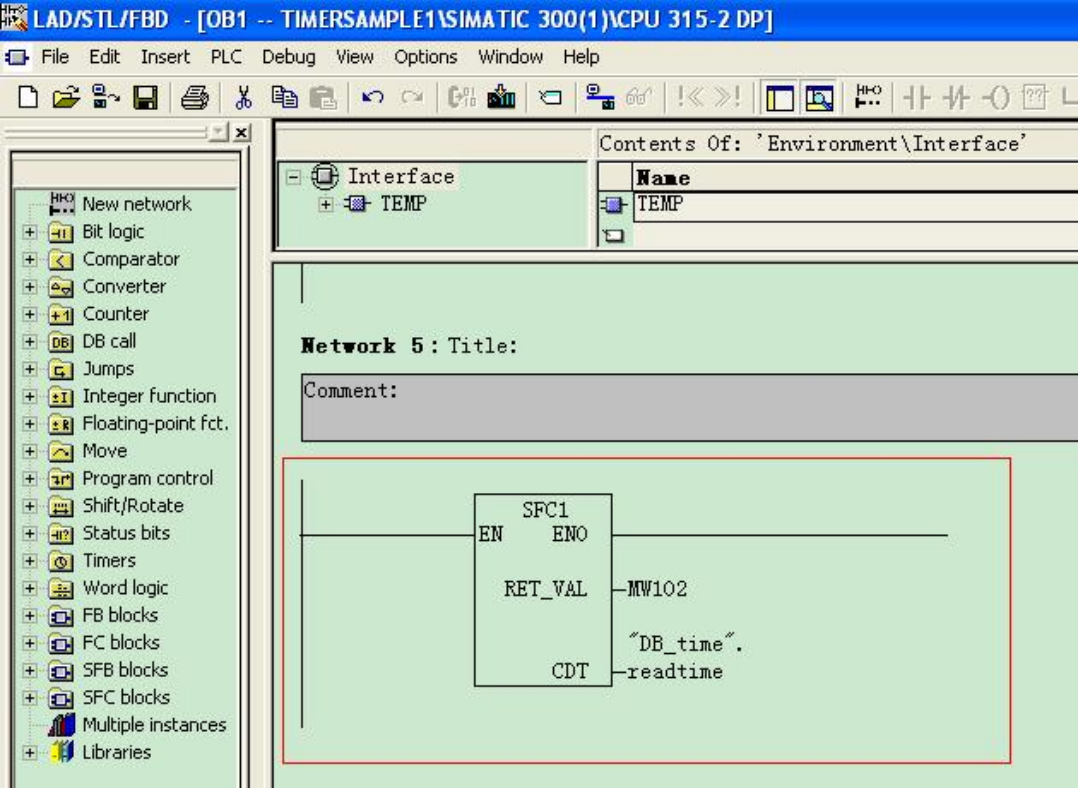

打开 Moni tor/Modify Variables 表:

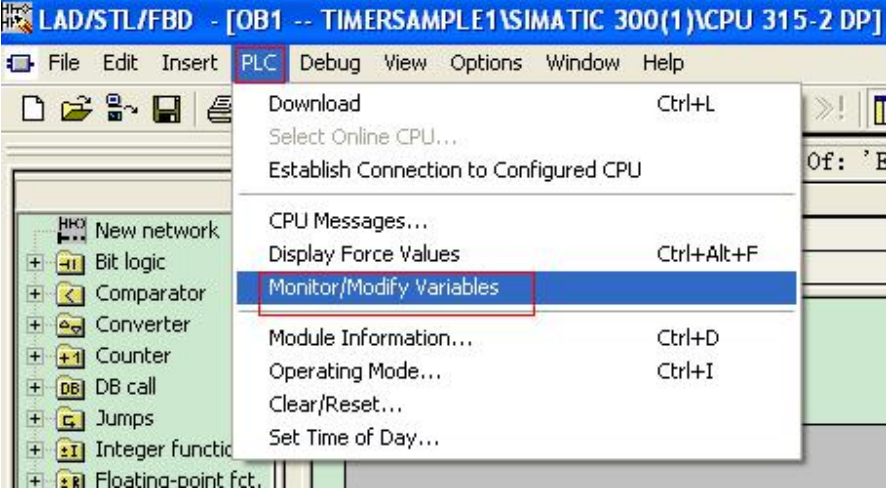

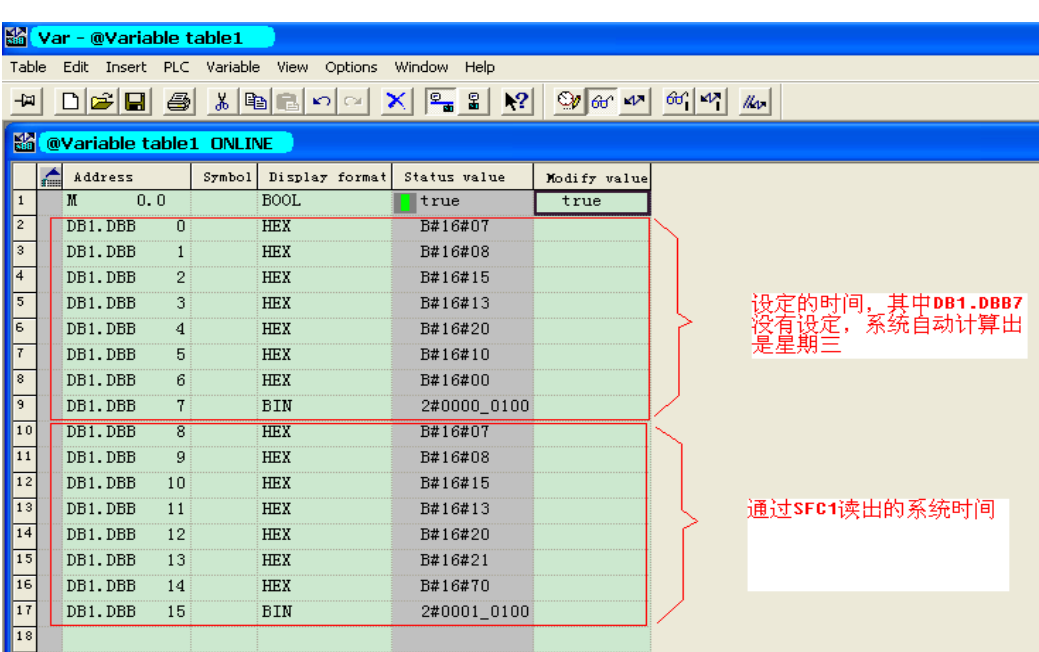

添加变量, 通过<sup>MD</sup>将 MO.0 的状态改为 true,然后通过Barry 观察变量状态

程序见所附例程 TIMERSAMPLE1

# 3.2 读取系统时钟

我们可以通过使用 SFC1 或 0B1 中的临时变量 0B1\_DATE\_TIME 来读取系统时钟。

- 1) 使用 SFC1 的方法前面已经介绍不再重复。
- 2) 使用 OB1 中的临时变量 OB1\_DATE\_TIME 来读取系统时钟

OB1 的每个循环周期都读取系统时钟并存放在 OB1\_DATE\_TIME 临时变量中, 如下图所示我们将 LB12 开始的 8 个字节赋值给 MB12 开始的 8 个字节。

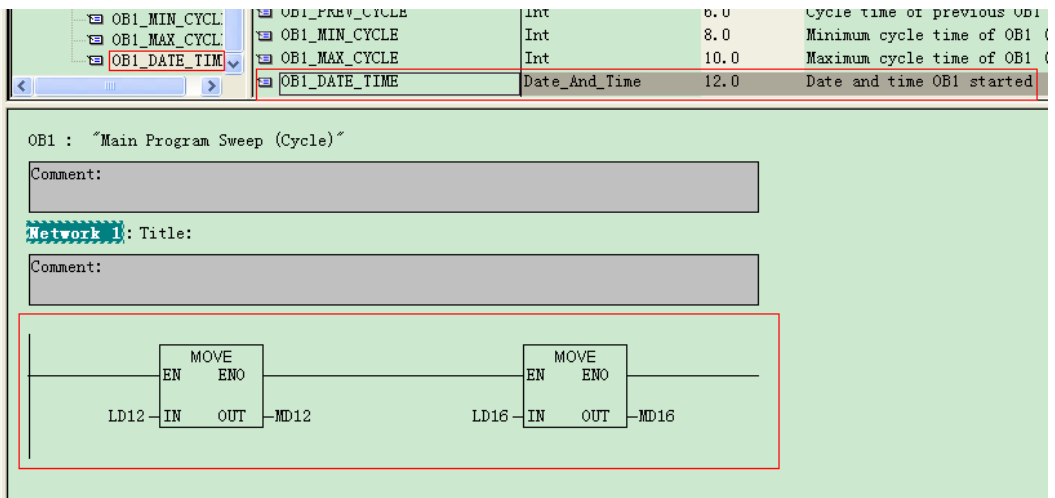

通过监视变量表即可看到实时的系统时钟。

|                | Var - @Variable table1                                                                                                    |         |    |        |                |              |              |  |  |  |  |  |  |  |  |
|----------------|----------------------------------------------------------------------------------------------------|---------|----|--------|----------------|--------------|--------------|--|--|--|--|--|--|--|--|
|                | Table<br>Edit Insert PLC Variable View Options Window<br><b>Help</b>                                                                                        |         |    |        |                |              |              |  |  |  |  |  |  |  |  |
|                | $\bigcap$ 2 $\big[\mathbf{E}\big]$ 4 $\mathbf{k}$ to $\big[\mathbf{E}\big]$ of $\big[\mathbf{E}\big]$<br>×  ‱ £<br>60 W<br>$\mathbf{R}^2$<br>$\mathbb{Q}_l$ |         |    |        |                |              |              |  |  |  |  |  |  |  |  |
|                | <b>Ka</b> r<br>@Variable table1 ONLINE                                                                                                    |         |    |        |                |              |              |  |  |  |  |  |  |  |  |
|                |                                                                                                    | Address |    | Symbol | Display format | Status value | Modify value |  |  |  |  |  |  |  |  |
| 1              |                                                                                                    | MB      | 12 |        | HEX            | B#16#07      |              |  |  |  |  |  |  |  |  |
| $\overline{2}$ |                                                                                                    | MB      | 13 |        | <b>HEX</b>     | B#16#08      |              |  |  |  |  |  |  |  |  |
| 3              |                                                                                                    | MB      | 14 |        | <b>HEX</b>     | B#16#15      |              |  |  |  |  |  |  |  |  |
| $\overline{4}$ |                                                                                                    | MВ      | 15 |        | <b>HEX</b>     | B#16#14      |              |  |  |  |  |  |  |  |  |
| 5              |                                                                                                    | MB      | 16 |        | <b>HEX</b>     | B#16#30      |              |  |  |  |  |  |  |  |  |
| 6              |                                                                                                    | MB      | 17 |        | <b>HEX</b>     | B#16#05      |              |  |  |  |  |  |  |  |  |
| 7              |                                                                                                    | MB      | 18 |        | <b>HEX</b>     | B#16#94      |              |  |  |  |  |  |  |  |  |
| 8              |                                                                                                    | MВ      | 19 |        | <b>BIN</b>     | 2#0100_0100  |              |  |  |  |  |  |  |  |  |
| 9              |                                                                                                    |         |    |        |                |              |              |  |  |  |  |  |  |  |  |
|                |                                                                                                    |         |    |        |                |              |              |  |  |  |  |  |  |  |  |

程序见所附例程 TIMERSAMPLE1

### 4. 循环中断 (0B35)、延迟中断 (0B20)、时间日期中断 (0B10)

#### 4. 1 循环中断 (0B35)

具体步骤如下:

1) 创建一个项目并插入一个 300 站

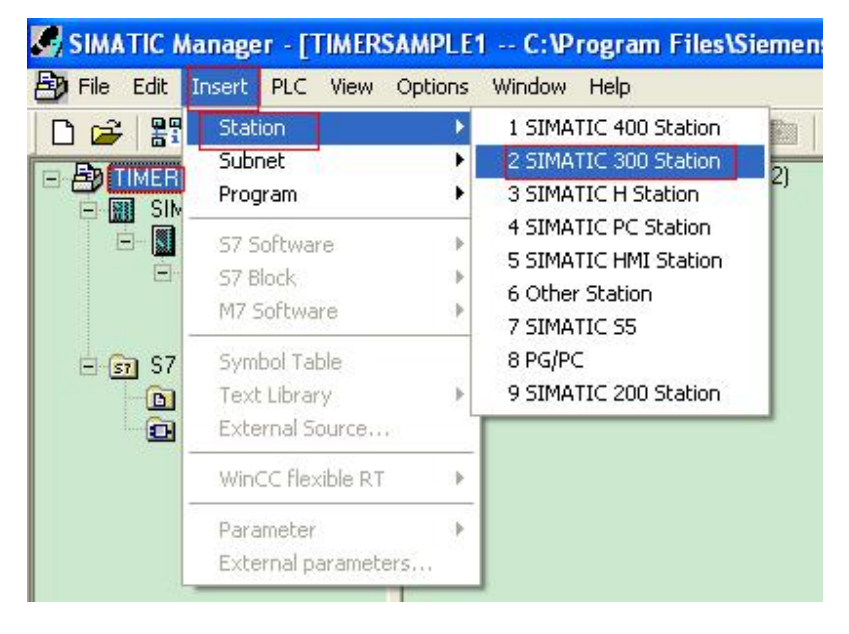

2) 双击打开 300 站, 再双击 Hardware

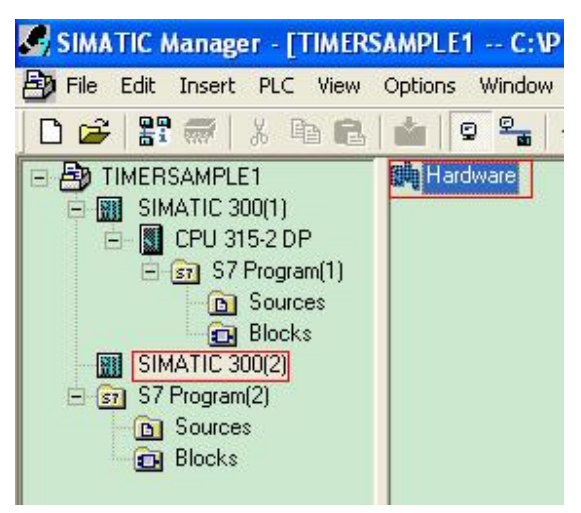

3) 配置 300 站并双击 300CPU 打开 Properti es 窗口.

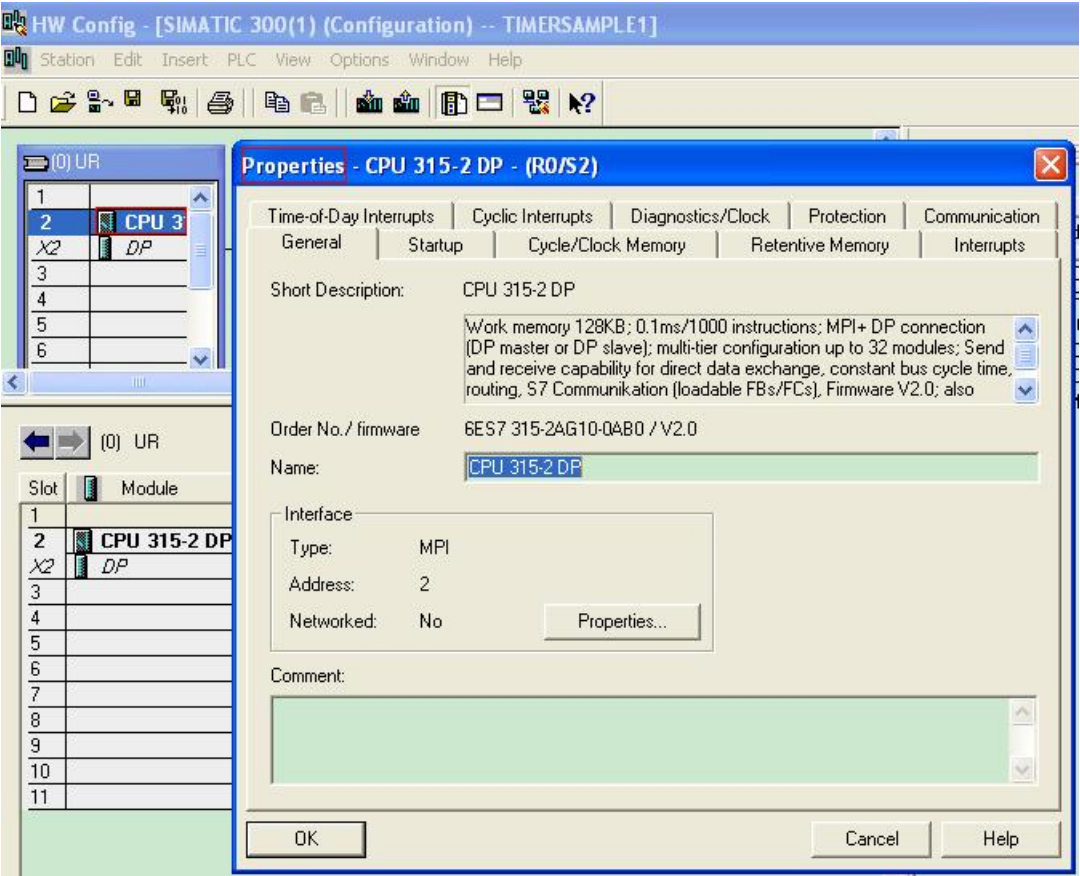

# 4) 选择 Cycle interrupts.

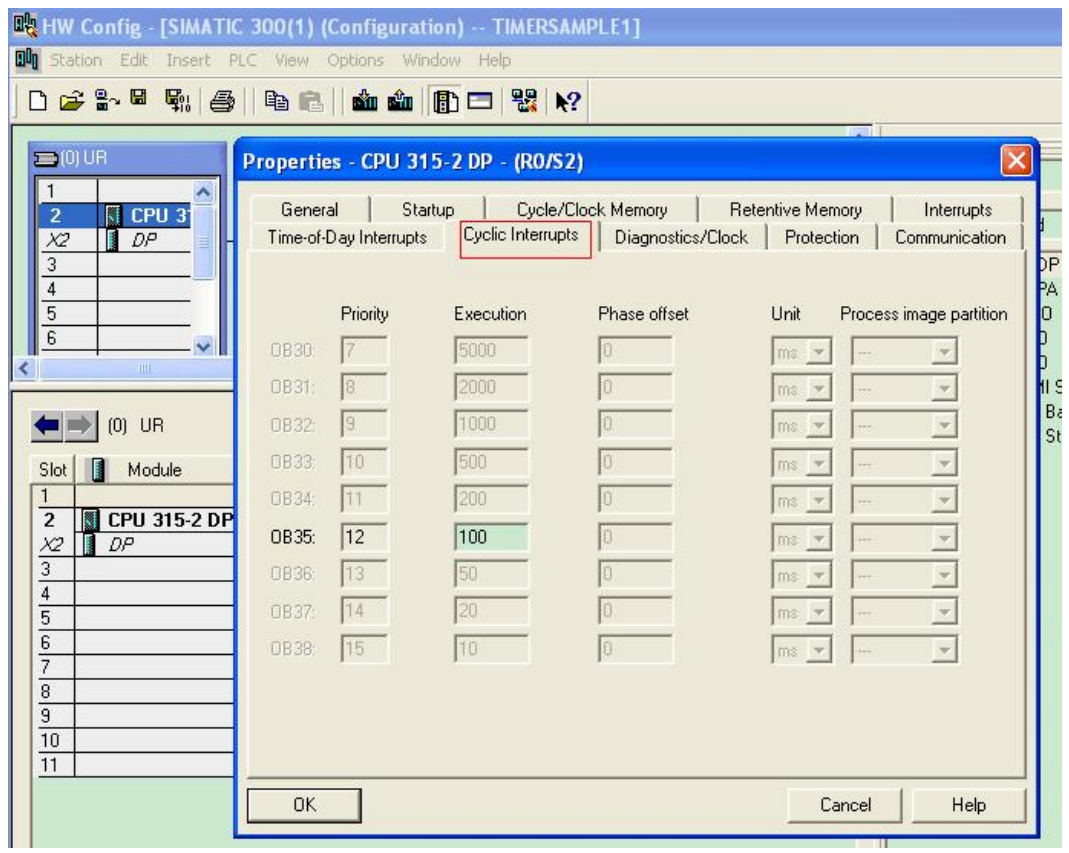

# 5) 将 0B35 对应的时间修改为需要的时间并点击 OK 确认.

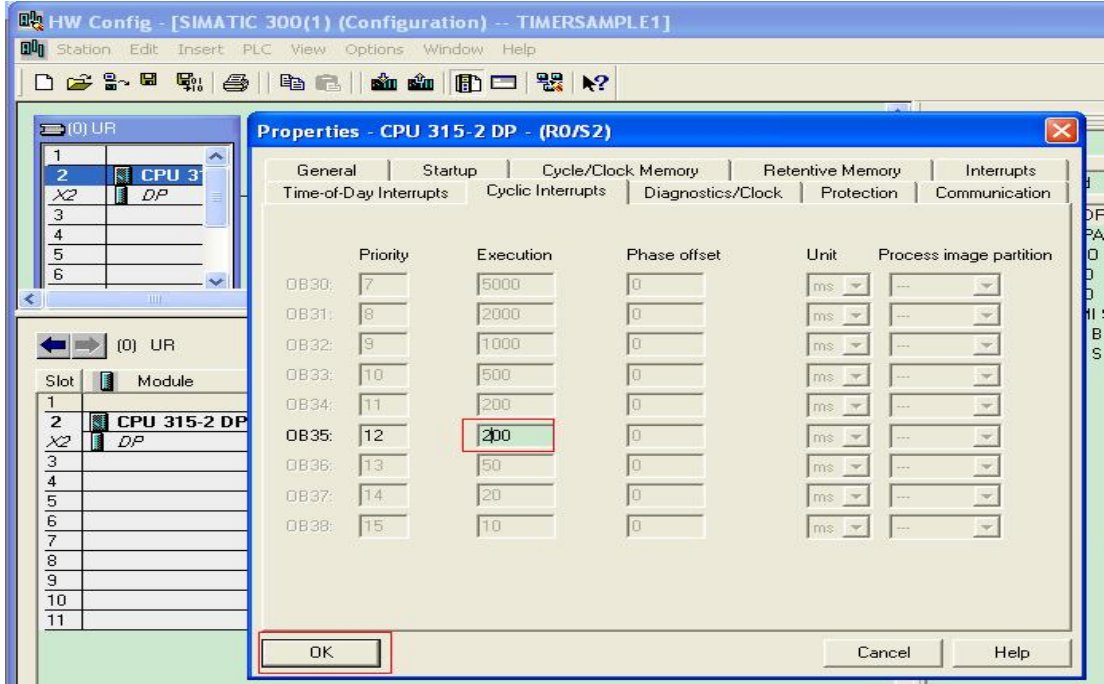

# 6) 编译保存

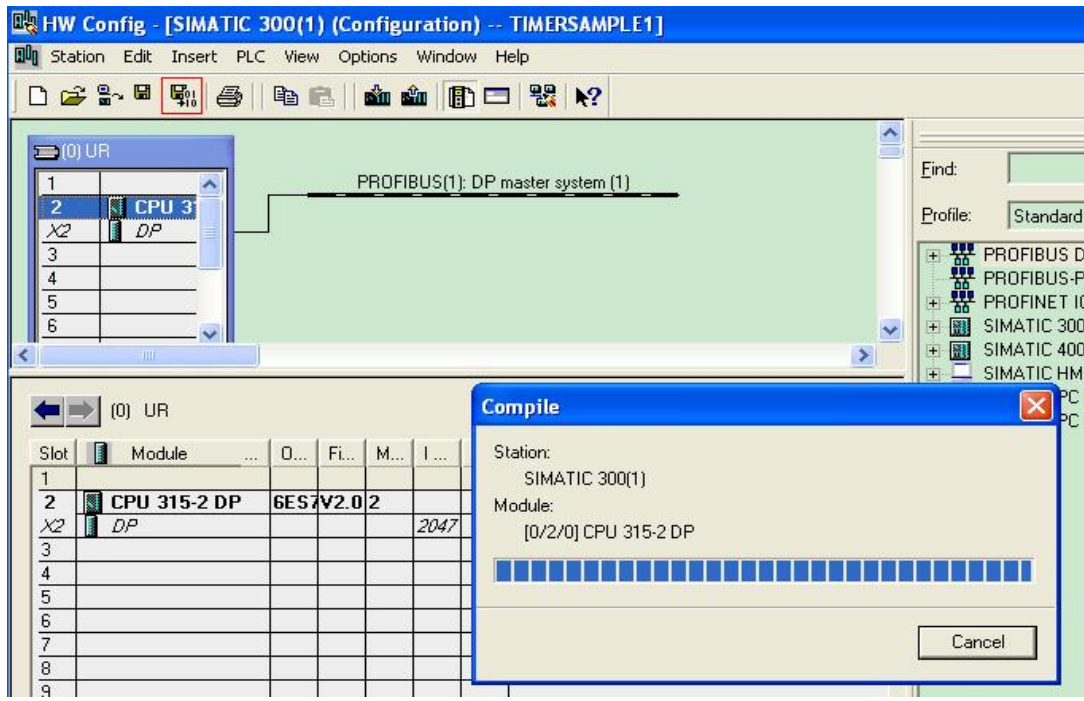

7) 通过 BLOCKS->Insert New Object->Organization Block 插入 0B35

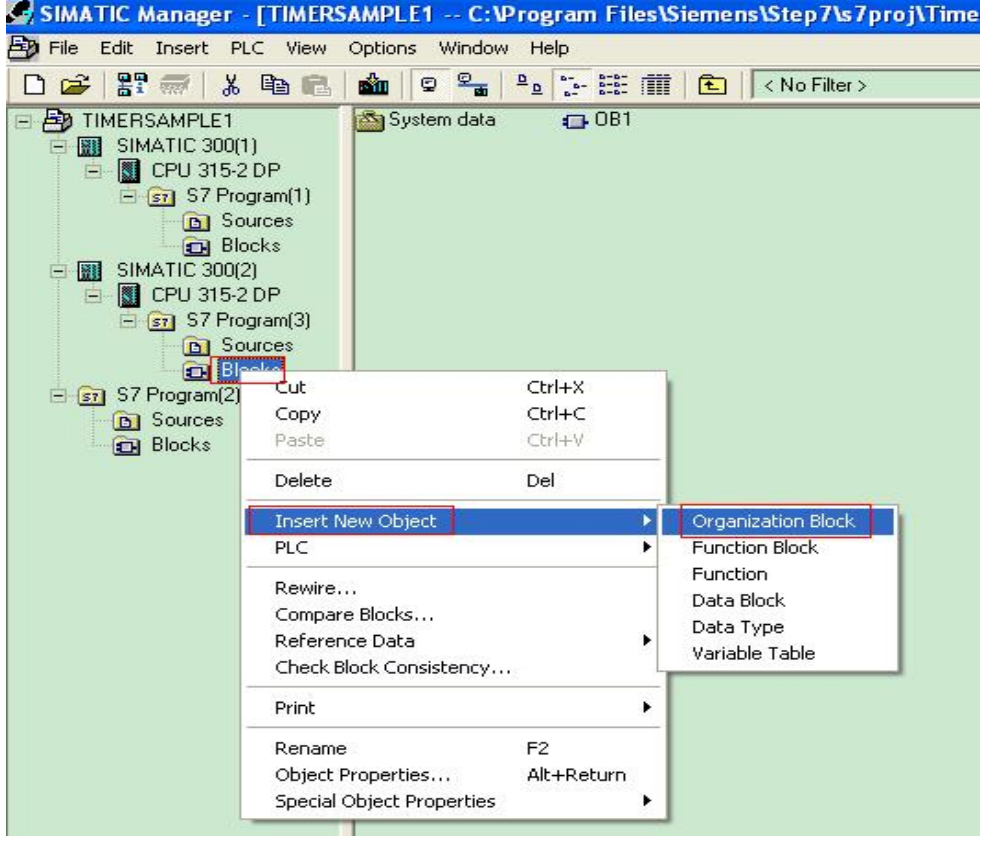

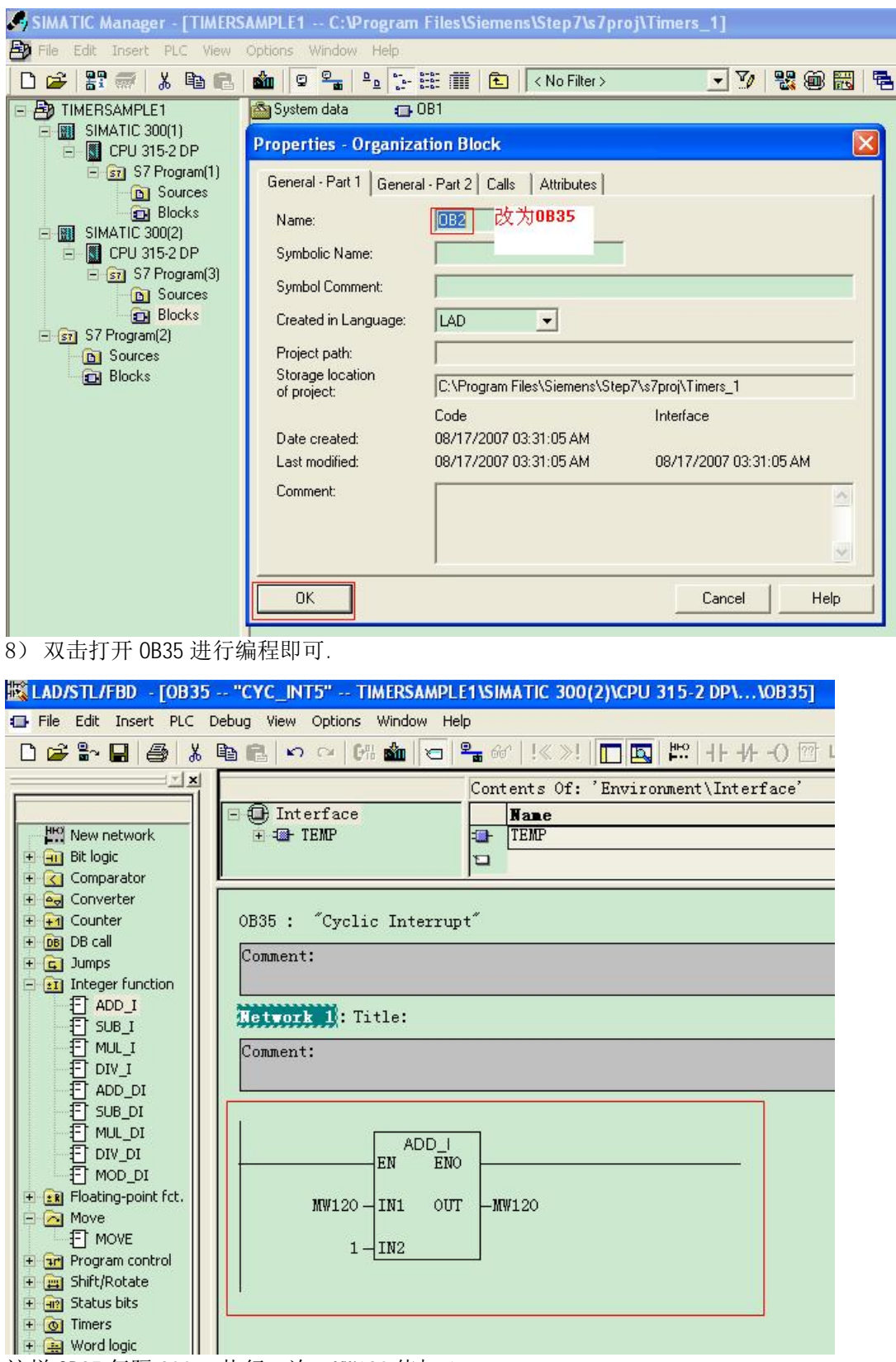

这样 0B35 每隔 200ms 执行一次, MW120 值加 1。

# 4.2 延迟中断 (0B20)

1) 通过 BLOCKS->Insert New Object->Organization Block 插入 OB20, 双击打开 OB20 并进行编 程. ÷,

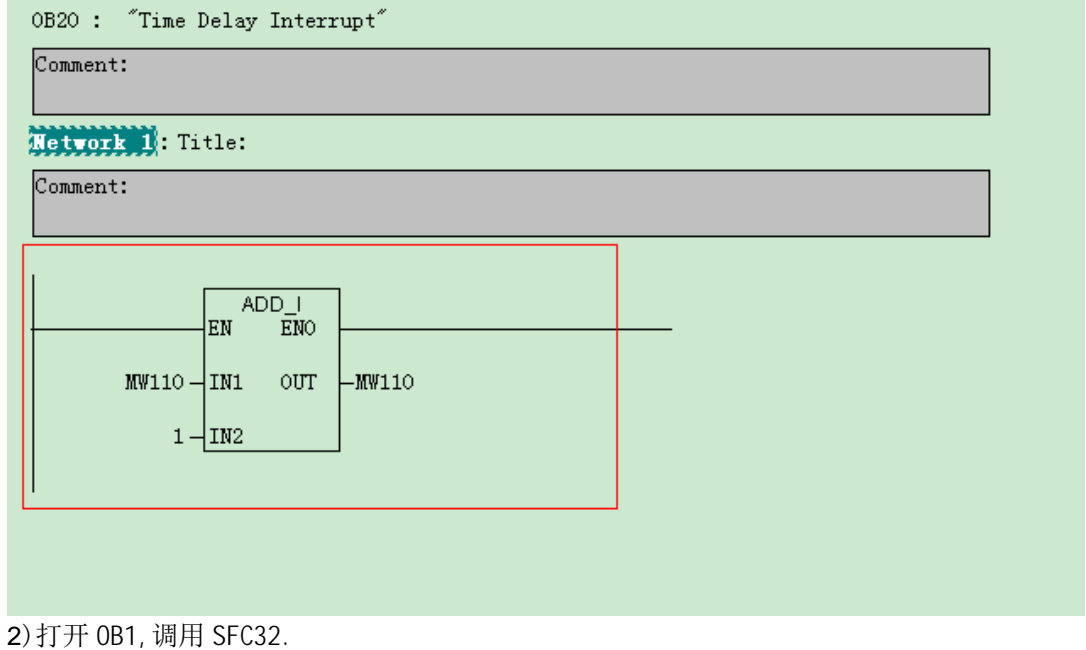

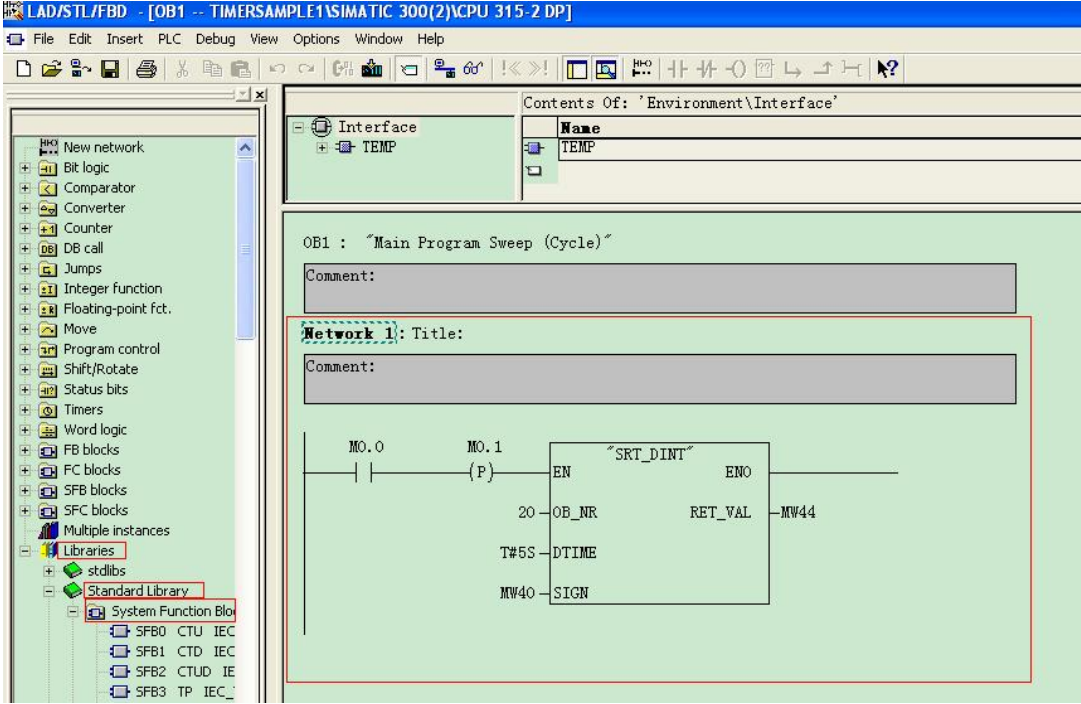

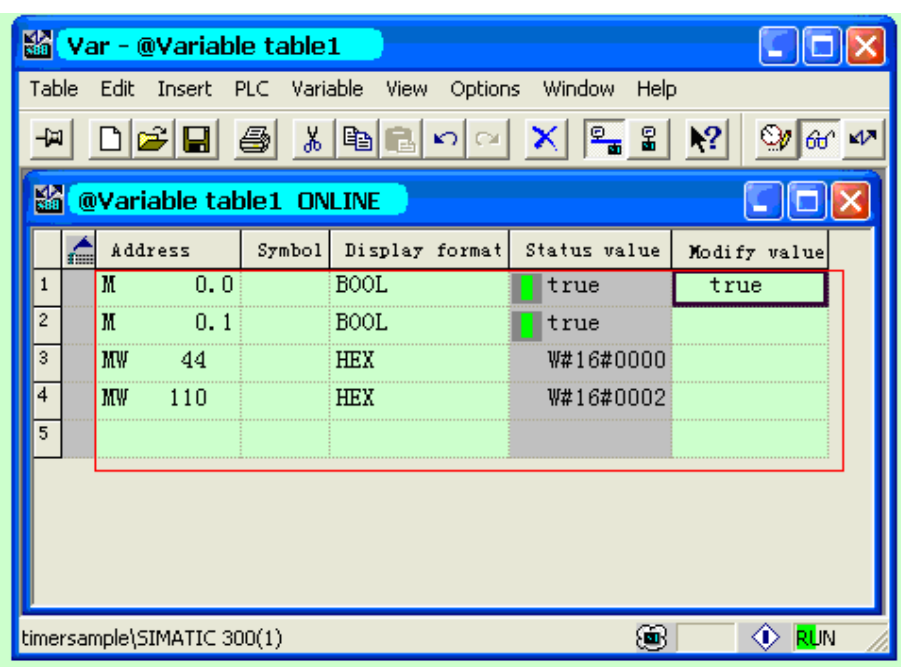

如图所示每当 MO.0 由 0 变 1 时, 经过 5S 后 0B20 被执行, MW110 执行了加 1 操作。

程序见所附例程 TIMERSAMPLE1

# 4. 3 时间日期中断 (0B10)

0B10 的执行可由 3 种办法来设定:

1) 方法一: 如下图所示在 HW CONFIG 窗口下双击 300 的 CPU 打开 Properties, 设定开始执行的时 间和执行频率, 然后选中 Active 下的复选框, 点击 OK.

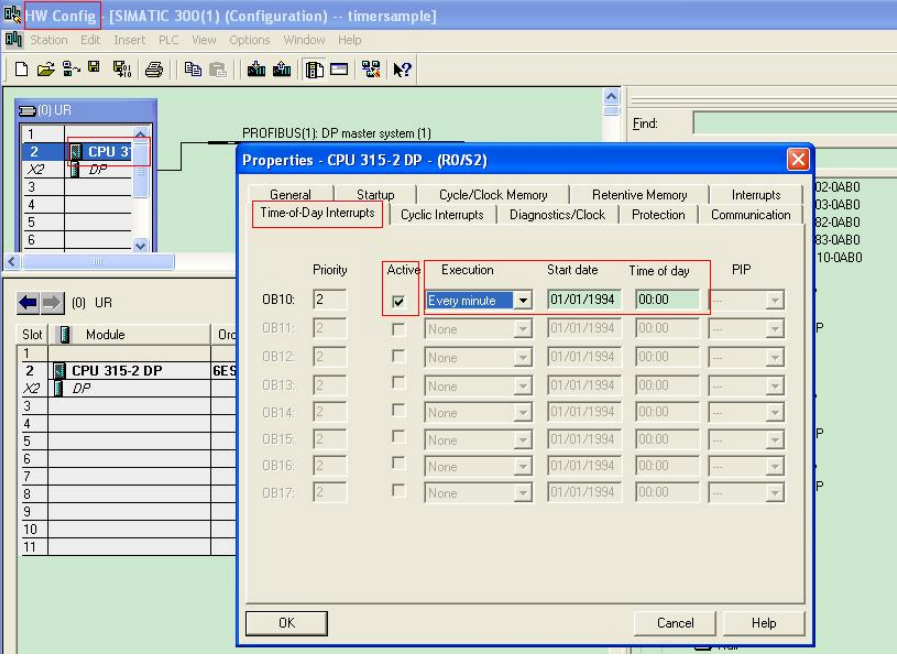

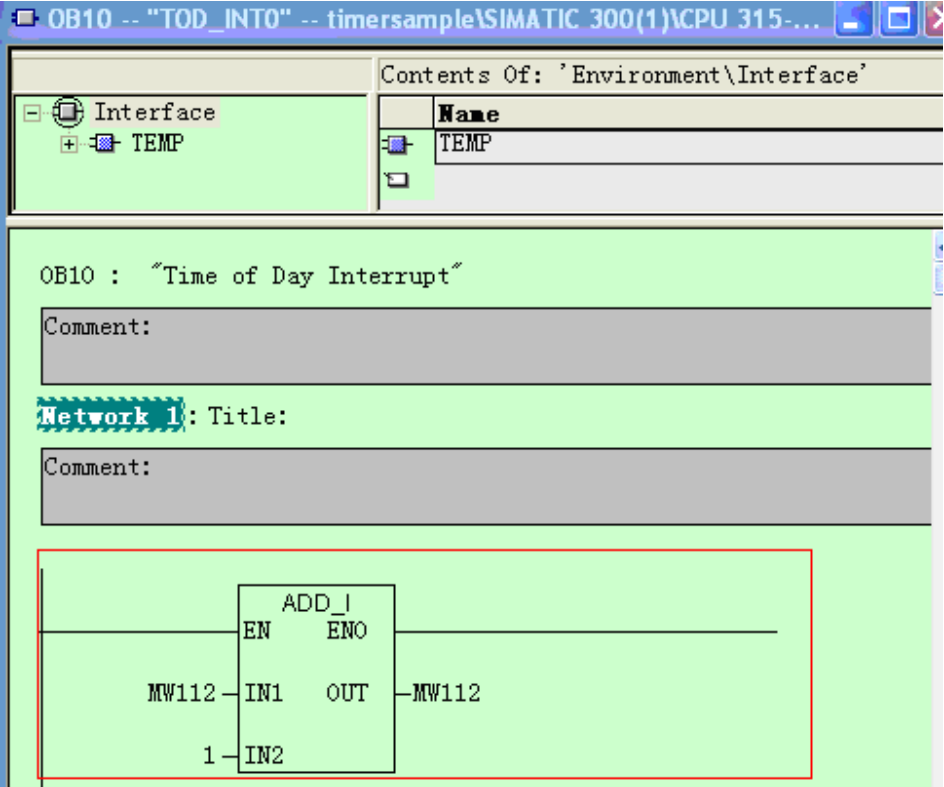

通过 BLOCKS->Insert New Object->Organization Block 插入 OB10, 双击打开 OB10 并进行编程.

当程序下载到 PLC 中后 0B10 将按设定执行, 通过监视变量表可观察 0B10 的执行情况。

| <b>We'var - @Variable table1</b>                           |   |         |     |        |                |              |              |  |  |  |  |  |  |
|------------------------------------------------------------|---|---------|-----|--------|----------------|--------------|--------------|--|--|--|--|--|--|
| Table<br>Edit Insert PLC Variable View Options Window Help |   |         |     |        |                |              |              |  |  |  |  |  |  |
| DGB ③ 세법리이어<br>$\frac{2}{3}$ 2<br>ĥП                       |   |         |     |        |                |              |              |  |  |  |  |  |  |
| @Variable table1 ONLINE                                    |   |         |     |        |                |              |              |  |  |  |  |  |  |
|                                                            | Æ | Address |     | Symbol | Display format | Status value | Modify value |  |  |  |  |  |  |
|                                                            |   | M       | 0.0 |        | BOOL           | false        | false        |  |  |  |  |  |  |
| 2                                                          |   | M       | 0.1 |        | BOOL           | false        | false        |  |  |  |  |  |  |
| 3                                                          |   | MW      | 112 |        | DEC            | 3            |              |  |  |  |  |  |  |
| 4                                                          |   |         |     |        |                |              |              |  |  |  |  |  |  |
|                                                            |   |         |     |        |                |              |              |  |  |  |  |  |  |

2) 方法二: 如下图所示在 HW CONFIG 窗口下双击 CPU300 打开 Properties, 设定开始执行的时间和执 行频率, 不选中 Active 下的复选框, 点击 OK.

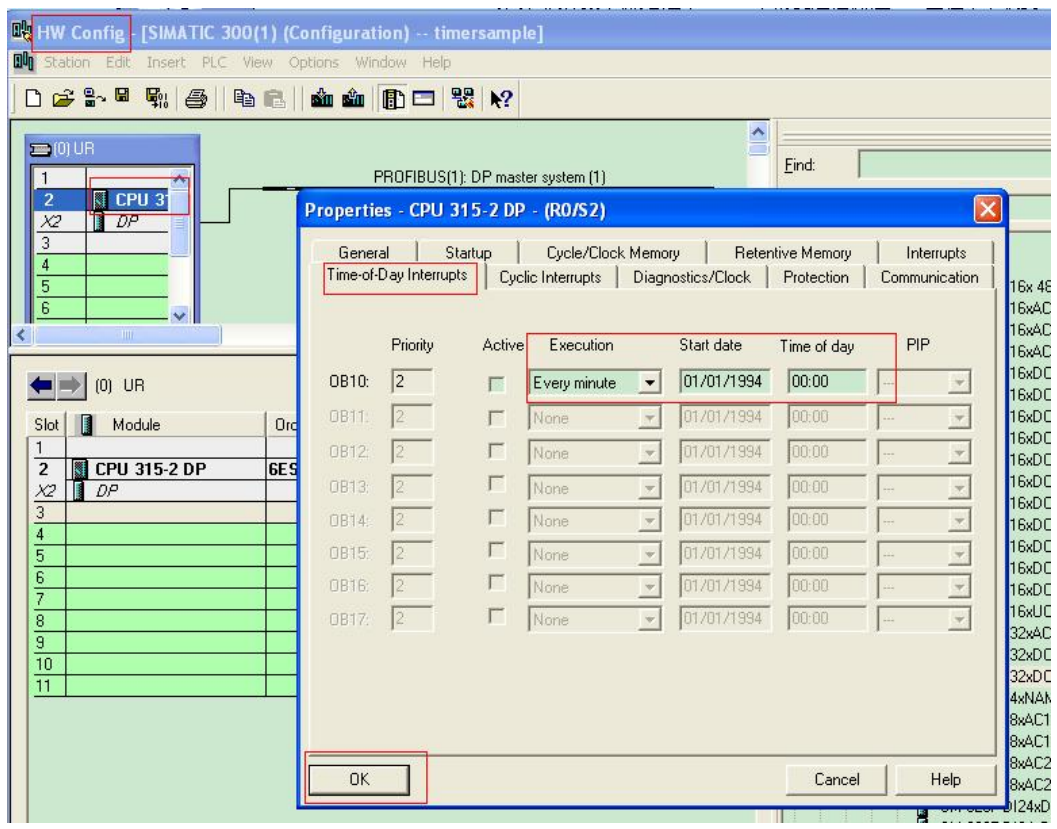

在程序中调用 SFC30.

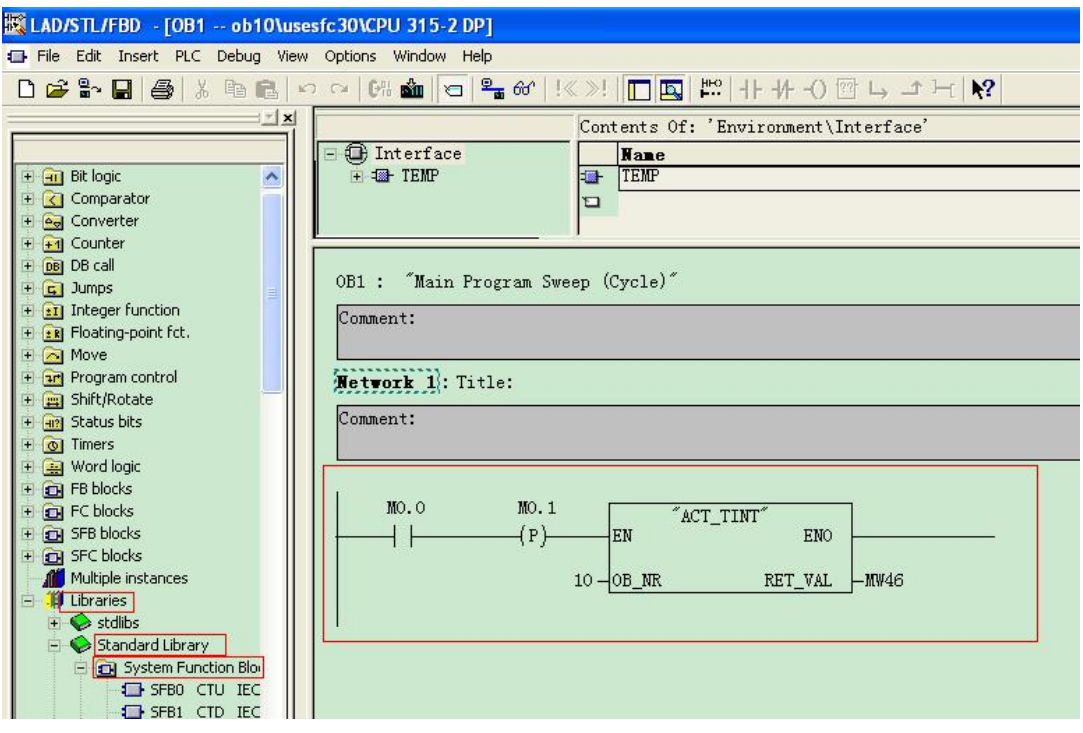

编程 0B10:

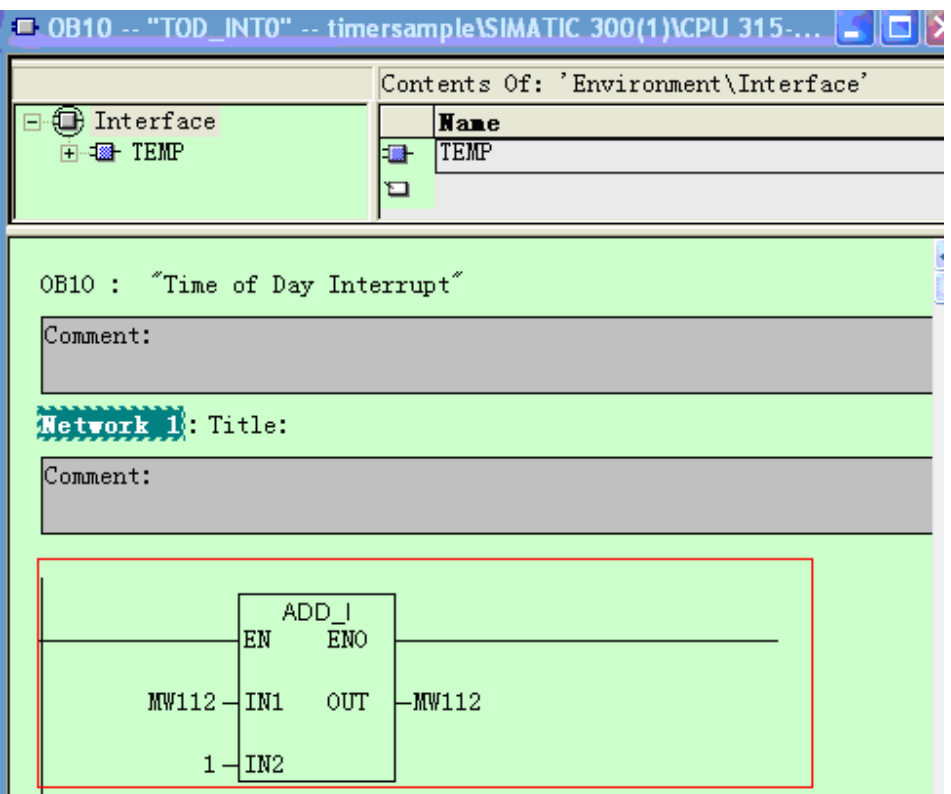

编译下载即可。

注意: SFC30 只需执行一次, 即 CPU 停机后再启动不需要再次调用 SFC30。

3) 方法三: 在 HW Config 中不作配置, 调用 SFC28 和 SFC30

在 DB1 中定义一个 DATE AND TIME 的变量

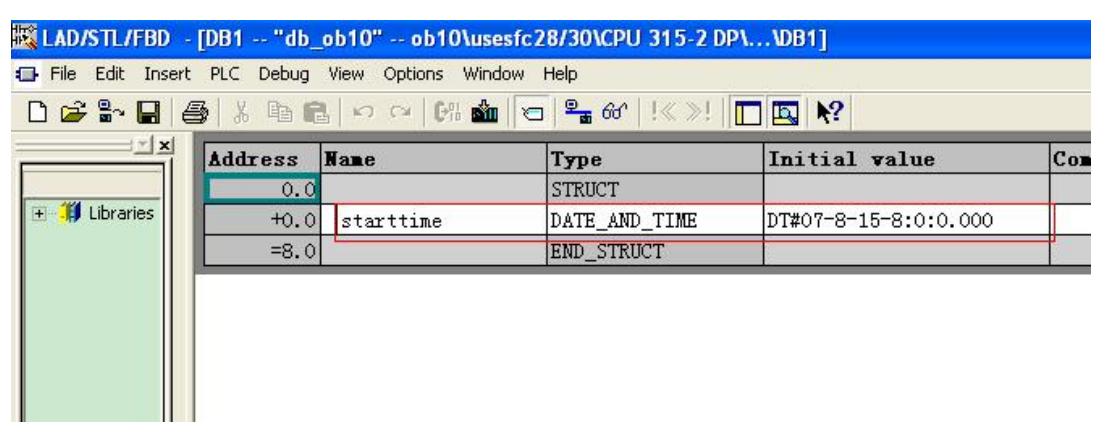

## 初始化数据块,将初值作为设定值:

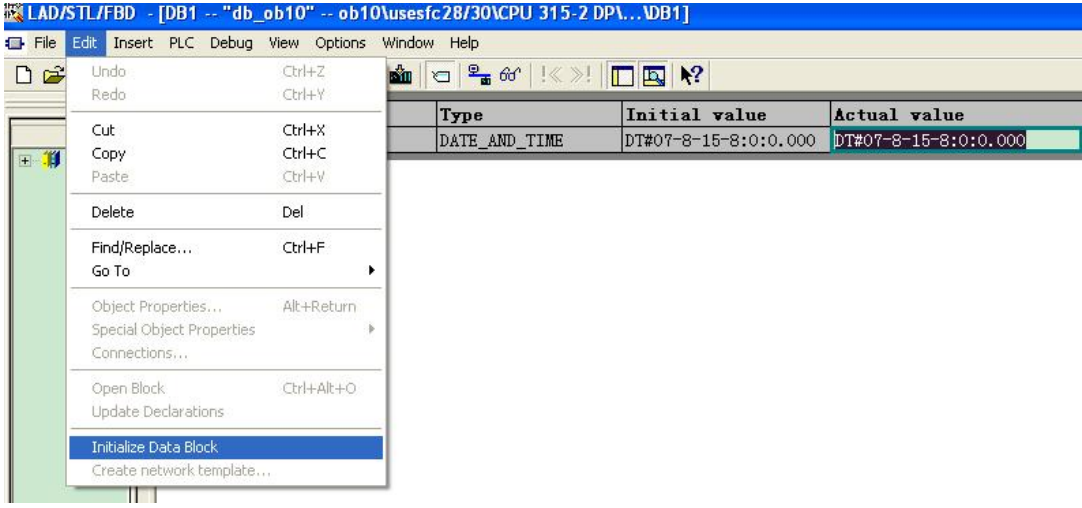

#### 调用 SFC28 和 SFC30

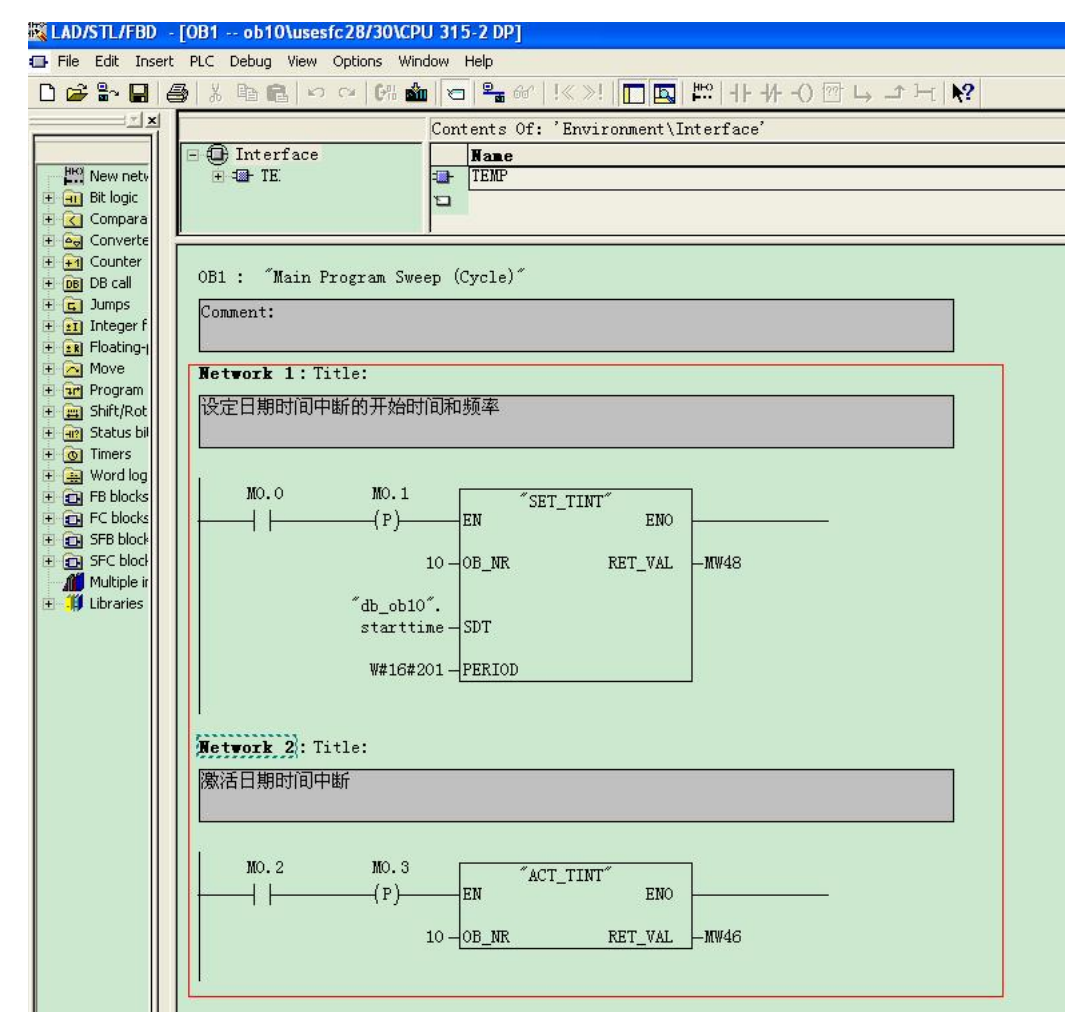

当 MO.0 由 0 变 1 时 SFC28 被调用, MO.2 由 0 变 1 时 SFC30 被调用, 0B10 将按设定方式执行。

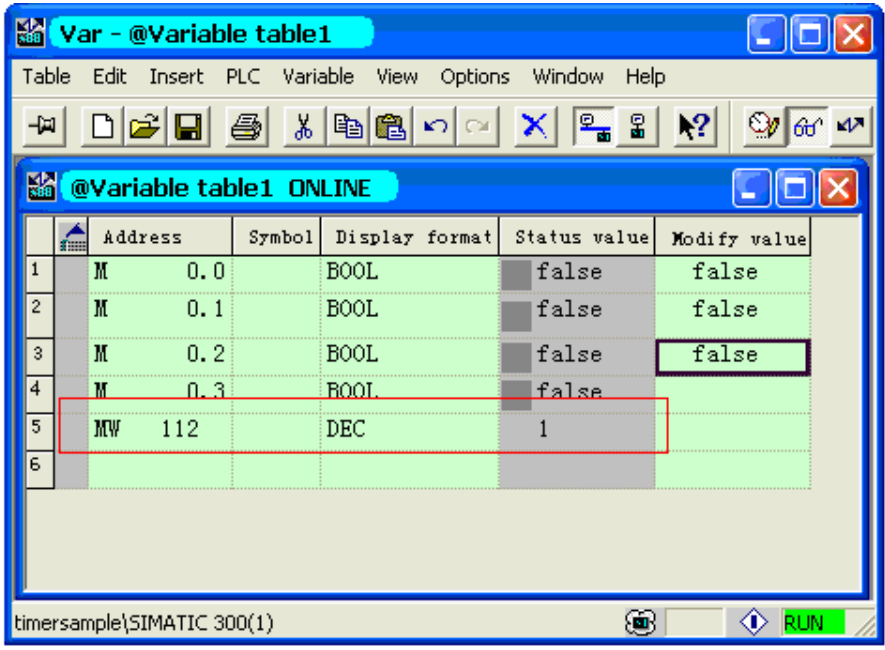

同样 SFC28 也只需执行一次即可。参见所附例程 ob10。

### 5. 时钟寄存器 (Clock Memory)

西门子 300 和 400 的 PLC 提供一个 Clock memory 的字节, 每一位以不同的频率执行 0 到 1 的变化,

用户可根据需要使用, 对于具体描述可通过 HELP 菜单打开如下图所示的帮助界面。

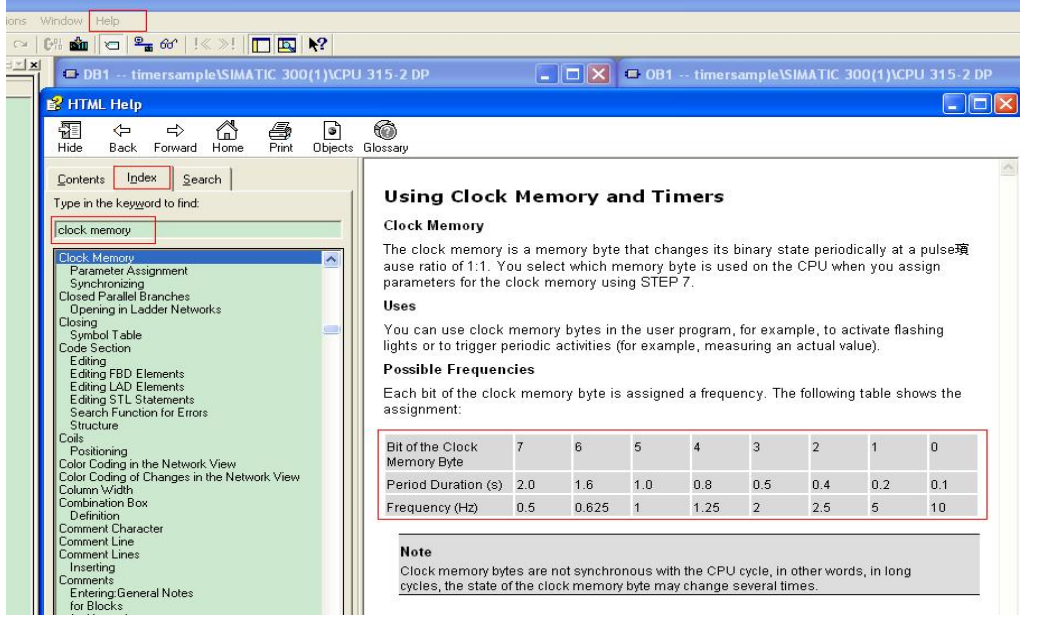

设定方法如下:

打开 HW CONFIG 界面, 双击 CPU300 打开 Properties 窗口选择 Cycle/Clock memory 选项

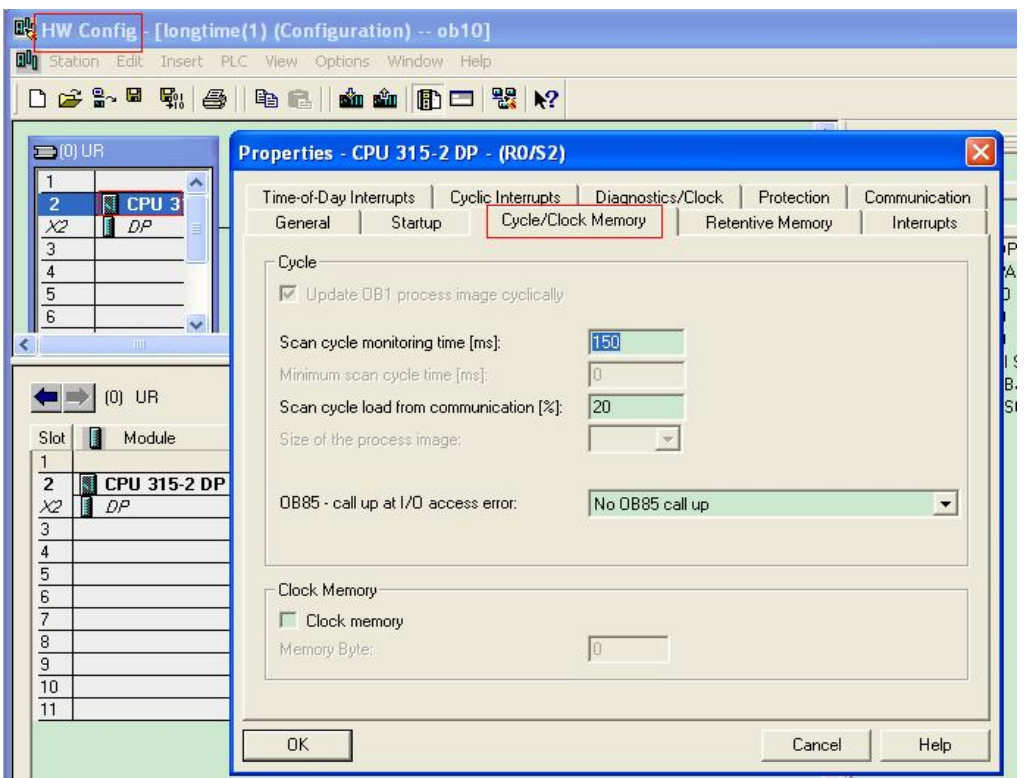

选中如下图所示 Clock memory 的复选框

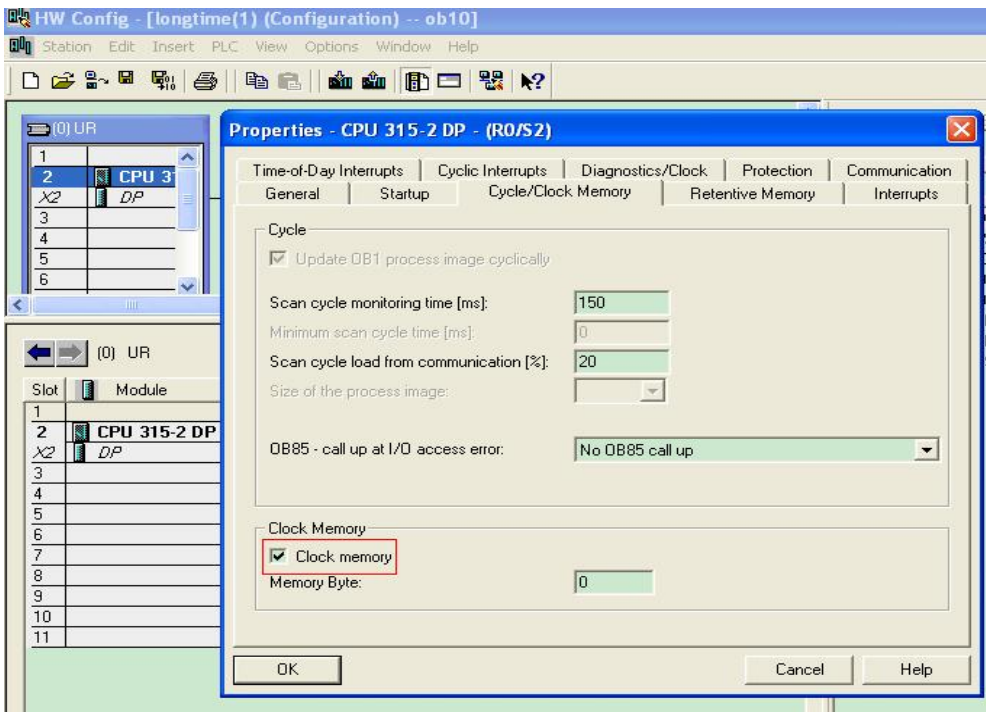

在 Memory byte 后对话框中输入需要使用的 Memory byte 号, 如输入 100 则 MB100 被设定为 Memory byte.

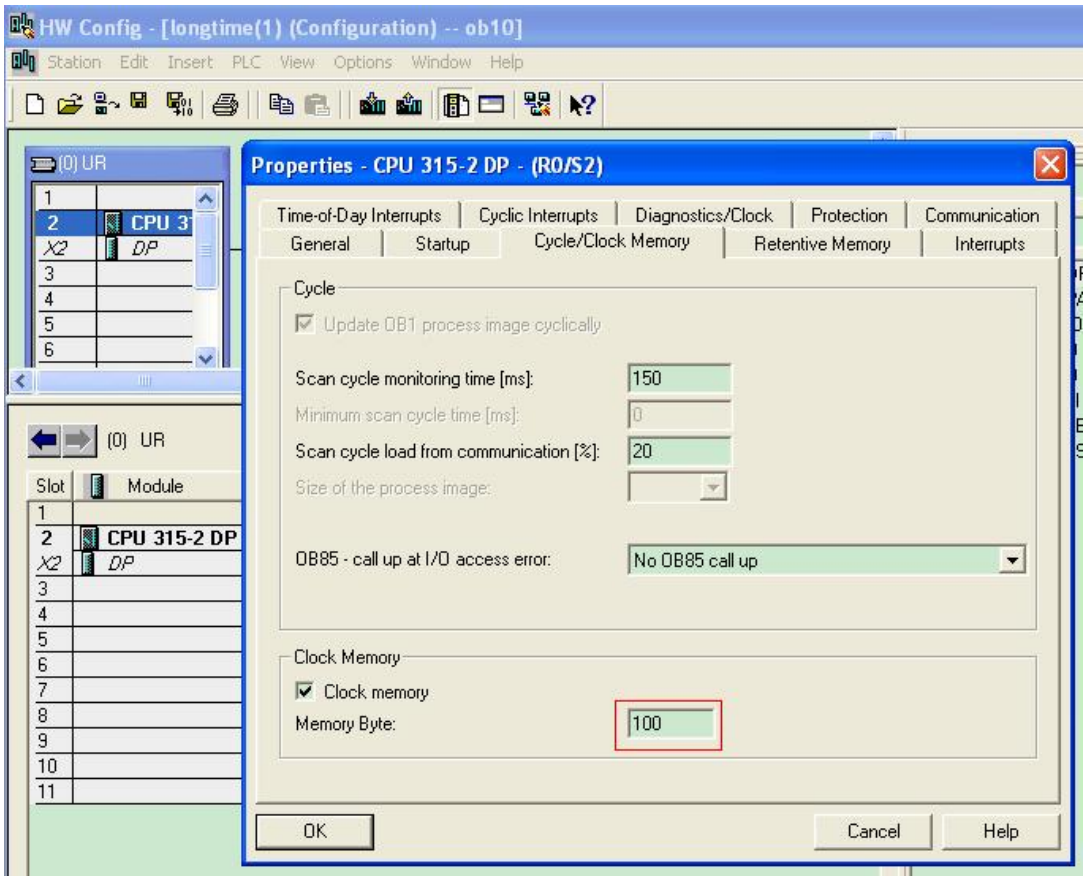

M100.0-M100.7 将按不同的频率变化

Each bit of the clock memory byte is assigned a frequency. The following table shows the assignment:

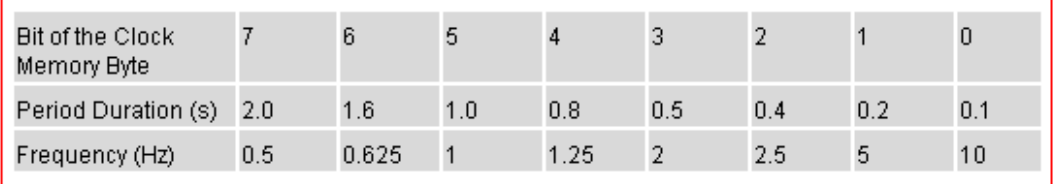

## Note

Clock memory bytes are not synchronous with the CPU cycle, in other words, in long cycles, the state of the clock memory byte may change several times.

## 6. FAQ˖

# 6. 1 如何从上位机或者触摸屏设定 Time 或 S5Time 值?

首先必须在上位机上安装 WINCC 或 wincc flexible, 然后打开软件如 wincc flexible 利用向导或手动 创建一个项目:

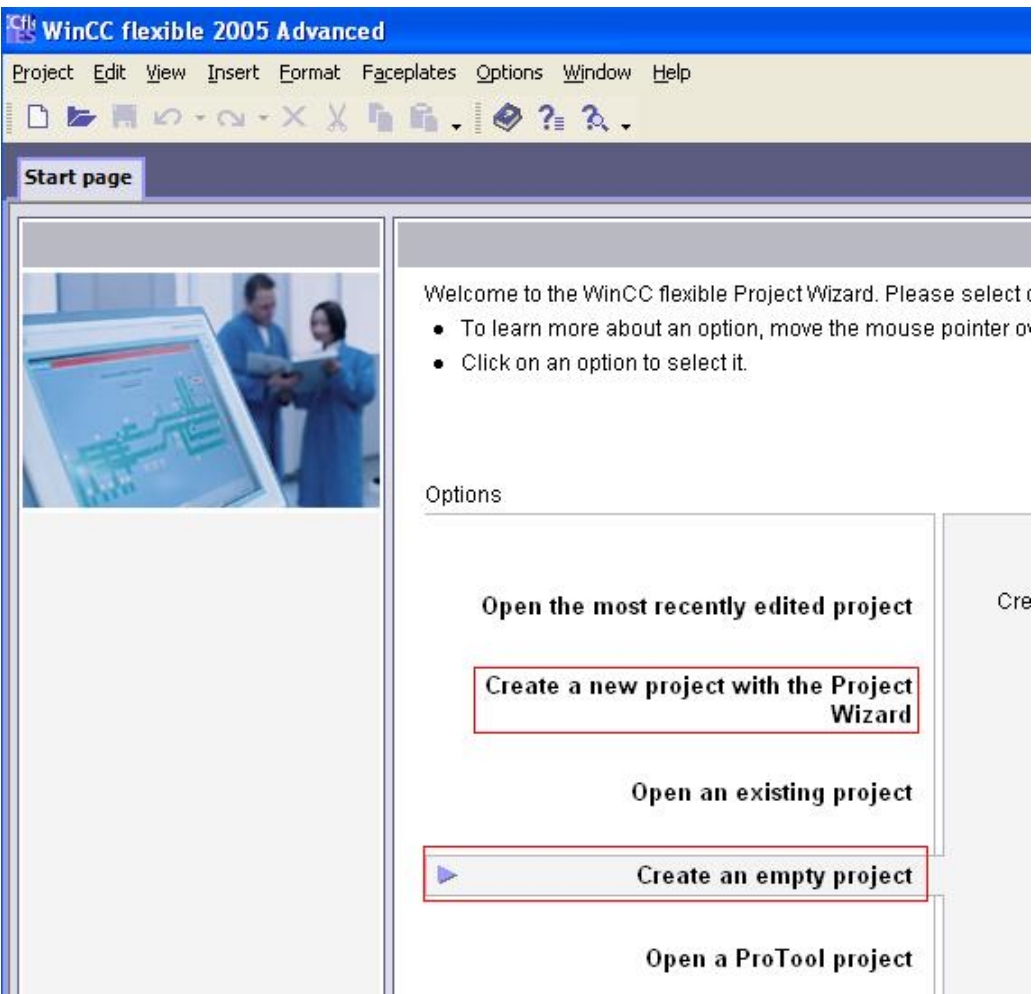

选择设备:

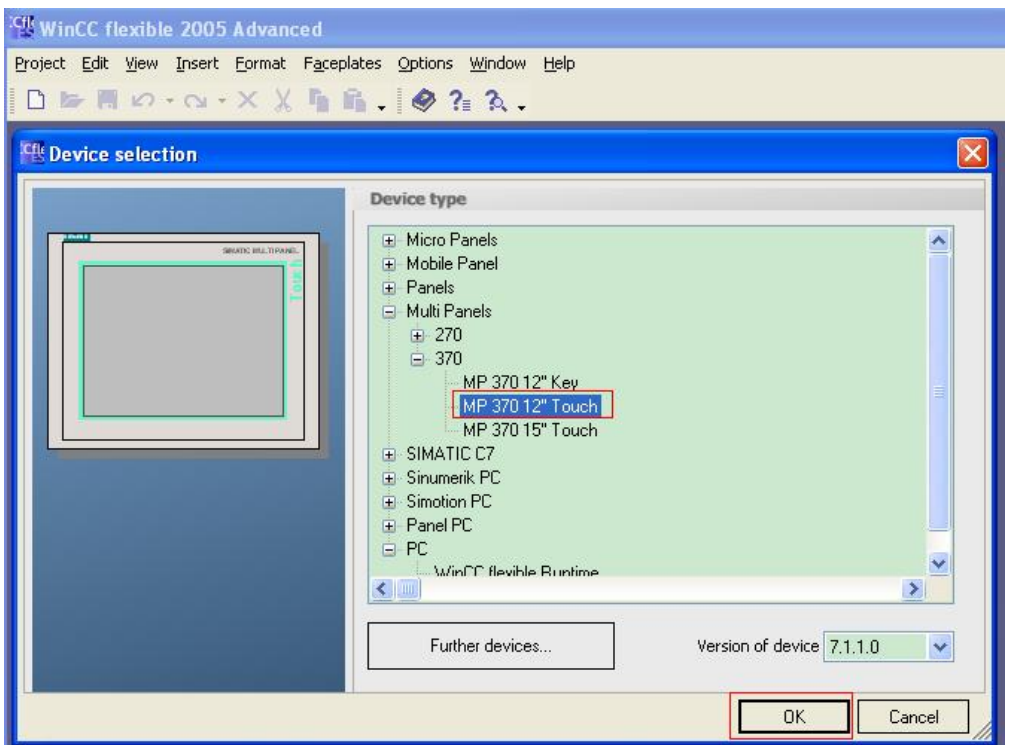

双击 connecti ons, 在打开的页面中定义连接并定义相关的通讯参数。

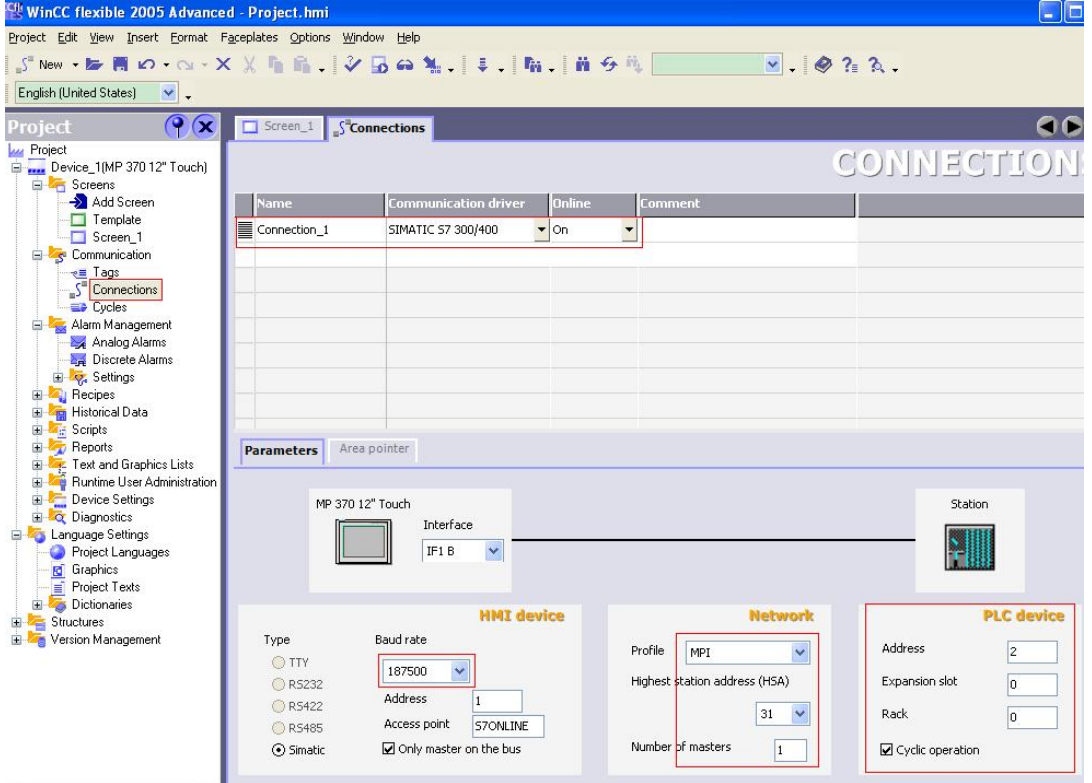

双击 Tags, 在打开的页面中定义 Tag:

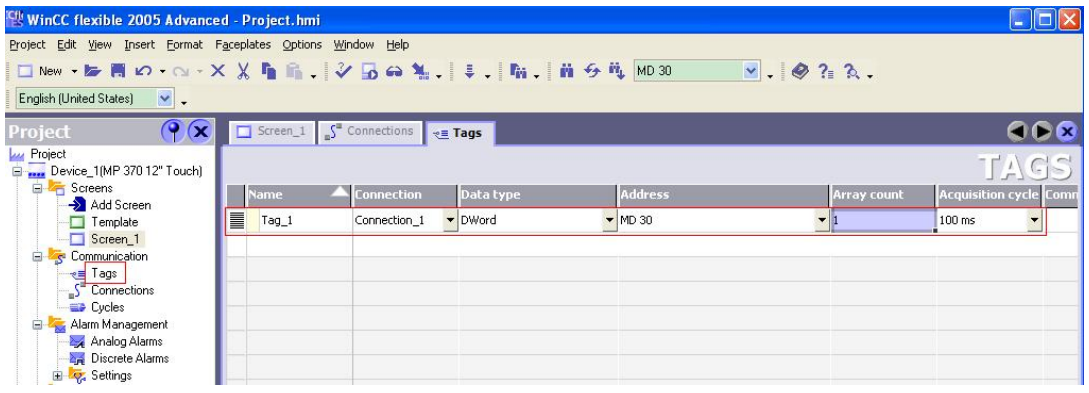

打开画面, 插入一个 INPUT/OUTPUT 域并选择对应格式。最后插入文本输入域。

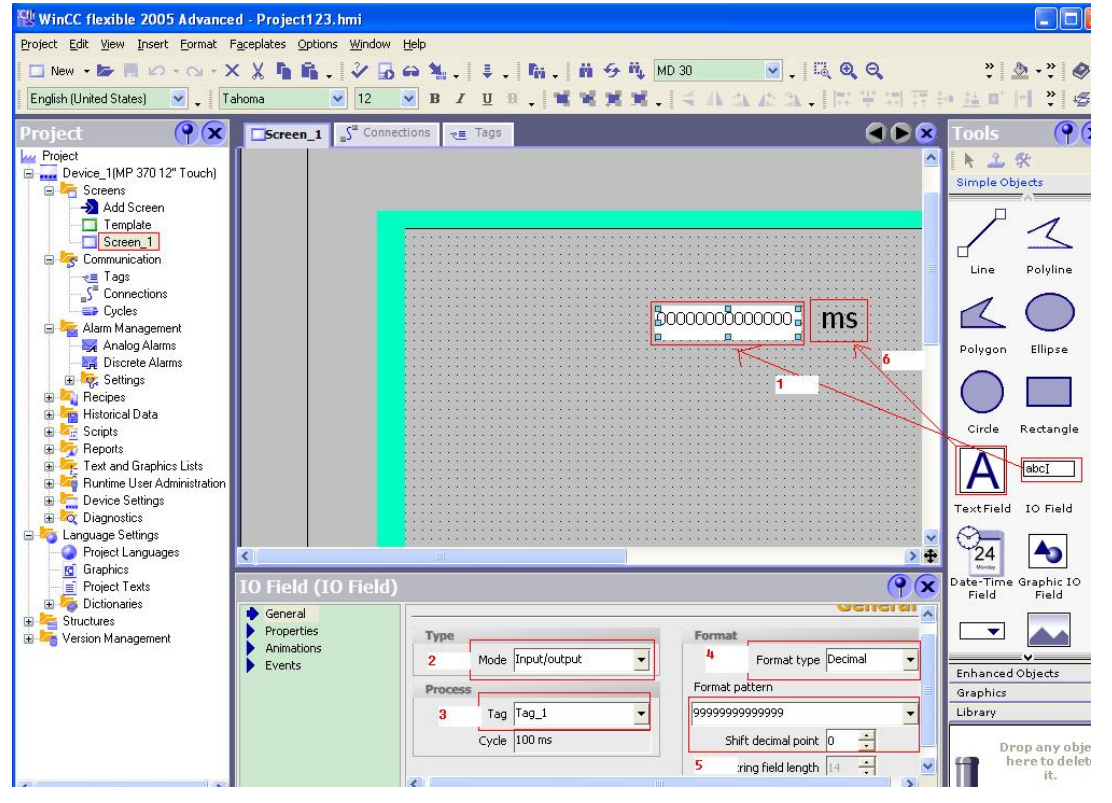

完善项目并下载。此处是以毫秒为例, 客户当然可以定义自己的时基, 然后在 PLC 程序中换算即可, 例如此处定义为秒则在 PLC 程序中可对对应变量乘以 1000 转化成毫秒再送给 TIME 变量即可 在 PLC 侧: 设定对应的系统参数(MPI 地址和波特率等), 然后可创建 TIME 变量。 插入 DB 块并定义变量:

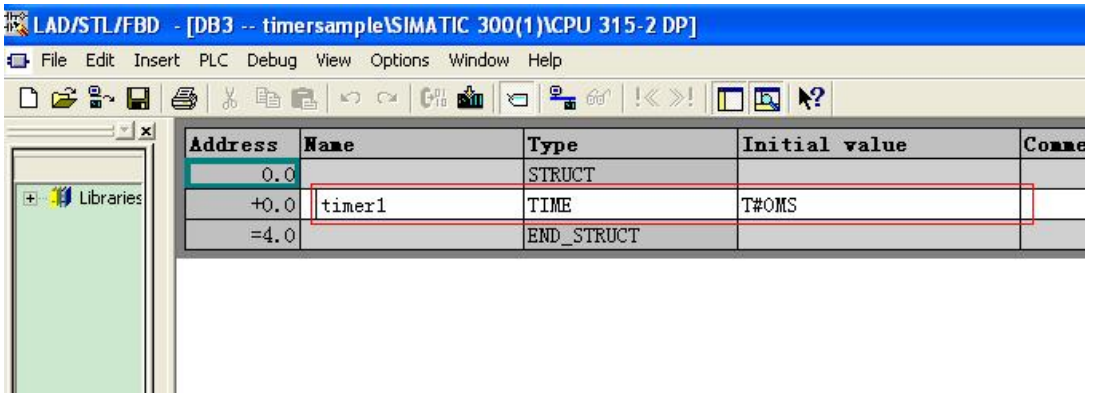

打开 OB1 输入如下指令, MD30 为上位机写入的数据, DB3. DBD0 为 PLC 中定义的数据, 也可以 不经过转换直接用 MD30 作为 Time 变量的输入值, 也就是说 FB41 的 TI 和 TD 可以用 MD30, 也可以用 DB3.DBD0。

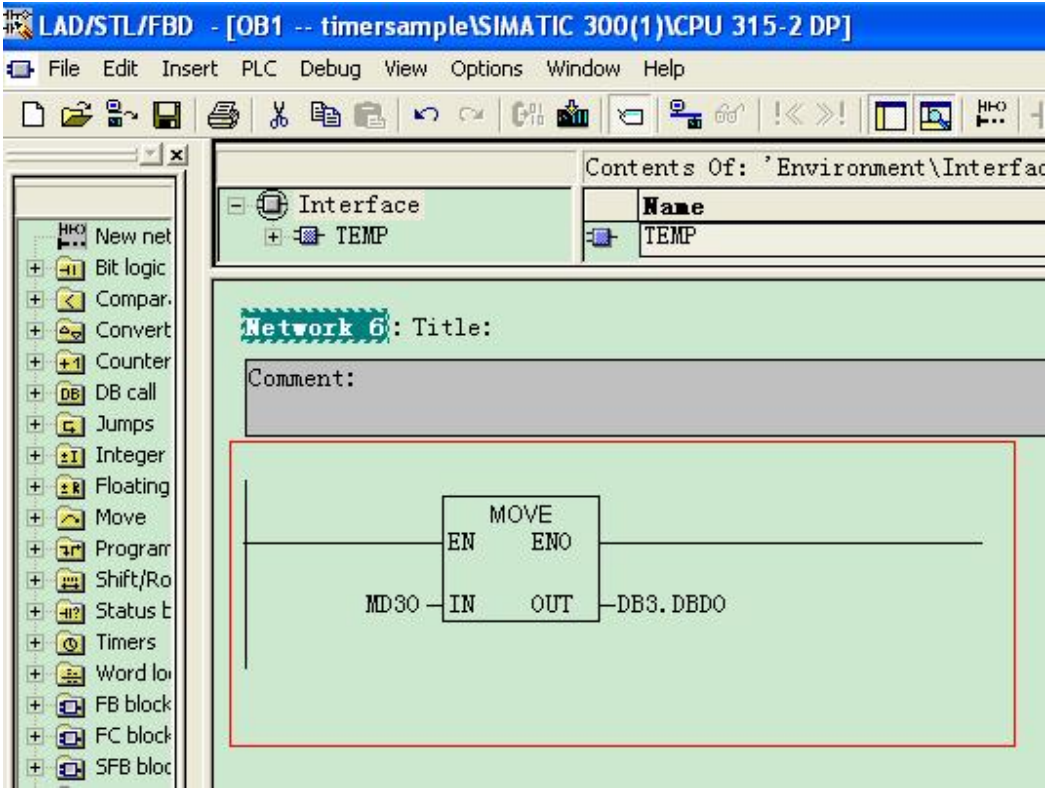

然后我们即可将 DB3. DBD0 赋给相应的 IEC 定时器或功能块的 Time 变量作为设定值, 如 FB41 的 TI 和TD。

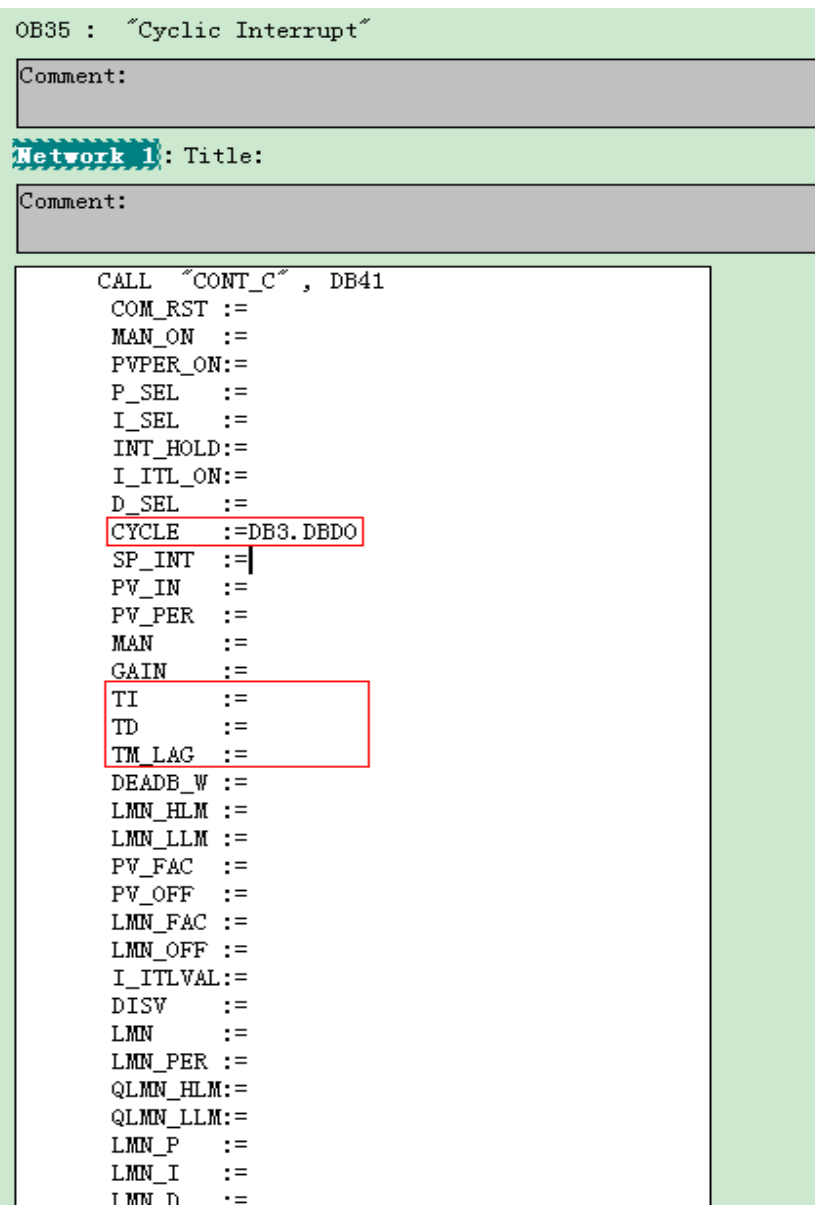

如需将其上位机的设定赋值给 S5TIME 变量时我们需要将设定值进行转换。首先我们先介绍一下 S5TIME 的数据格式, 在 STEP7 的 Help 下拉菜单中点击 Contents, 然后利用索引 Index 搜索关于相应 的数据类型我们能找到如下解释:

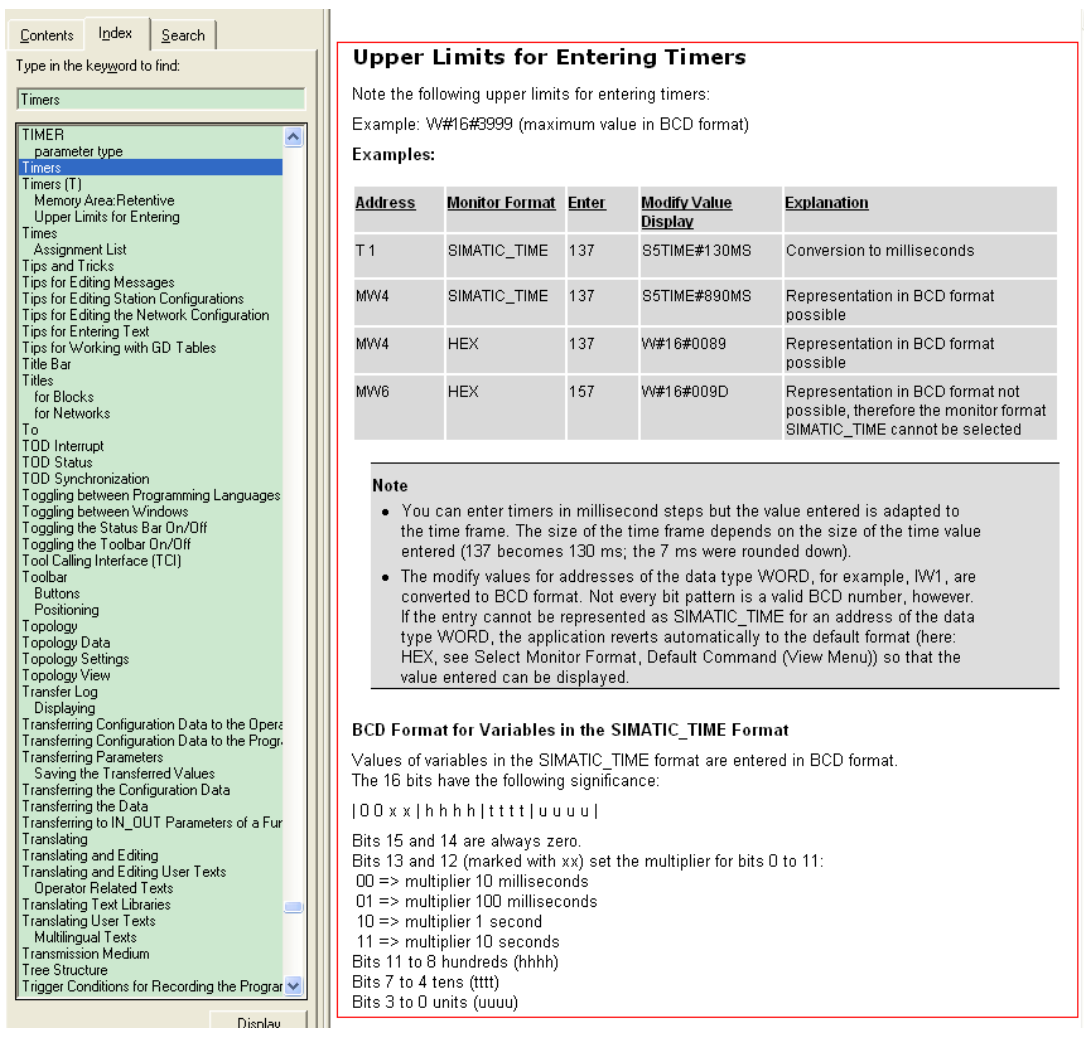

# 参照上面的方法我们在上位机定义一个 WORD (或 INT) 类型的变量 (例如 MW34)

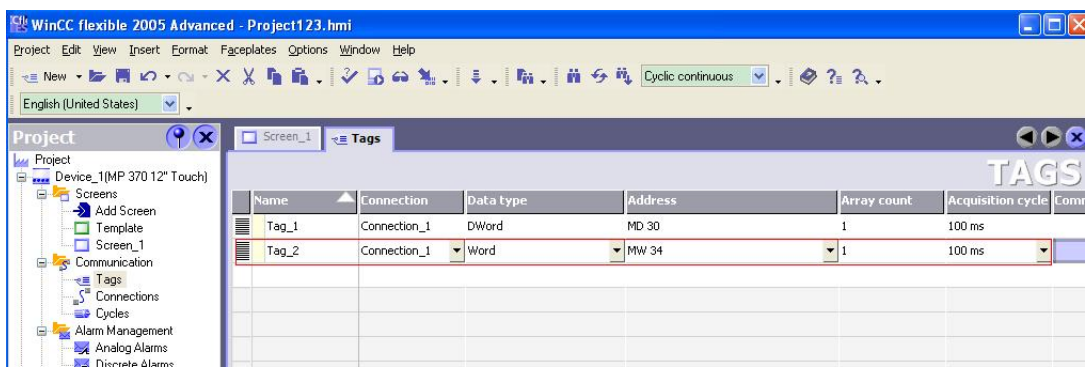

在 STEP7 中我们首先定义一个 DB 块并定义一个 S5TIME 数据类型的变量:

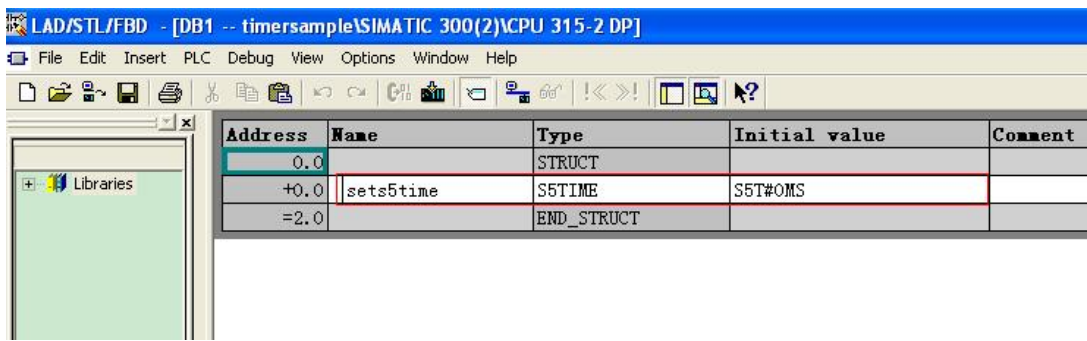

## 打开符号表编辑符号:

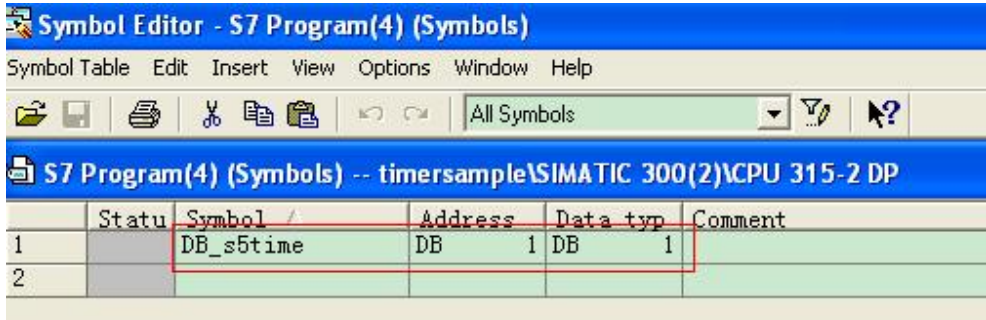

打开 OB1, 用 I\_BCD 指令将整数转换为 BCD 格式, 需要注意写入的整数最大值为 999, 否则 I\_BCD 会出错, 然后将其与时基做或运算(例程中 W#16#3000 表示时基位 10 秒, 时间值为 0, 因为最 高 4 位为 0011, 如果是 W#16#2000 表示时基位 1 秒, 时间值为 0, 因为最高 4 位为 0010), 并通过 MOVE 指令送入定义的 S5TIME 数据类型的变量中

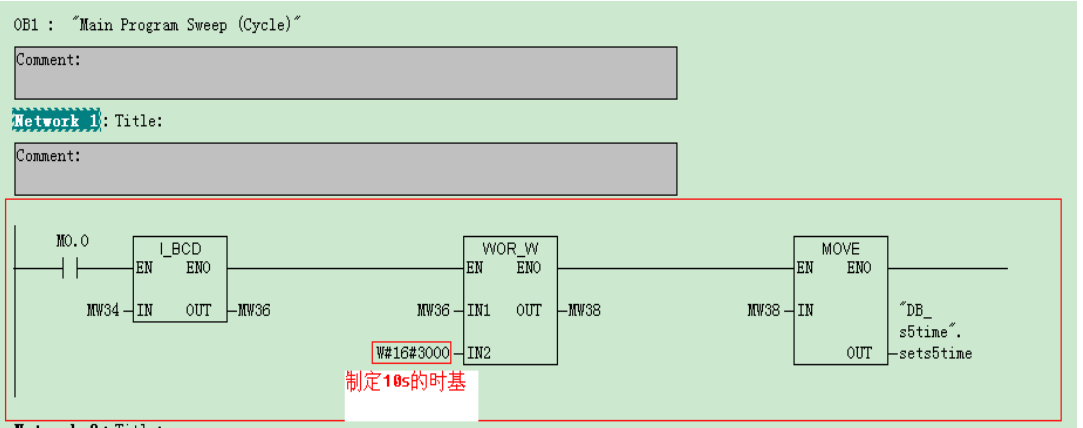

编辑调用指令:

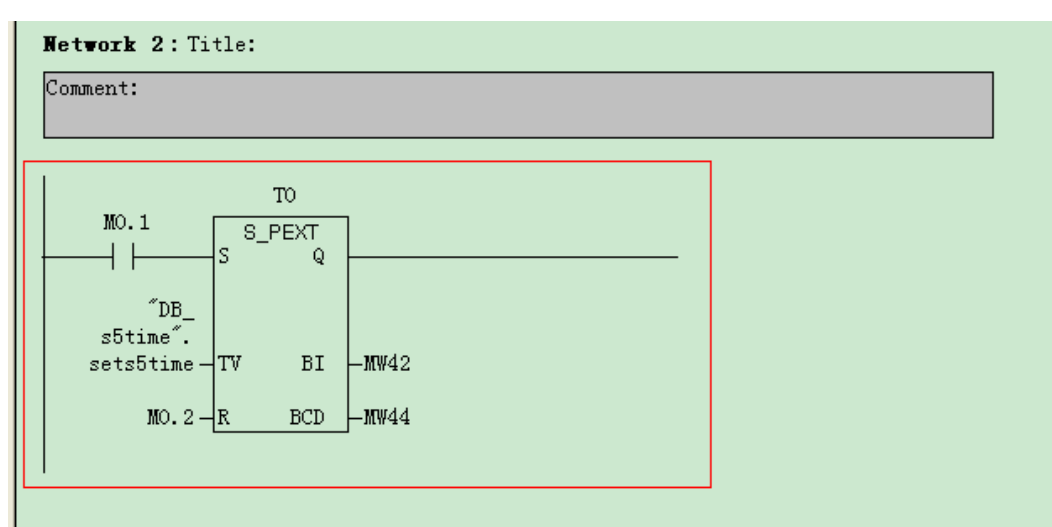

打开变量表观察, 当 MO.0 为 1 时 MW34 中的值已经转化为 S5TI ME 的格式并存储到定义的 DB1. DBW0 中:

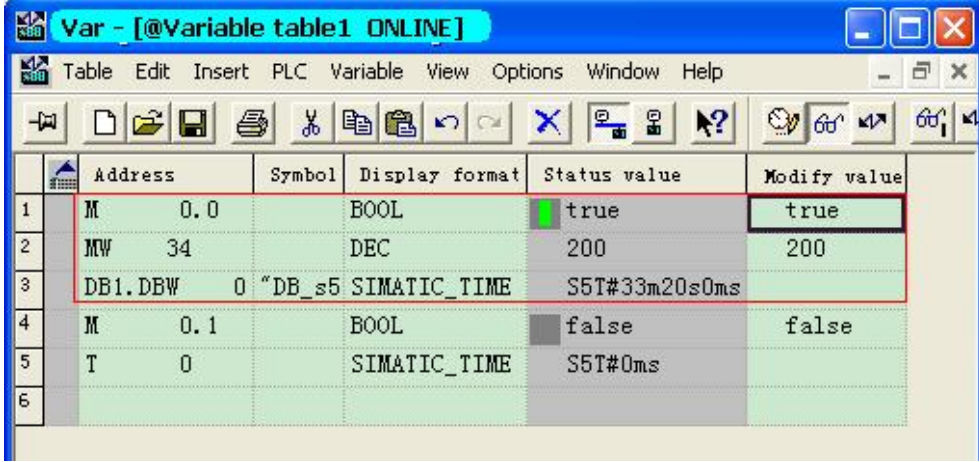

当 MO. 1 从 0 变为 1, TO 按设定值运行:

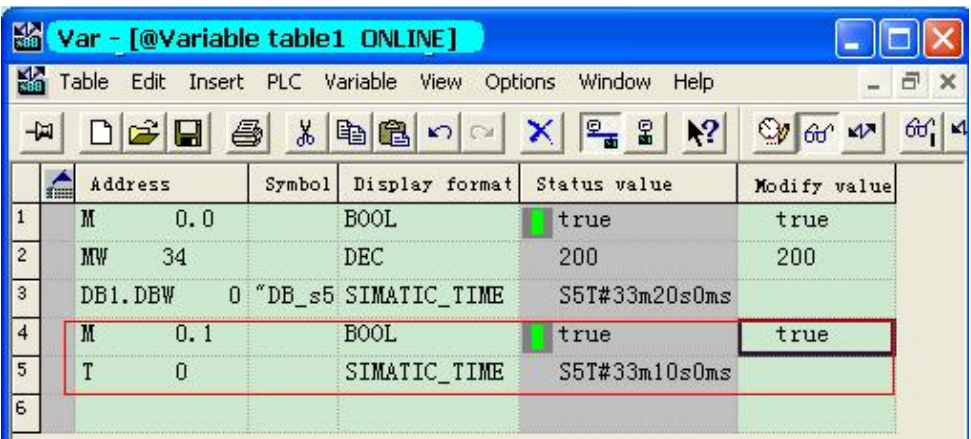

也可通过在线的方法来观察程序

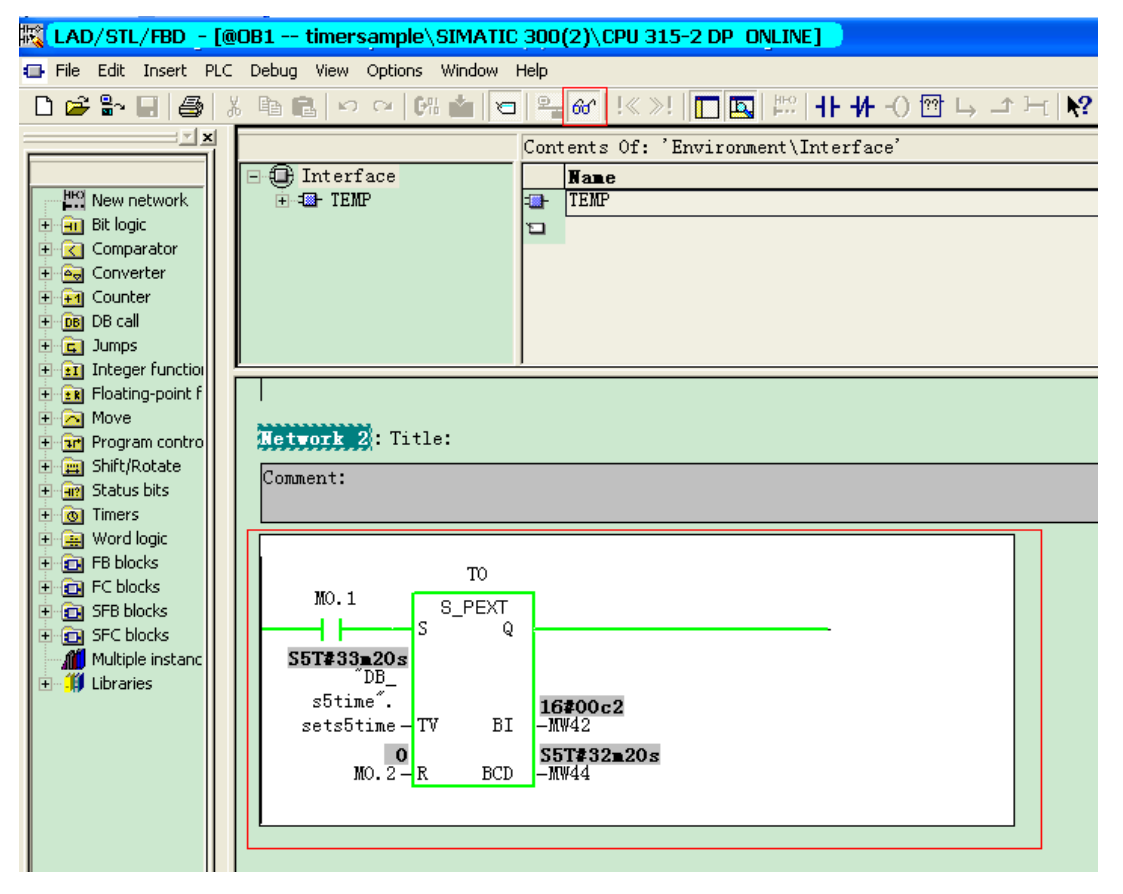

程序见例程 TIMERSAMPLE1

### 6.2 定时器时间太短不够用怎么办?

首先 S5Timer 的定时时间最大为: 2H\_46M\_30S, 而 IEC 定时器的定时时间最大为: 24D\_20H\_31M\_23S\_648MS。如果需要更大时间的定时设置可通过编程来实现。

1) 如果有规律的可使用 0B35 或 0B10 编程来实现, 例如某车间需计算 8 小时的班产量和日产量, 我们可以如下操作:

首先在 Cpu 属性中定义 OB10 为每小时中断一次;

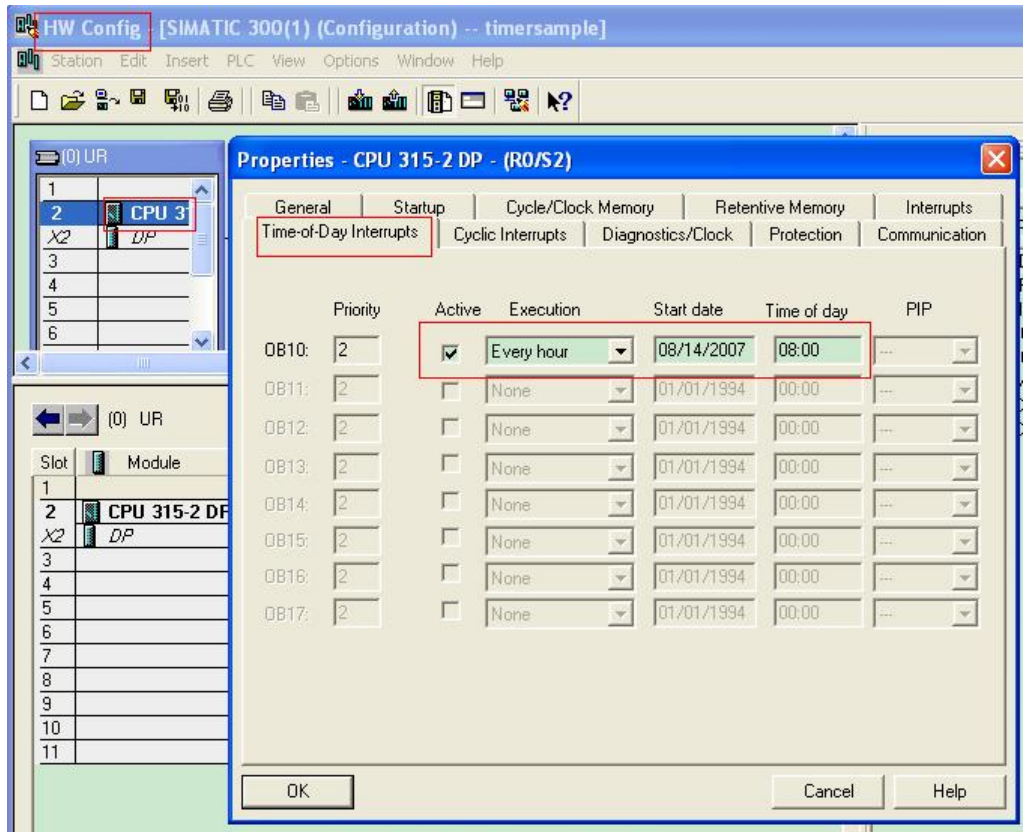

然后在 0B100 中初始化计数变量如 mw150 为 0

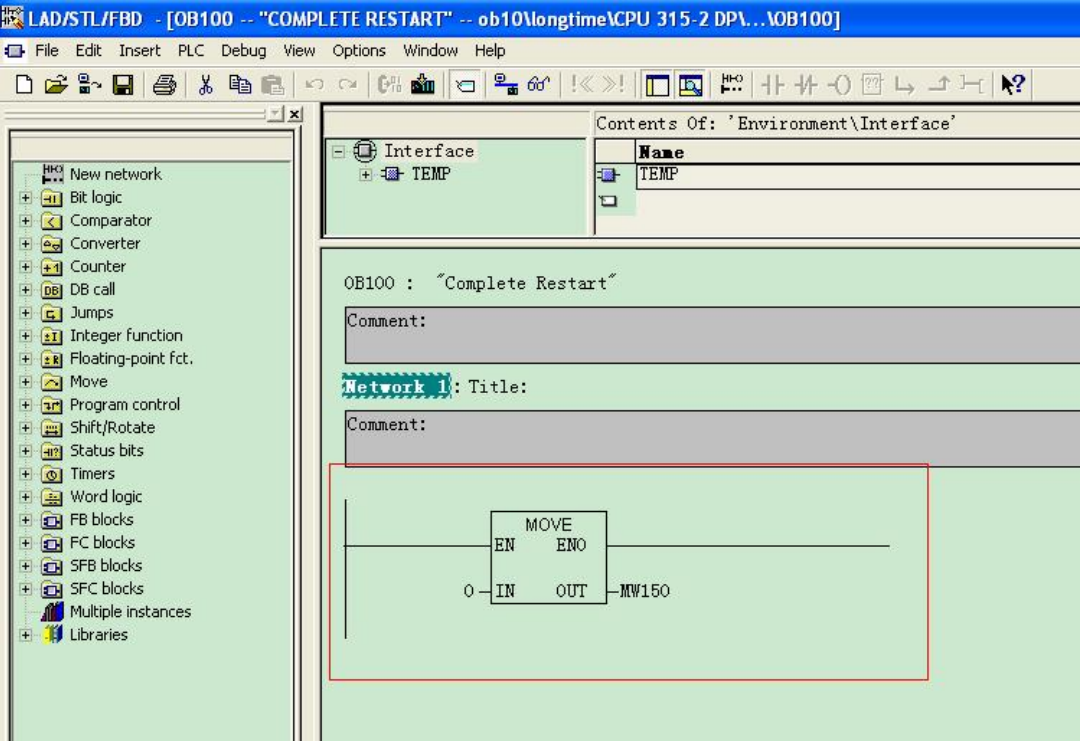

创建 DB 定义变量:

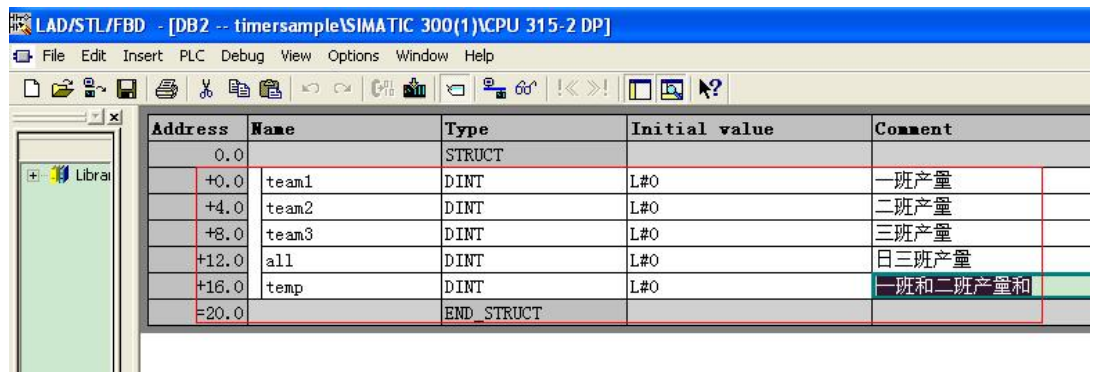

打开 0B10 编制程序:

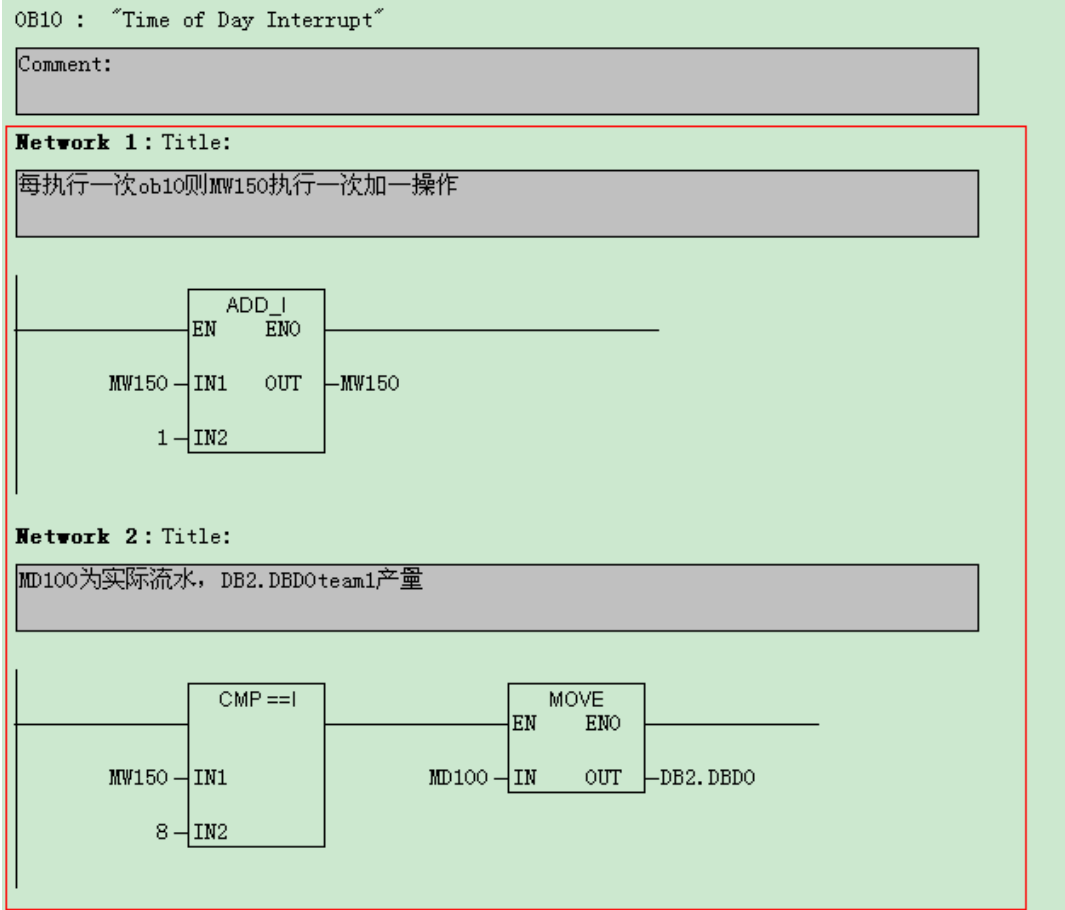

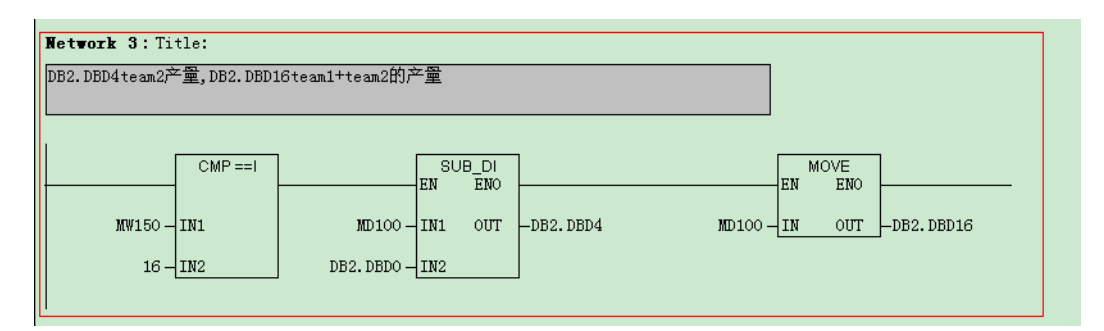

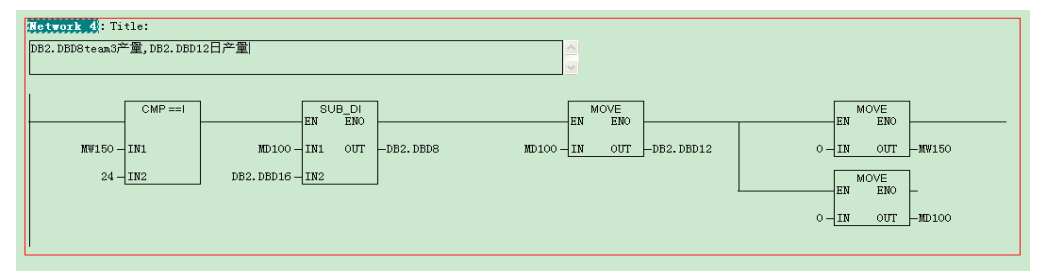

注意所附例程中没用编写计数程序(MW150)需用户自己编写。

2) 作为无固定规律的定时我们可以利用读取系统时钟并与设定时间来比较完成。

首先创建 DB 块并定义两个 DATE AND TIME 格式的变量

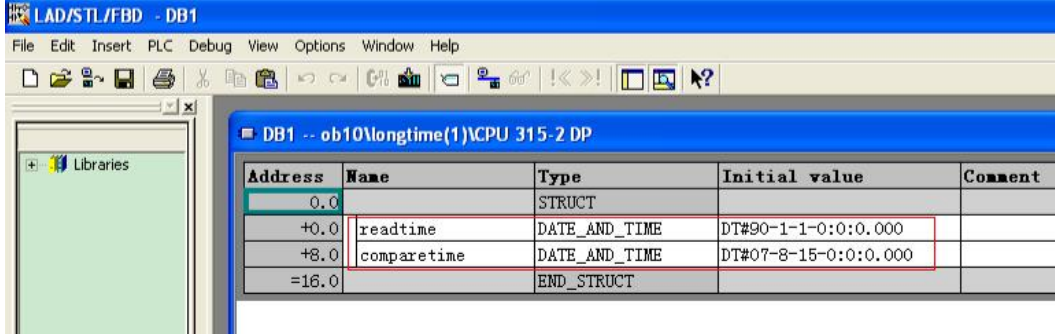

CPU 系统时钟的设定可参照前面 3.1 节介绍的方法, 此处不再介绍。

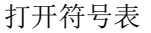

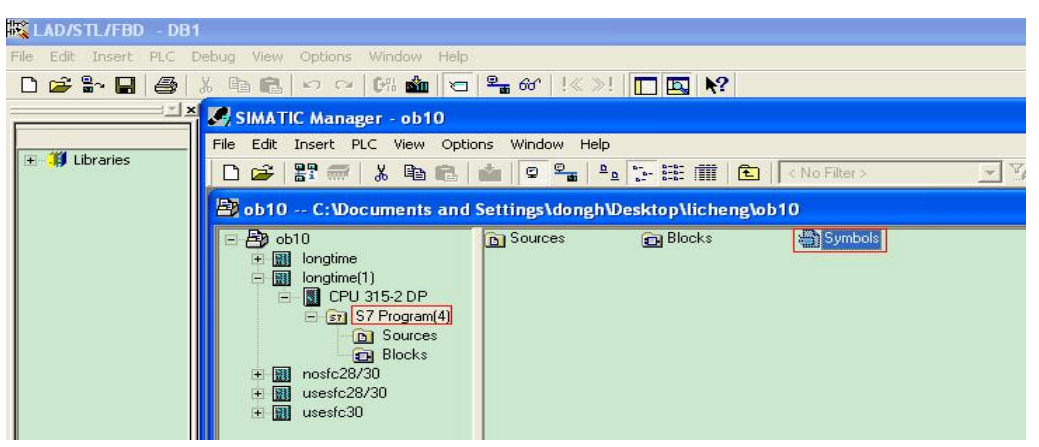

编辑符号

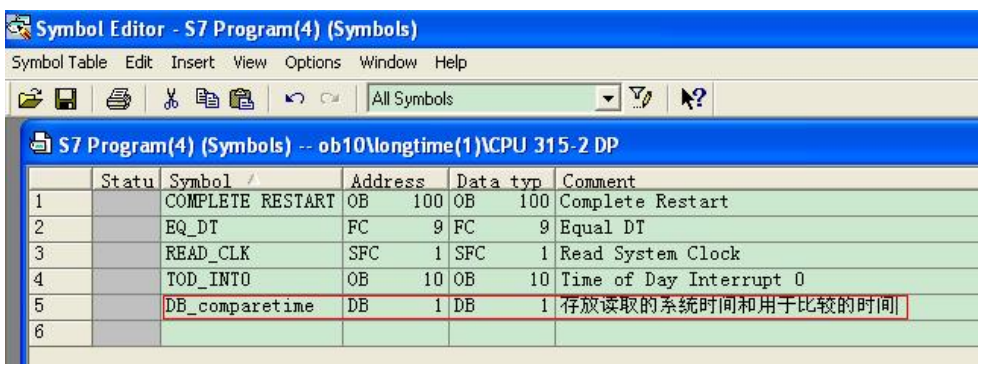

#### 在 0B1 中编程, 首先调用 SFC1

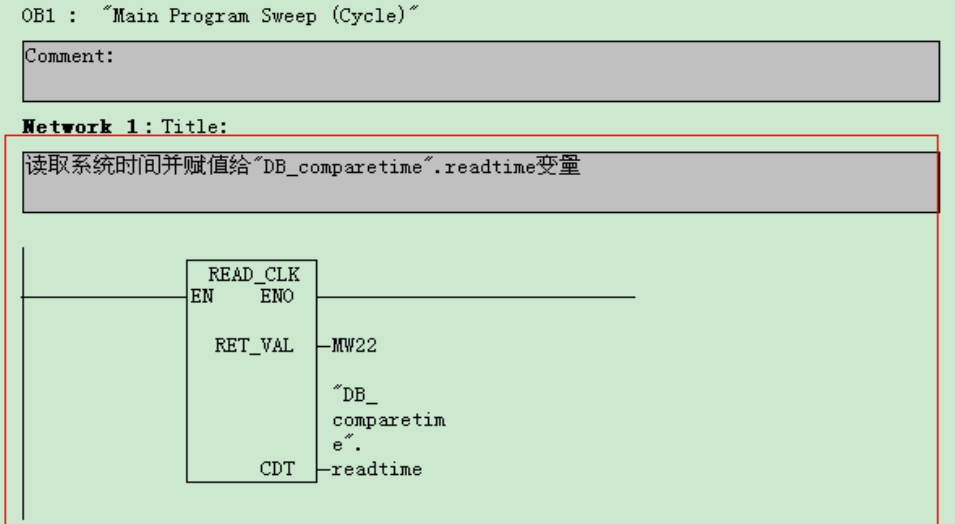

在 Libraries>Standard Library>IEC Function Blocks 目录下调用 FC9 (时间日期比较):

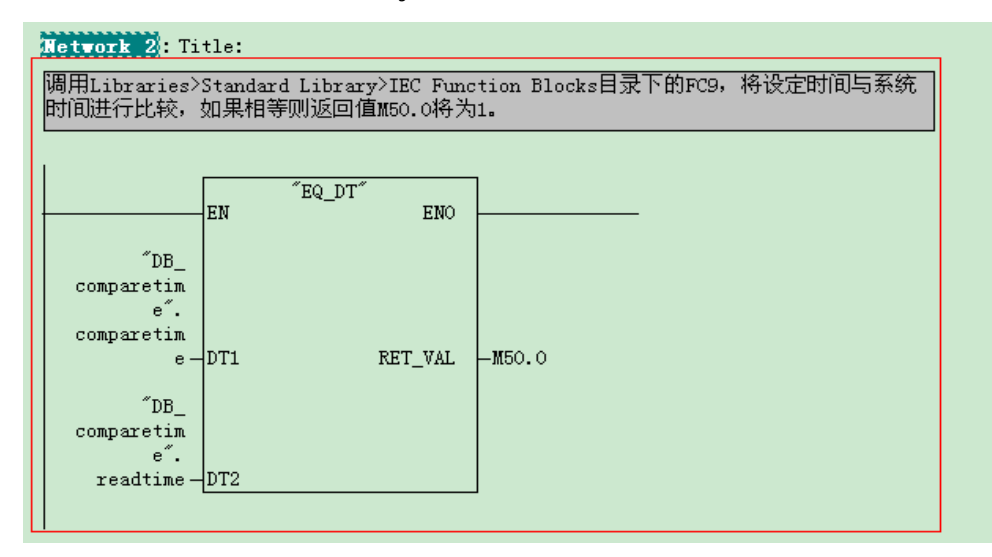

为方便观察我们定义一个置位操作:

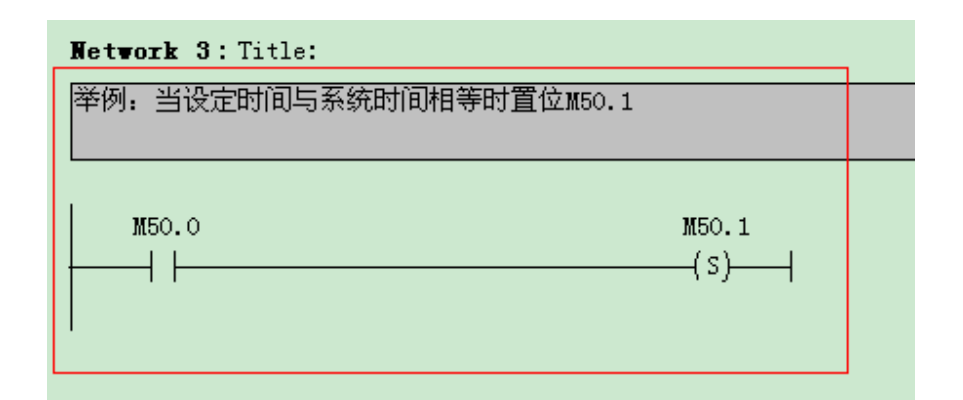

打开监视和修改变量表:

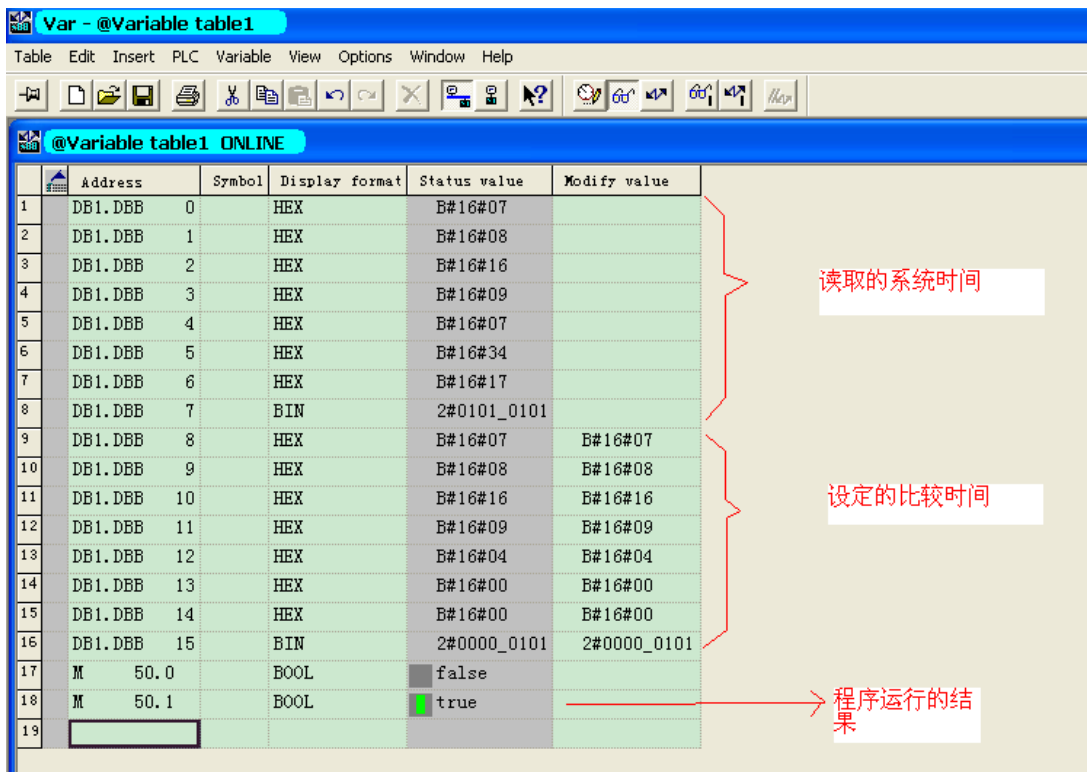

详见例程 0B10

## 6. 3 如何用 Timer 作为变量为 FC/FB 传递参数?

1) 创建一个 FC/FB (如 FC1)

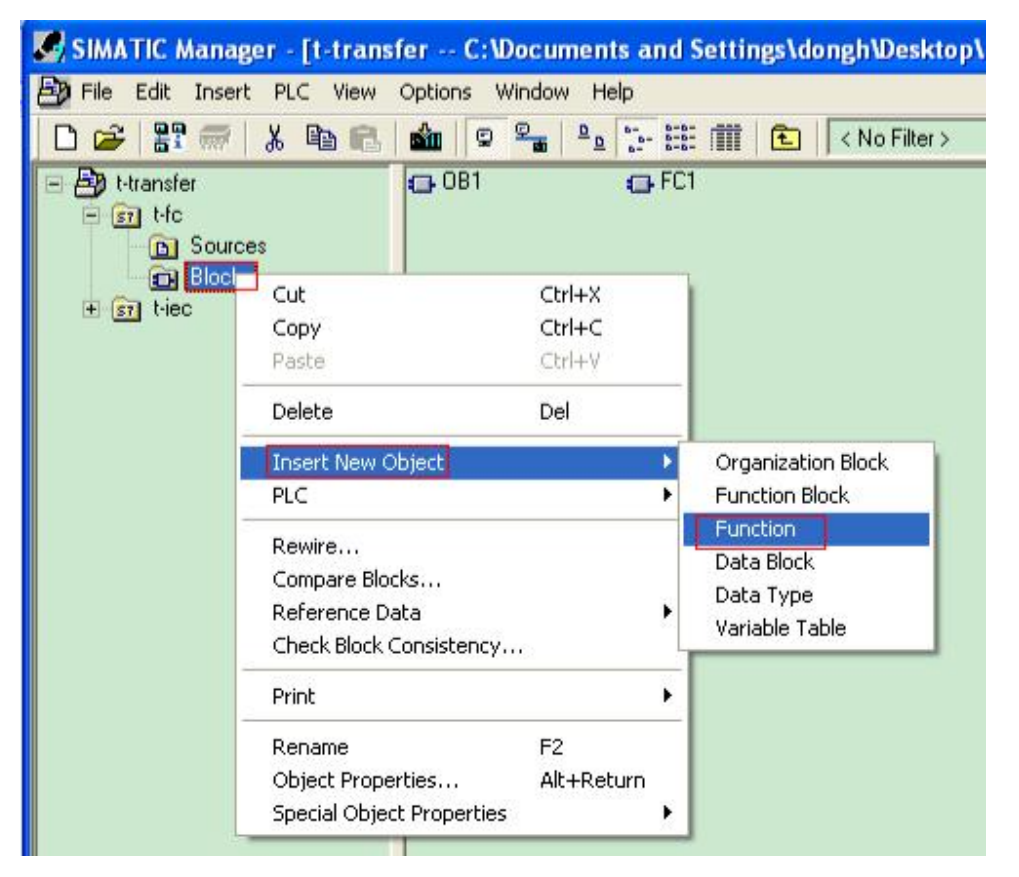

2) 双击打开 FC1 定义一个 IN 参数 Name 为 T\_No, Data\_Type 为 Timer 格式用于传递定时器号, 如 下图所示:

EX LAD/STL/FBD - [FC1 -- t-transfer\t-fc] File Edit Insert PLC Debug View Options Window Help D 2 2 日 4 ↓ 8 日 8 8 0 8 | 5 2 1 2 4 1 1 × 1 | 0 | 2 1 1 × 1 1 × 1 1 × 1 1 × 1 × 1 1 × 1 1 × 1 × 1 × 1 × 1 × 1 × 1 × 1 × 1 × 1 × 1 × 1 × 1 × 1 × 1 × 1 × 1 × 1 × 1 × 1 × 1 × 1 × 1 × 1 × 1 × 1 × 1 × 1 × 1 × 1 × 1 × 1 × 1 ×  $\pm$   $\mathbf{x}$ Contents Of: 'Environment\Interface\IN' *O* Interface Data Type Connent **Name** H<sub>10</sub> New network  $\frac{1}{1}$  of  $\frac{1}{1}$  $T_{\text{M}}$ Timer E **Girl** Bit logic  $T$  out O **D** IN OUT E Comparator + ed Converter **EL** TEMP + +1 Counter **E <sup>1</sup>** RETURN  $\overline{+|$  DB Call

3) 再定义一个 IN 参数 Name 为 T\_S5T, Data\_Type 为 S5Time 格式用于传递定时时间:

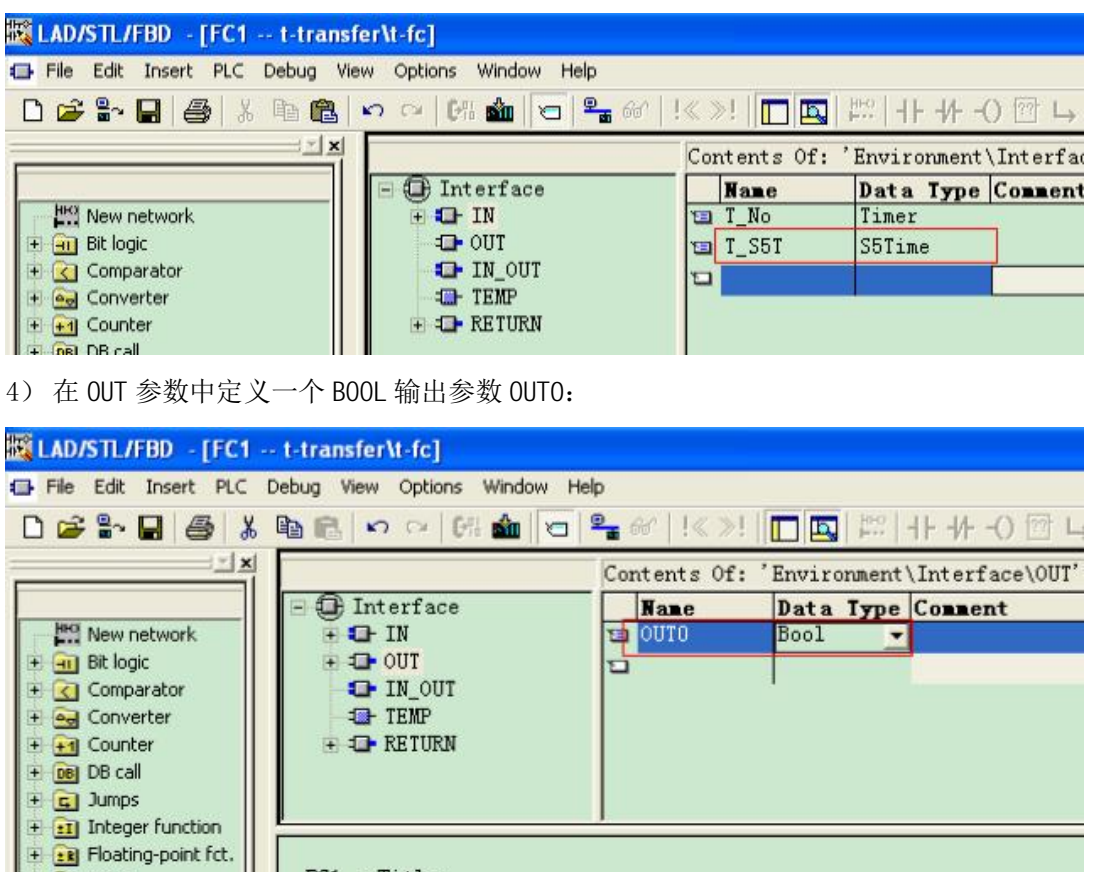

5) 在 FC1 中编程调用 S\_ODT 指令。

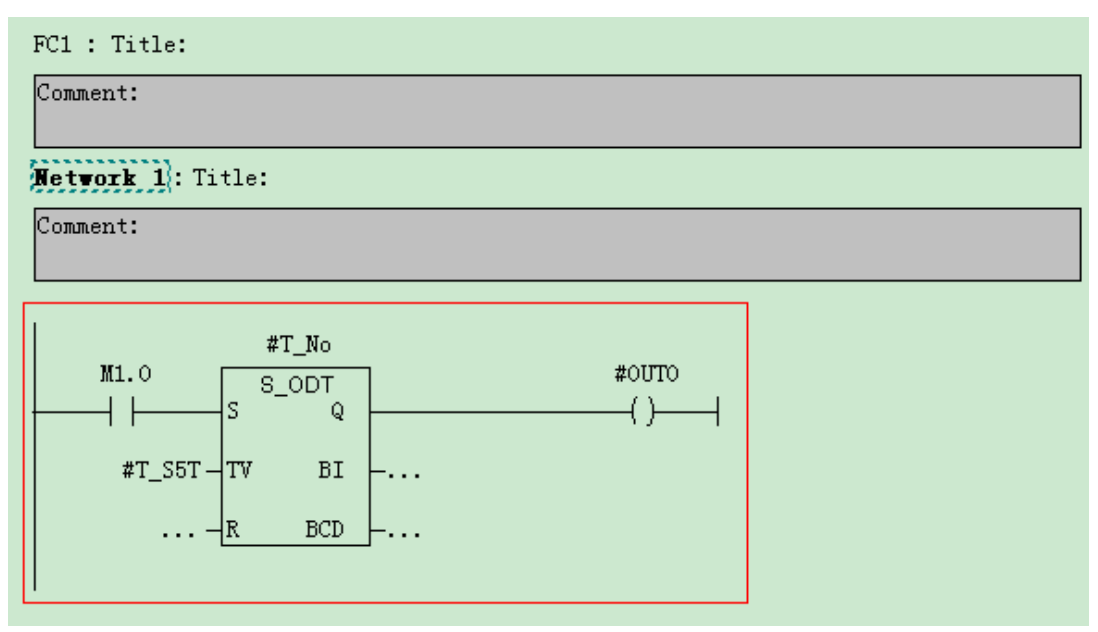

## 6) 在 0B1 中多次调用 FC1 并传递不同的定时器号和定时值。

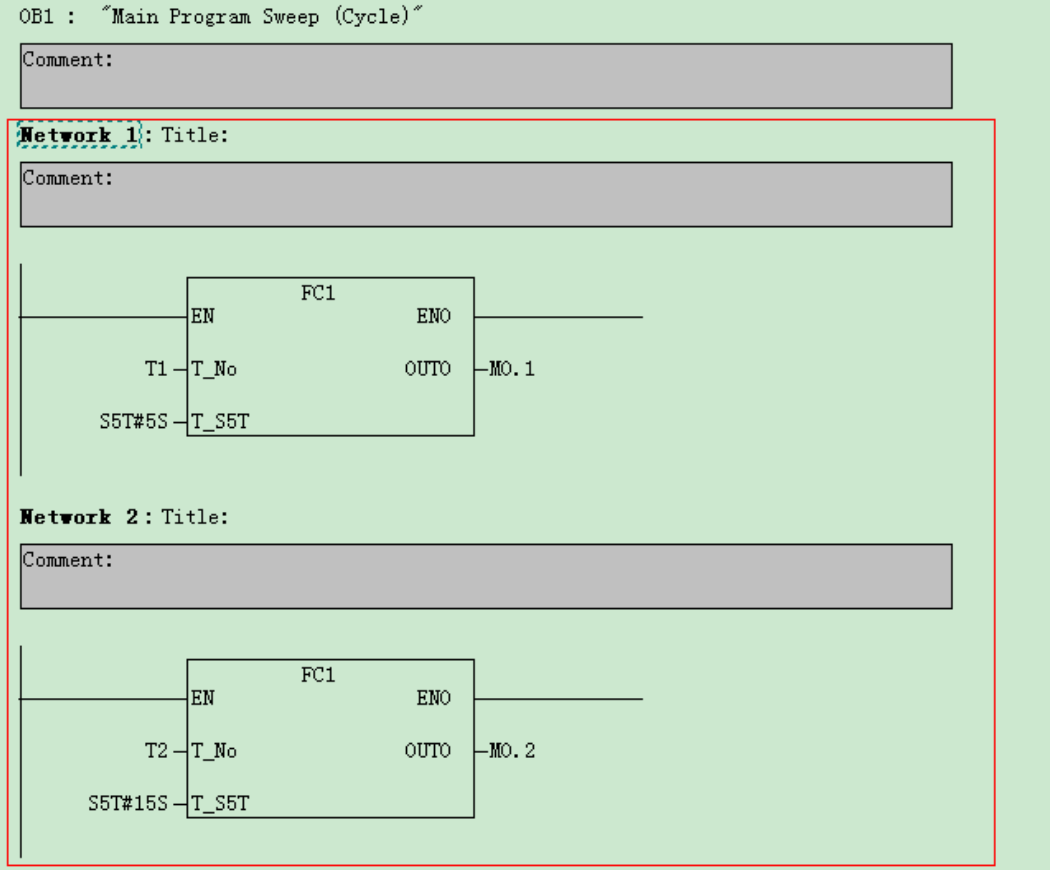

7) 在变量表中观察可见, 当 M1.0 变为 1 时 T1 和 T2 分别以设定的时间运行互不干涉。 定时器运行时间小于 5S 时:

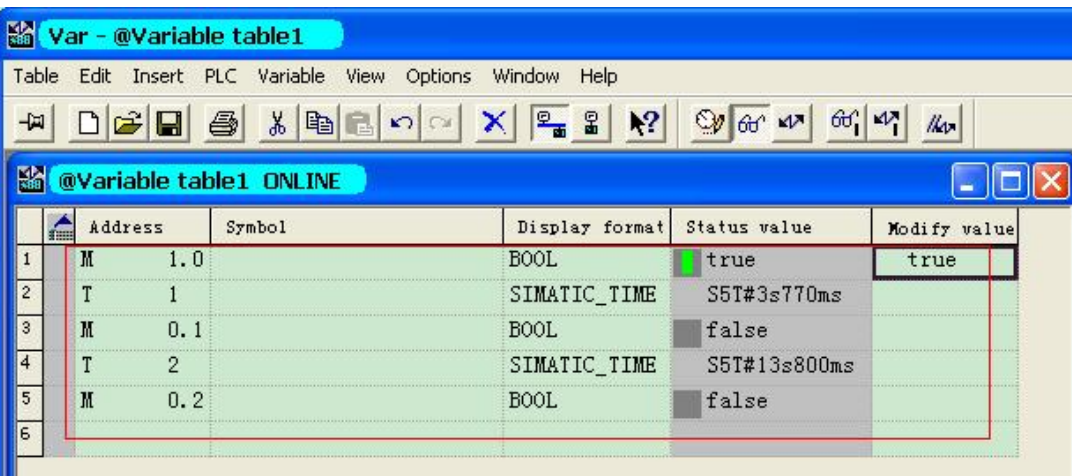

定时器运行时间大于 5S 并小于 15S 时:

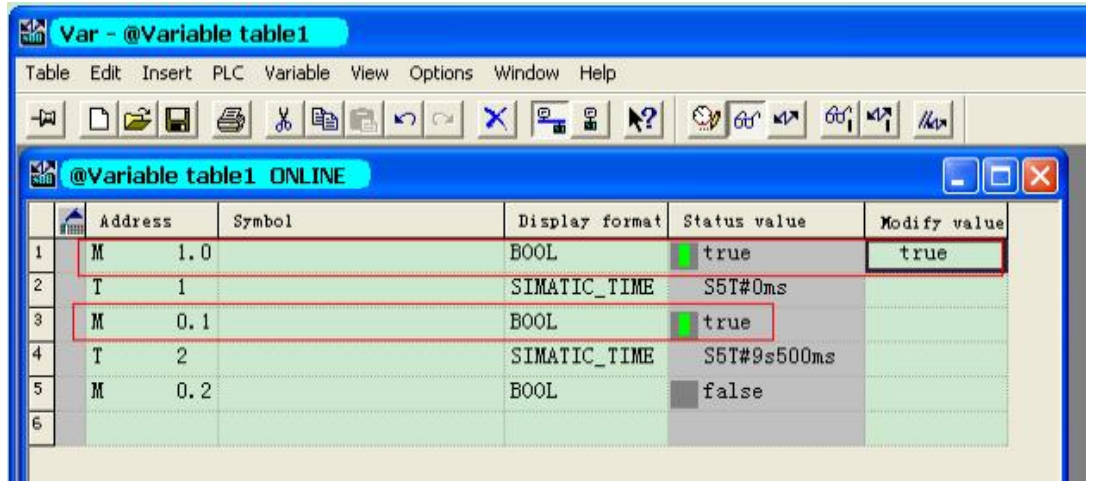

定时器运行时间大于 15S 时:

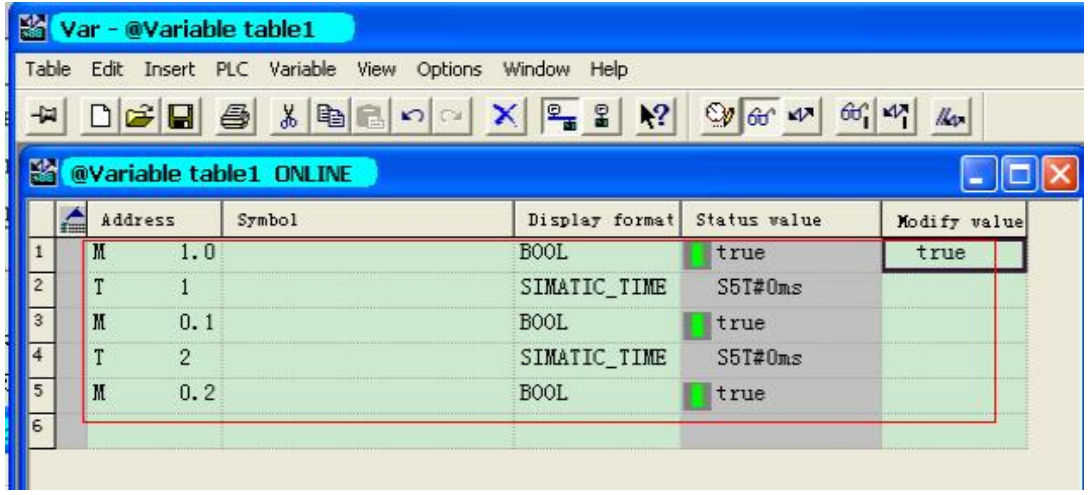

具体程序见例子 t\_transfer

# 6. 4 用 IEC 定时器如何使用多重背景

1) 创建一个 FB (如 FB4)

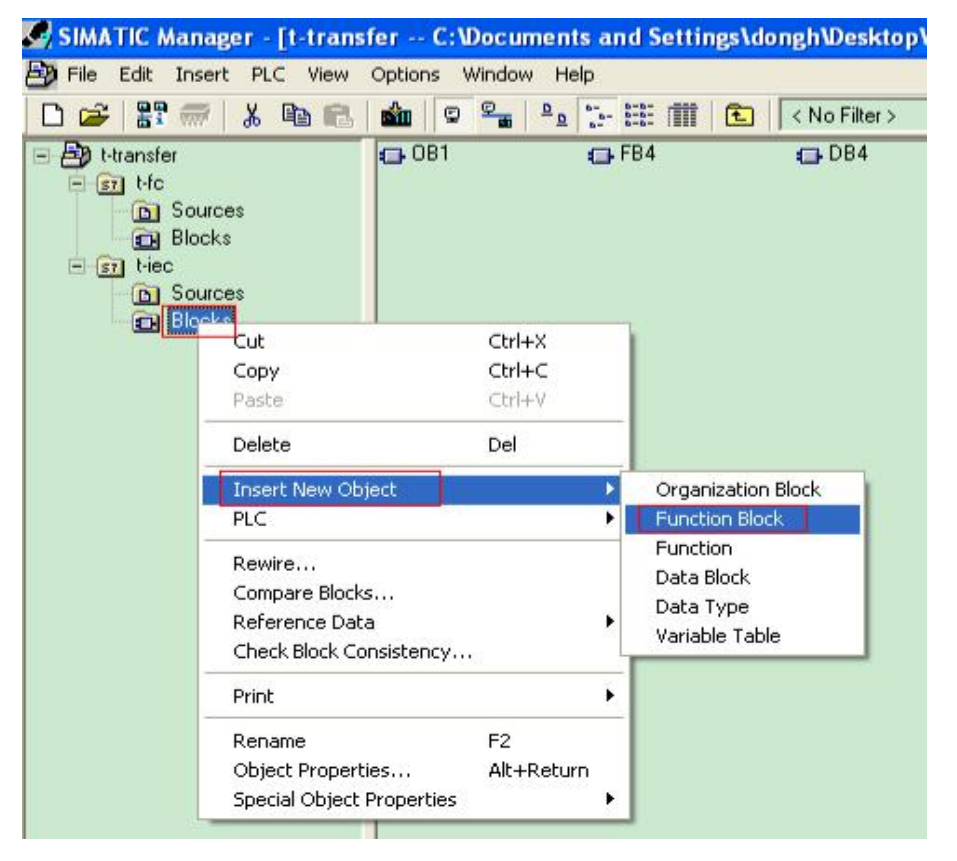

2) 打开 FB4 定义输入参数(如t\_time 和t\_time2 为 TIME 格式的输入形参,可根据实际情况来定 义输入/出参数)

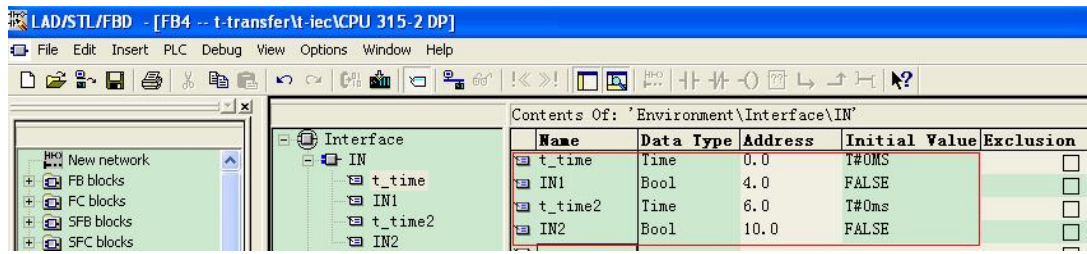

定义输出参数

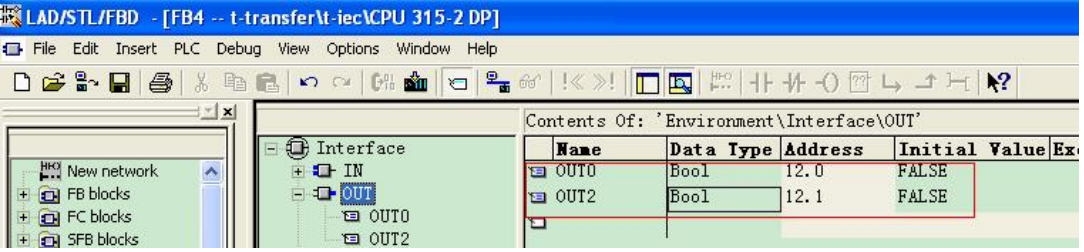

3) 定义两个 IEC 定时器的静态变量 (如 iec\_timer 和 iec\_timer2)

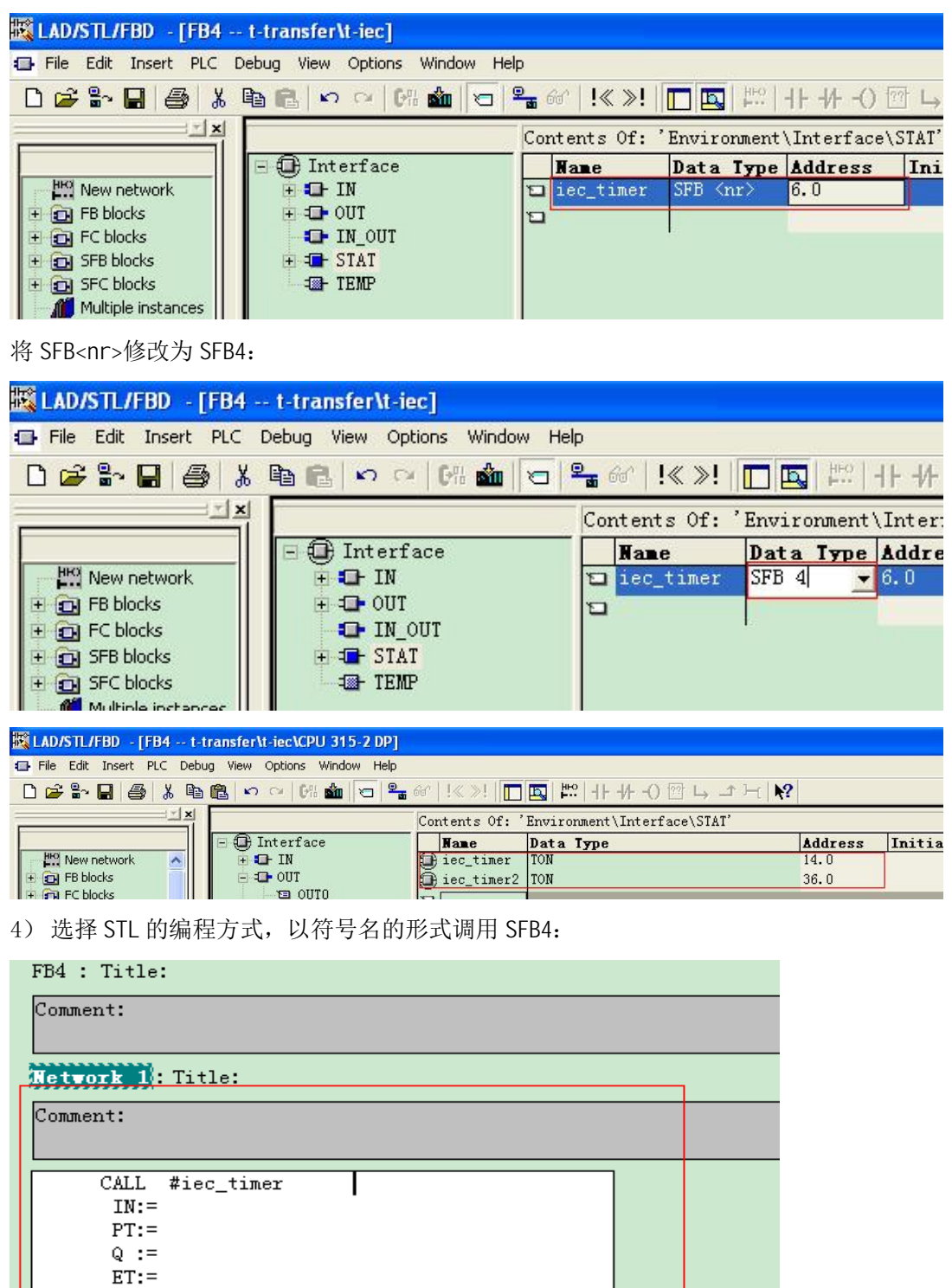

FB4 : Title:

Comment:

**Netvork 1: Title:** 

Comment:

CALL #iec\_timer  $IN: =#IN1$ PT:=#t\_time  $Q := \neq 0$ UTO  $ET: =$ 

Metvork 2: Title:

Comment:

CALL #iec\_timer2  $IN: =#IN2$  $PT: = #t_time2$  $Q := 200T2$  $ET: =$ 

5) 创建需要调用 FB4 的 FC 或 FB 或 OB 块, 在此以 OB1 为例, 在 OB1 中调用 FB4, 并创建背景数据 块 DB4

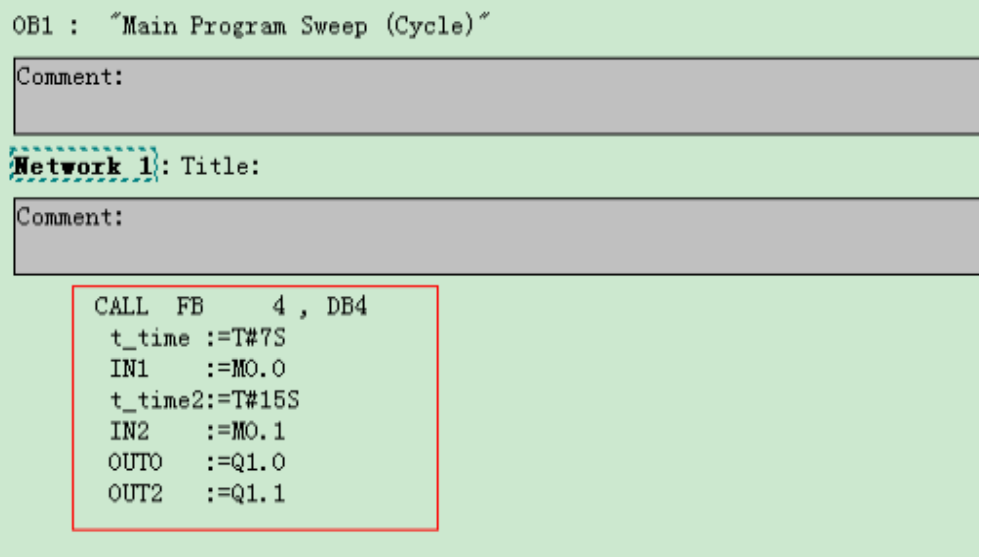

6) 可打开背景数据块观察, iec\_timer 和 iec\_timer2(SFB4)需要的相应参数已经存在其中。

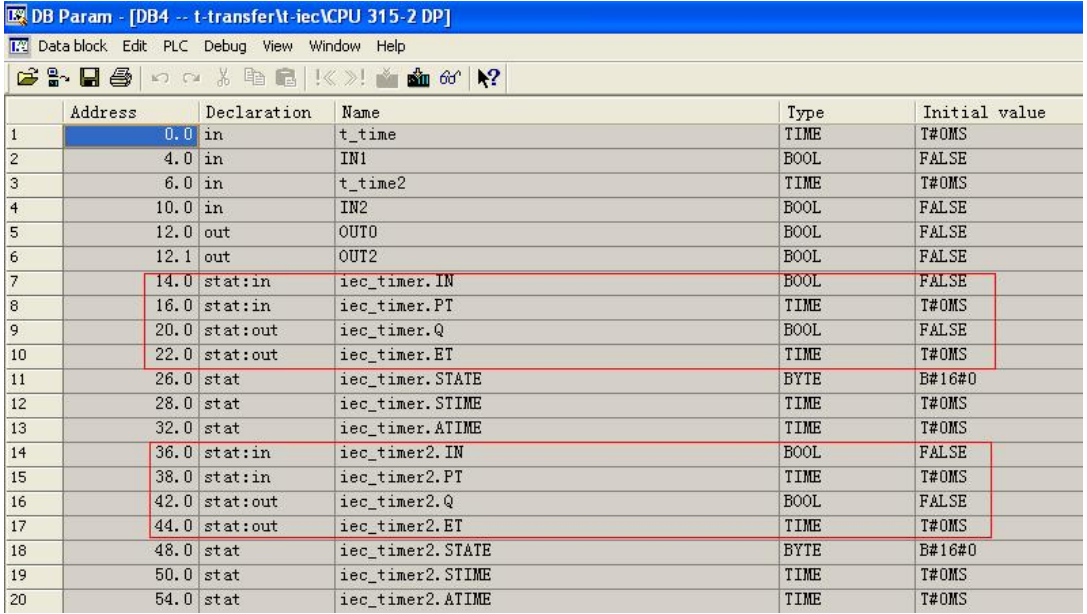

7) 打开监视和修改变量表:

将 MO.0 置 1, SFB4 运行时间小于 7s 时:

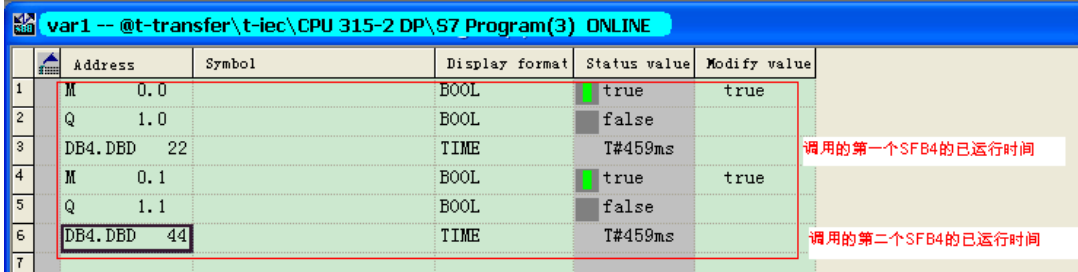

当 SFB4 运行时间大于 7s 小于 15s 时: 01.0 变为 1 定时 7s 的定时器已经停止计时, 而定时 15 的 定时器依然继续互相并不干扰。

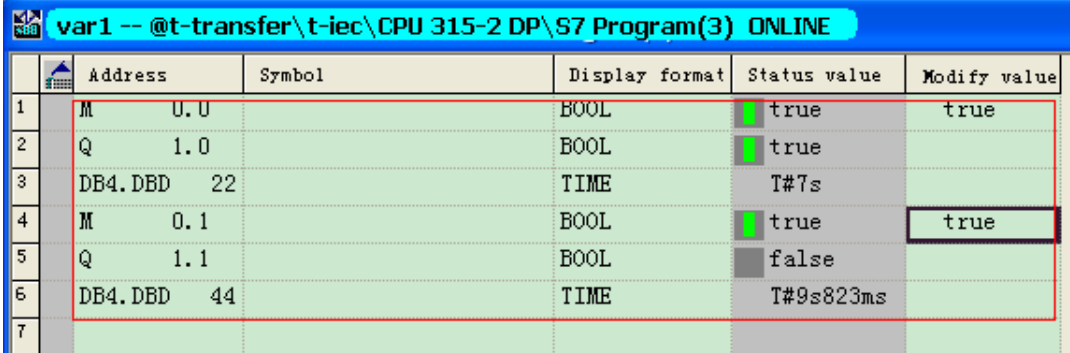

当 SFB4 运行时间大于 15s 时: 01.0 和 01.1 都变为 1 定时器停止计时。

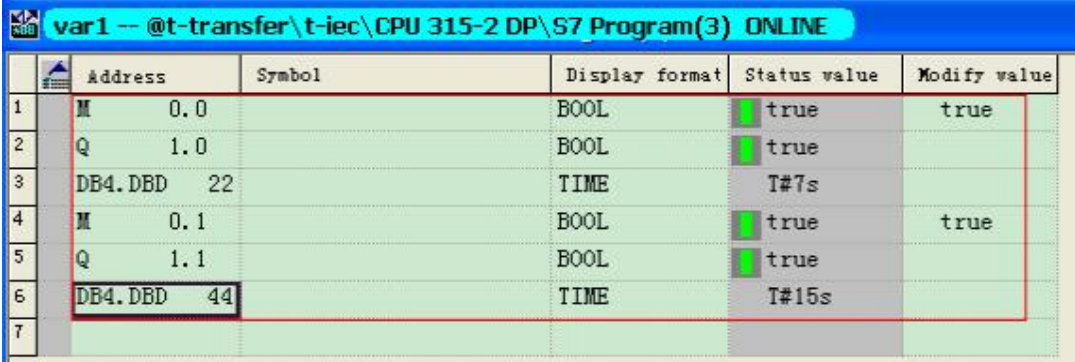

当MO.0 置 1MO.1 为 0 时, 第一个 SFB4(iec\_timer)运行而第二个 SFB4(iec\_timer2)不运行,二者 互相并不干扰:

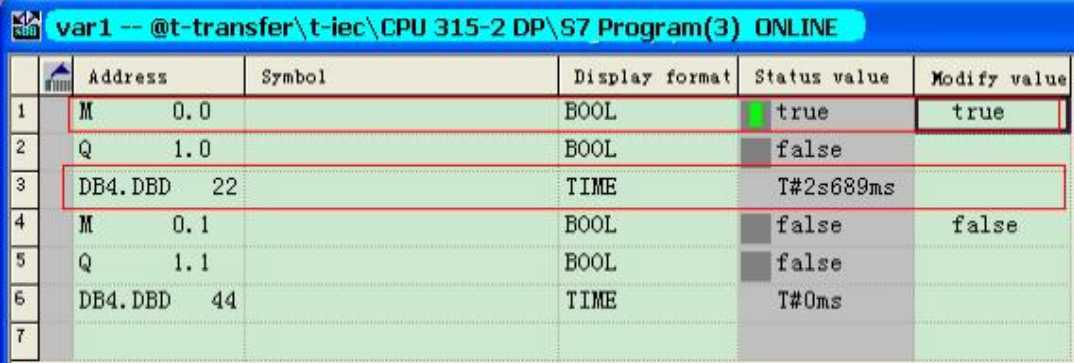

具体程序见例子 t\_transfer

# 6. 5 Time to S5Time, S5Time to Time

## 6. 5. 1 Time to S5Time

使用 FC40 可将 Time 转换为 S5Time 格式:

FC40 的位置在 Libraries>Standard Library>IEC function block 目录下。

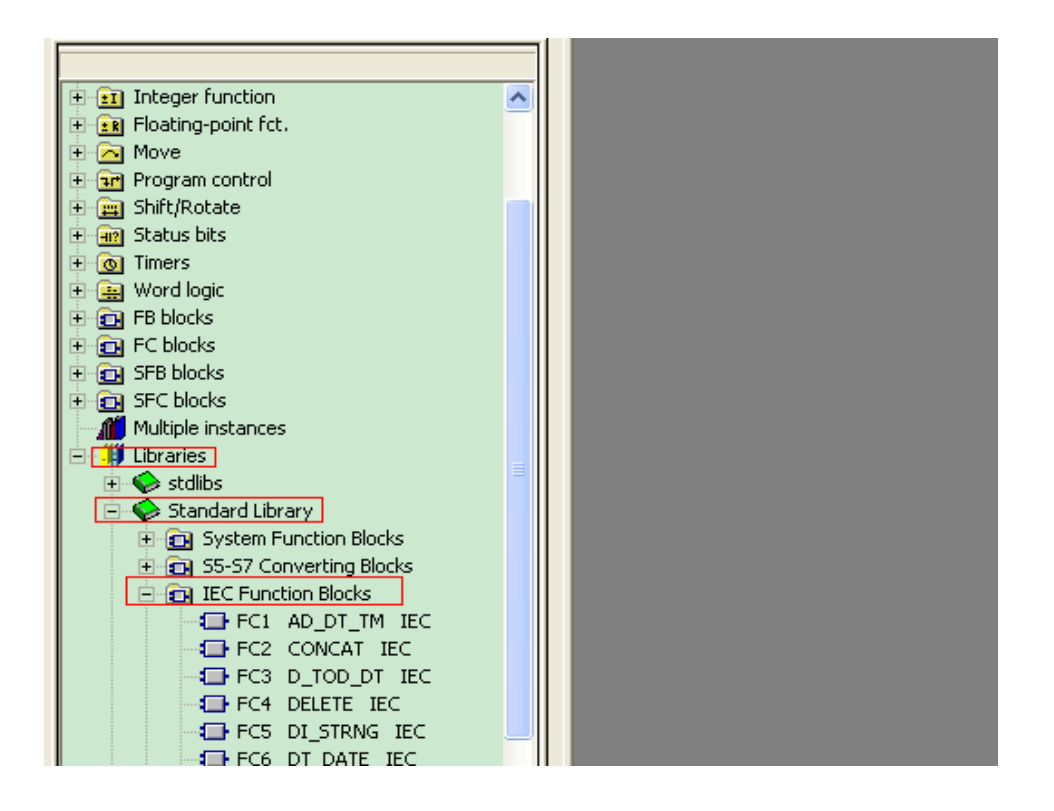

在 STEP7 项目中定义数据块 DB1, 并定义三个变量: DB1. DBWO 为 INT 类型, DB1. DBD2 为 DINT 类 型, DB1. DBD6 为 TIME 类型, DB1. DBW10 为 S5TIME 类型。

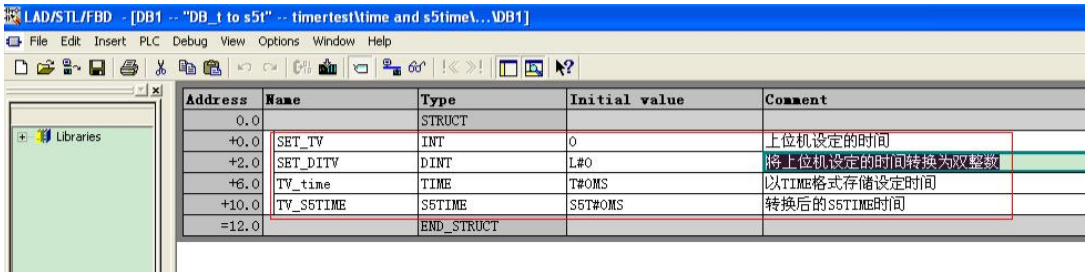

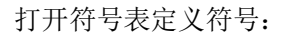

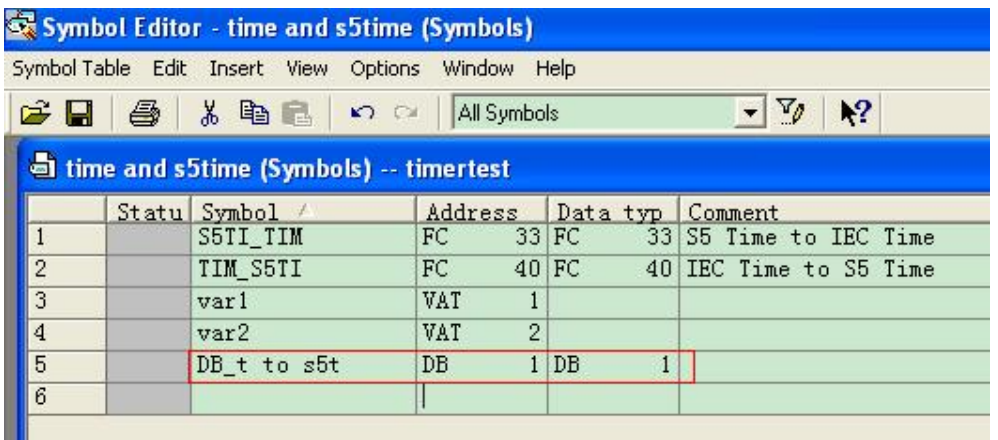

#### 打开 0B1 编程:

#### 䈳⭘ FC40

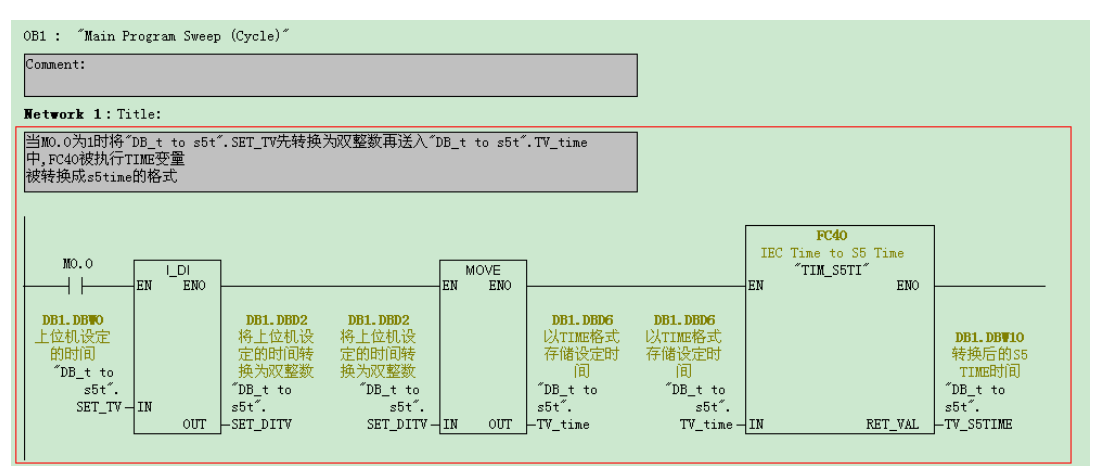

调用定时器指令:

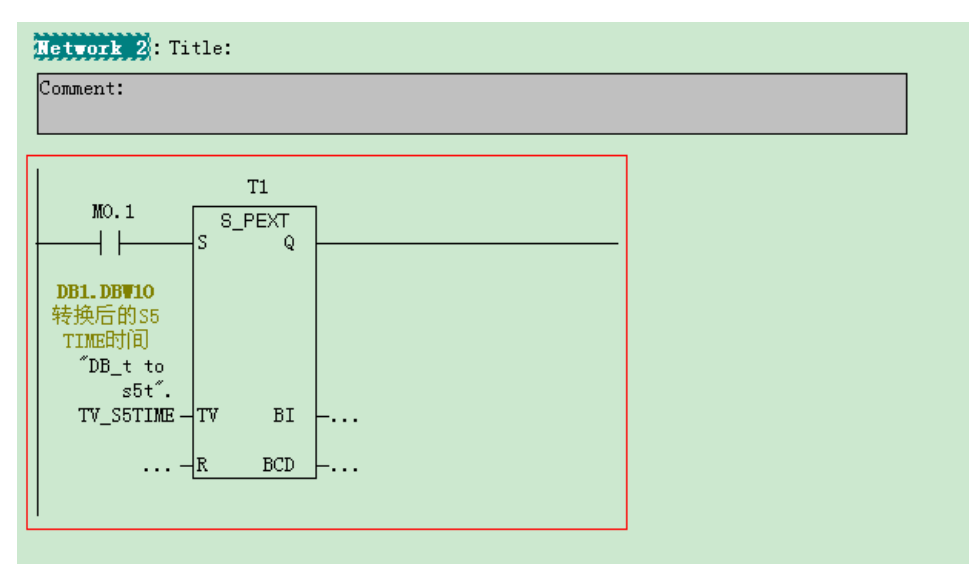

## 打开变量表, 为 DB1. DBWO 赋值并分别让 MO. 0 和 MO. 1 为 TRUE:

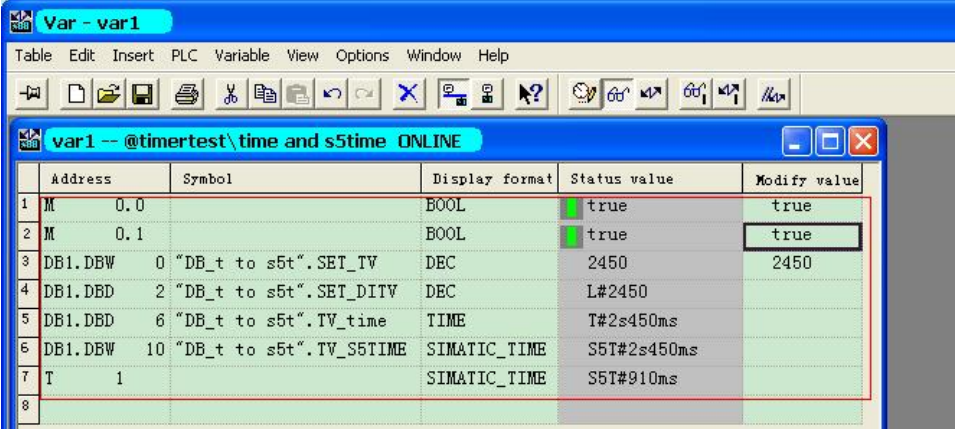

详见附例程: timertest, 注意所附例程只注重功能的实现, 即非唯一的方法也没有考虑限制范围, 仅 做参考。

# 6. 5. 2 S5Time to Time

使用 FC33 (在 Li brari es>Standard Li brary>IEC function block 目录下)可将 S5Time 转换

为 Time 格式。

插入 DB 块, 打开并定义两个 S5Time 转换为 Time 格式的变量:

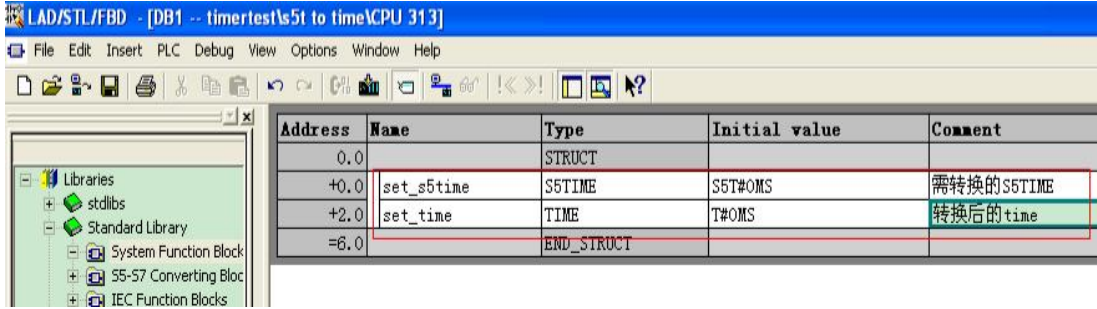

打开符号表定义符号:

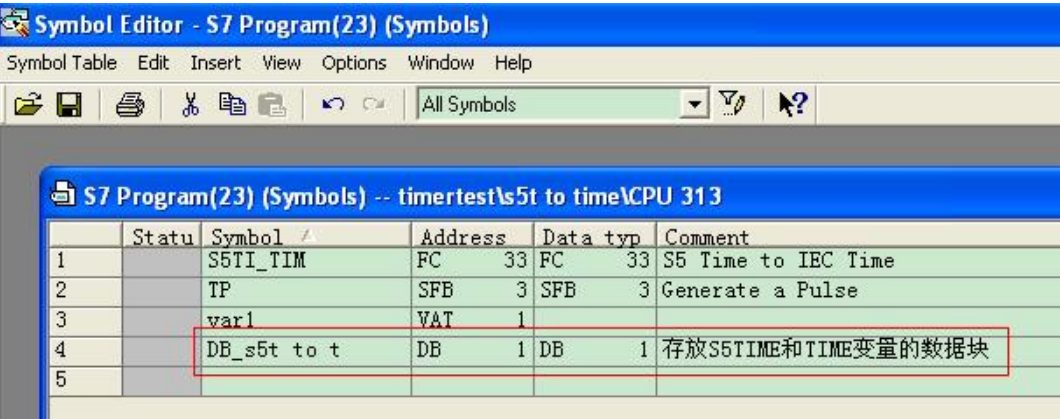

在 0B1 中调用 FC33:

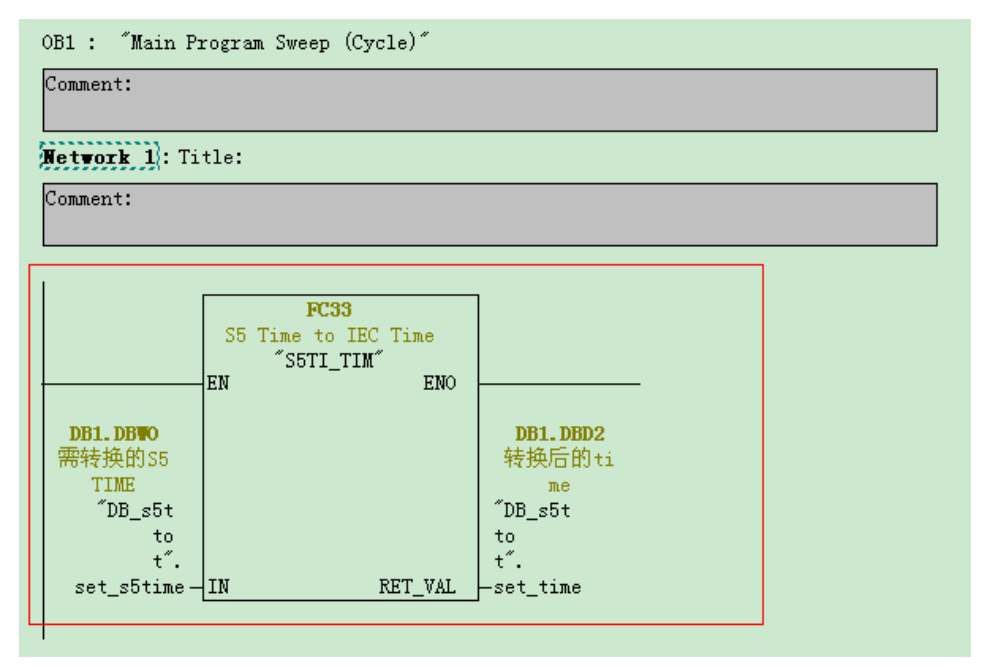

举例调用 IEC 定时器 (SFB3 其中 DB3 为其背景数据块):

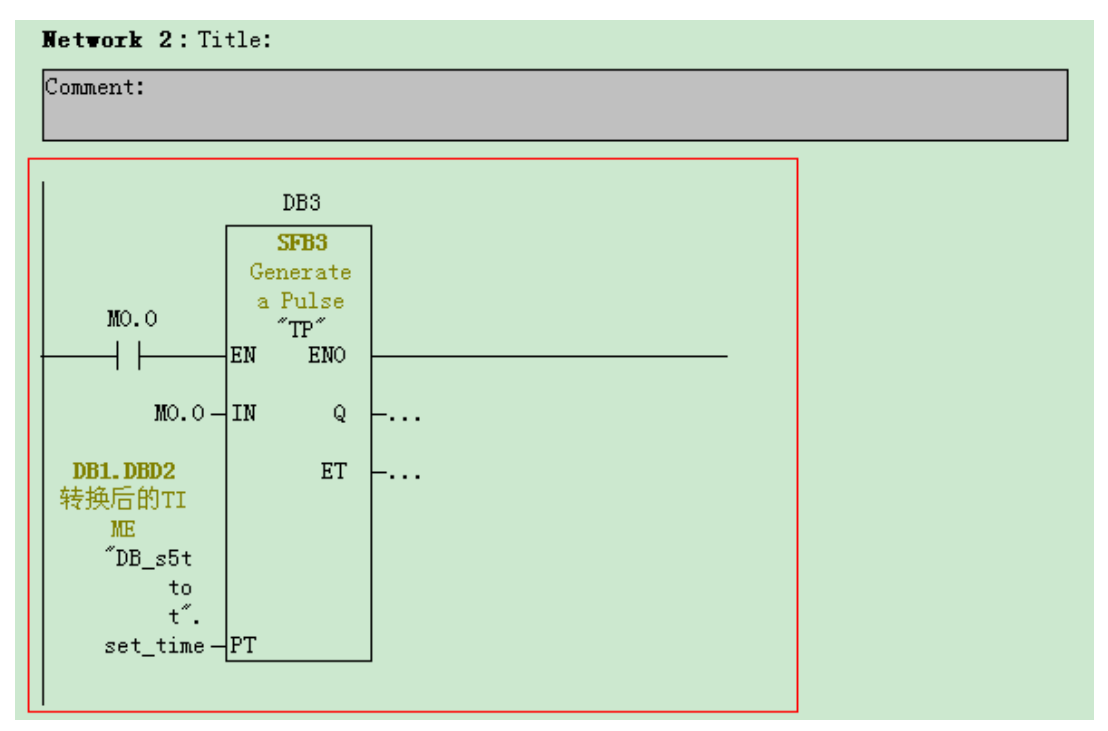

#### 打开 DB3, 其结构如下:

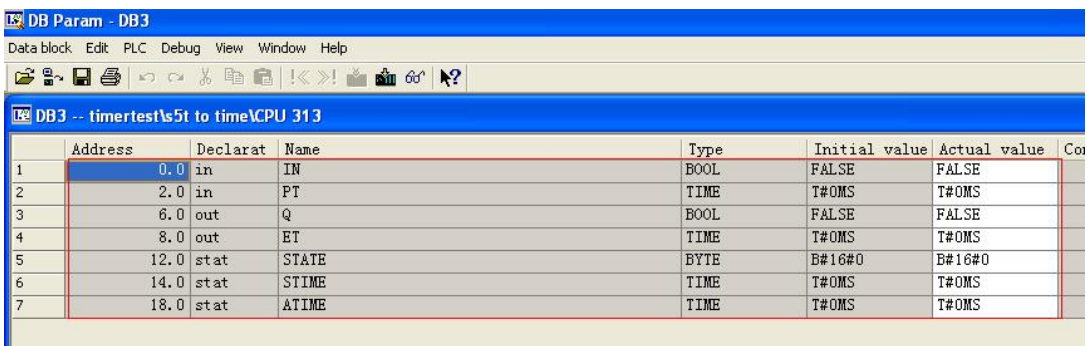

打开变量表, 为 DB1. DBWO 赋值, 可见 FC33 执行后 DB1. DBD2 和 DB3. DBD2 中均为正确的 TI ME 数值:

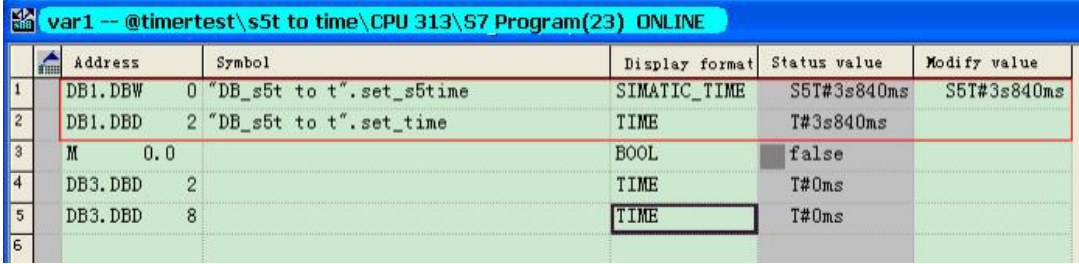

将 MO. 0 赋值为 TRUE, SFB3 按设定运行:

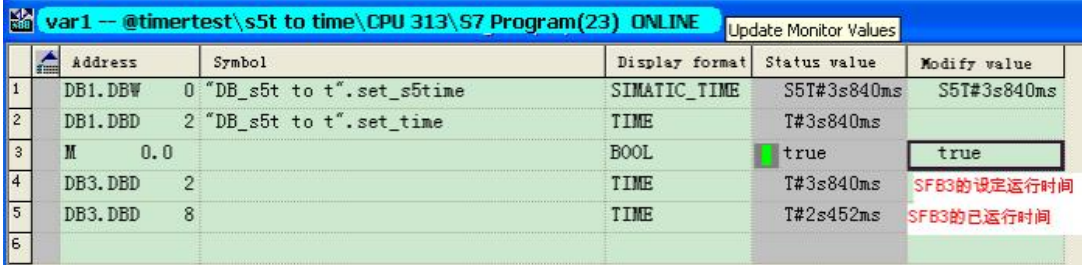

详见附例程: timertest,

重要提示:

- 由于所附例程是免费的,任何用户可以免费复制或传播此程序例子。程序的作者对此程序不承 担任何功能性或兼容性的责任, 使用者风险自负
- 西门子不提供此程序例子的错误更改或者热线支持。
- 注意所附例程只注重功能的实现, 即非唯一的方法也没有考虑限制范围, 仅做参考。

#### 7 附录一推荐网址

### 7. 1 西门子自动化与驱动产品的在线技术支持

建议您访问西门子(中国)有限公司自动化与驱动集团 客户服务与支持中心: 网站首页: http://www.ad.siemens.com.cn/Service/您可以在检索窗口中键入 STEP7, MMC 或 Compatibility 等关键字, 获取相关信息, 或通过点击以下链接下载获取更多信息

专家推荐精品文档: http://www.ad.siemens.com.cn/Service/recommend.asp

AS 常问问题: http://support.automation.siemens.com/CN/view/zh/10805055/133000

AS 更新信息: http://support.automation.siemens.com/CN/view/zh/10805055/133400

"找答案" AS 版区: http://www.ad.siemens.com.cn/service/answer/category.asp?cid=1027

#### 7. 1. 1 如何获得西门子自动化与驱动产品的资料

首先, 建议您通过 Siemens A&D 的网站搜索并下载。www.ad.siemens.com.cn 您还可以致电 010-64763726 索取资料。

另外, 还有大量的手册可以通过分销商订购, 订货方式和其它产品一样。

#### 7. 1. 2 需要设备选型及订货

如需设备选型及订货,请联系西门子公司销售当地西门子分销商。分销商联系方式可致电 010-64731919 获得。

### 7. 1. 3 西门子技术支持热线

如有无法自行解决的技术问题,请拨打西门子技术支持热线 400-810-4288 或 010-64719990 进行 问题登记或在我们的技术支持与服务网站 http://www.ad.siemens.com.cn/service/点击"技术问题 提交"进行问题登记, 等待西门子技术支持工程师回复。我们会在周一至周五 8:15 至 17:15(节假日 除外)对您的技术问题进行解答。请注意在登记问题时尽量准确地描述所使用产品的类型,以便尽快得 到负责该产品的工程师的帮助。

技术支持传真: 010-64719991。

技术支持邮箱: adscs.china@siemens.com 或 4008104288.cn@siemens.com。

## 7. 1. 4 西门子自动化产品的其它网站

http://www.ad.siemens.com.cn/products/as/s7\_200/ 提供 S7-200 PLC 相关知识及软件下载。 https://mall.automation.siemens.com/CN/quest/查找西门子自动化与驱动的所有产品订货号、图片、 及技术参数,或在技术支持与服务网站 http://www.ad.siemens.com.cn/service/通过点击" A&D Mall" 进入该网站进行查询。